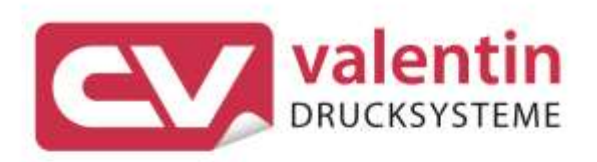

# **VITA V** Manual de usuario

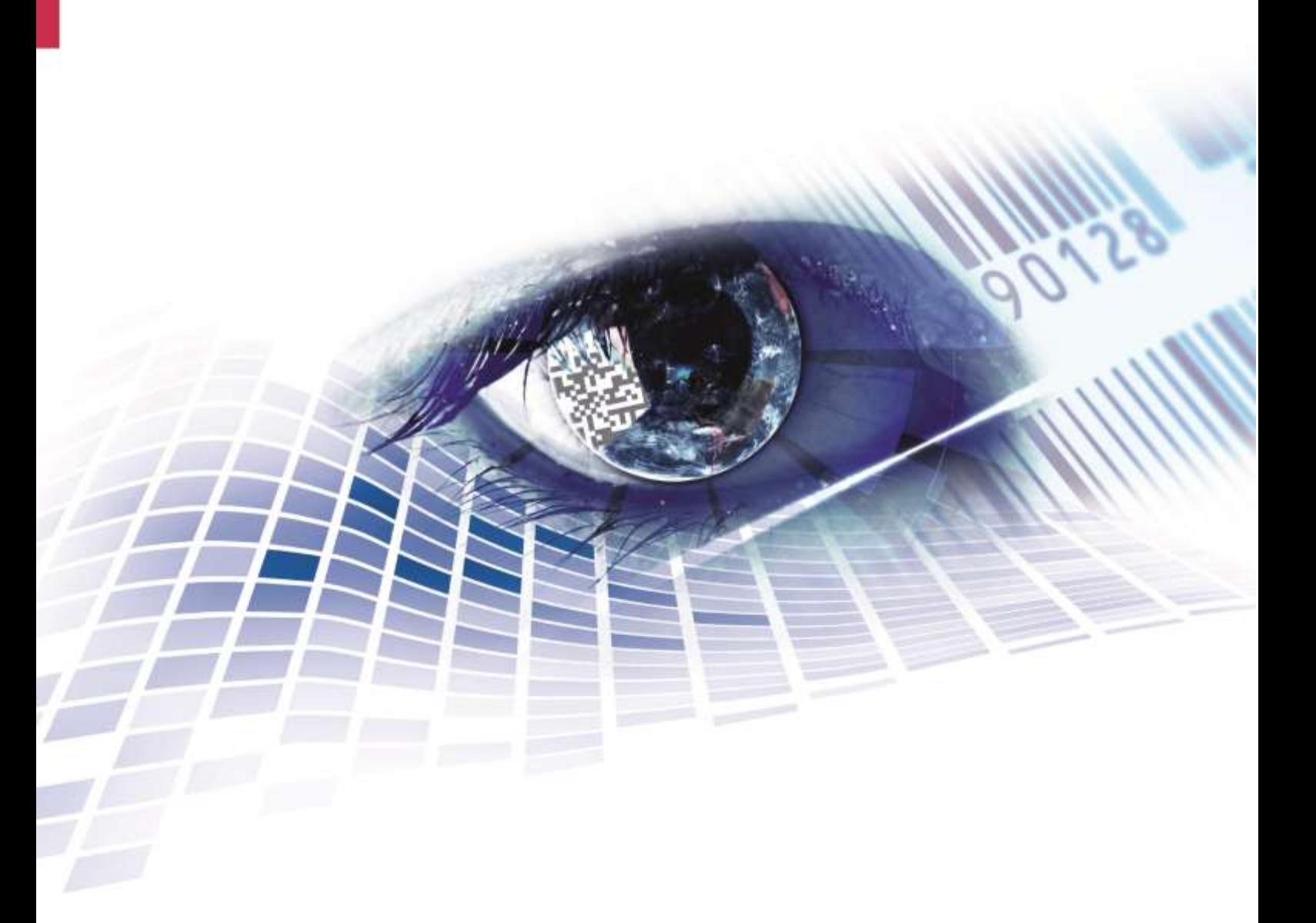

Quality . Tradition . Innovation

**Versión:** 01/24

#### **Derechos de autor**

Copyright by Carl Valentin GmbH

Reservado el derecho a efectuar modificaciones.

Reservados todos los derechos, incluidos los de la traducción.

Prohibido reelaborar ningún fragmento de esta obra mediante sistemas electrónicos, así como multicopiarlo o difundirlo de cualquier modo (impresión, fotocopia o cualquier otro procedimiento) sin previa autorización de la empresa Carl Valentin GmbH.

#### **Marcas comerciales (Trademarks)**

Todas las marcas o sellos comerciales nombrados son marcas o sellos registrados del correspondiente propietario y, en algunos casos, no tendrán un marcado especial. De la falta de marcado no se puede deducir que no se trate de una marca o sello registrado/a.

#### **Actualización del documento**

Las indicaciones sobre el contenido del envío, el aspecto, las medidas, el peso se corresponden con nuestros conocimientos en el momento de la impresión de este documento.

Debido al constante desarrollo de los aparatos puede haber diferencias entre la documentación y el aparato. La edición actual puede encontrarse bajo: www.carl-valentin.de.

#### **Condiciones**

Los suministros y servicios se realizan de conformidad con las condiciones generales de venta de Carl Valentin GmbH

#### **Autorizaciones**

**CE** Directiva sobre bajo voltaje (2014/35/UE) Directiva sobre compatibilidad electromagnética (2014/30/UE) Directiva RoHS (2011/65/UE)

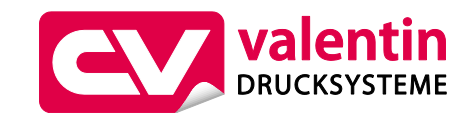

#### **Carl Valentin GmbH**

Postfach 3744 78026 Villingen-Schwenningen Neckarstraße 78 – 86 u. 94 78056 Villingen-Schwenningen

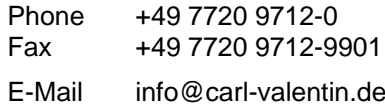

Internet www.carl-valentin.de

# Contenido

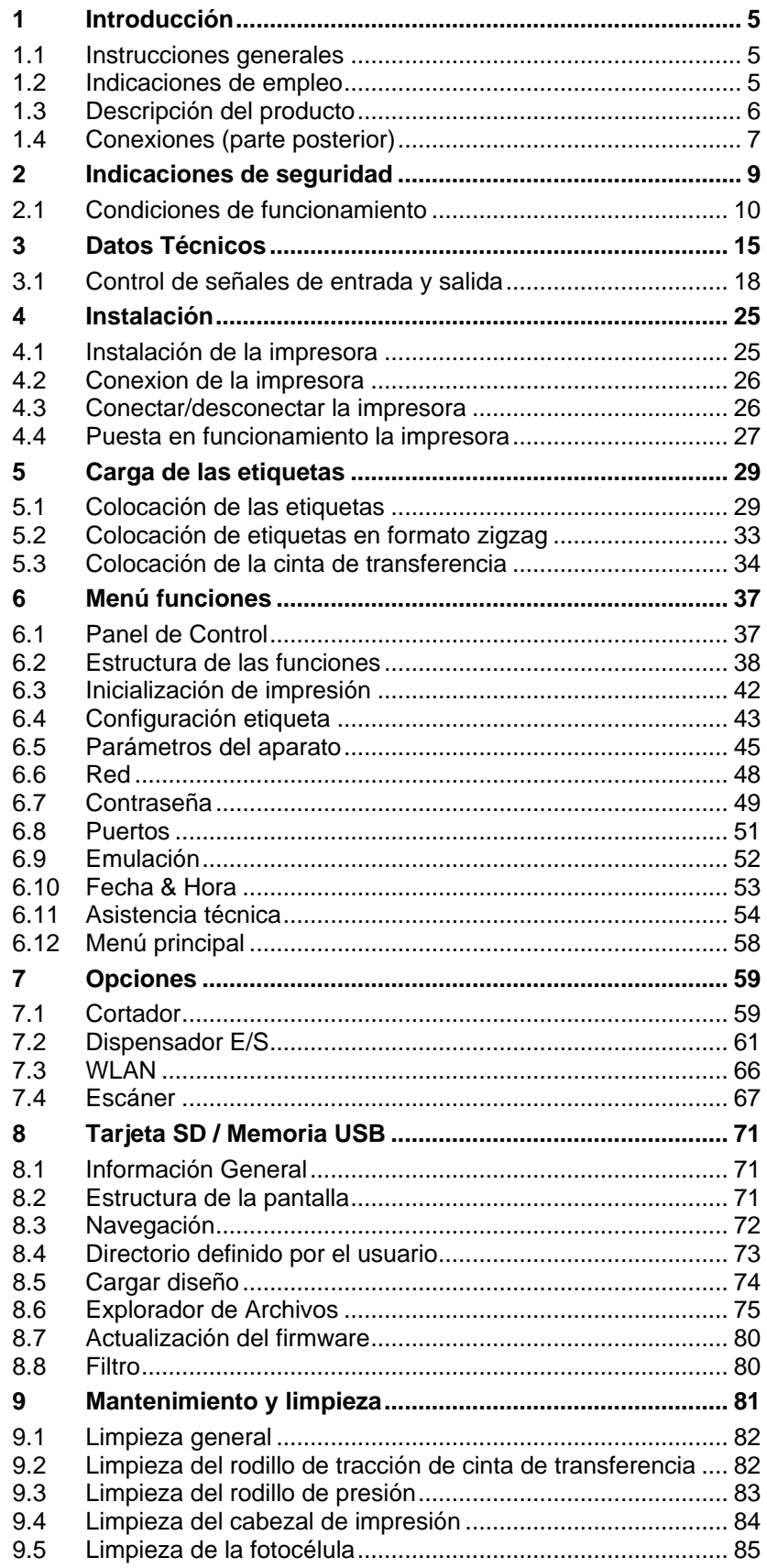

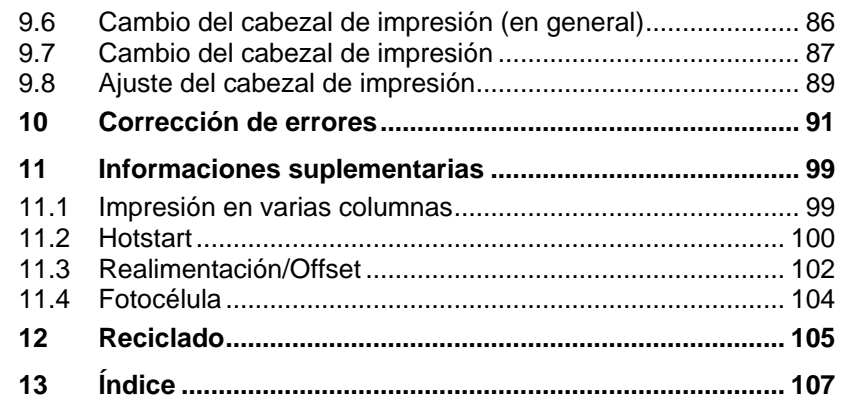

# <span id="page-4-0"></span>**1 Introducción**

## <span id="page-4-1"></span>**1.1 Instrucciones generales**

Se detallan a continuación en este documento instrucciones e información importantes:

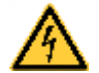

**PELIGRO** significa que existe un gran peligro inmediato que puede causar graves daños o incluso la muerte.

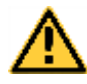

**ADVERTENCIA** significa que si no se toman las debidas precauciones puede existir un peligro que acarree daños personales o incluso la muerte.

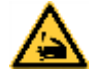

**ADVERTENCIA** de lesiones por cortes. Preste atención a evitar lesiones por cortes causados por cuchillas, dispositivos de corte o piezas con bordes afilados.

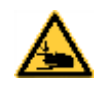

**ADVERTENCIA** de lesiones en las manos. Preste atención a evitar lesiones en las manos causadas por el cierre de piezas mecánicas de una máquina/dispositivo.

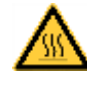

**ADVERTENCIA** de superficies calientes. Preste atención a no entrar en contacto con superficies calientes.

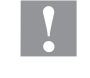

**PRECAUCIÓN** indica una situación potencialmente peligrosa que puede llevar a daños personales leves o moderados o daños al mobiliario.

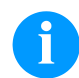

**AVISO** le suministra información. Hace que ciertos procesos de trabajo sean más fáciles o requieran su atención.

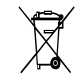

Le da información medioambiental.

 $\Rightarrow$  Instrucciones de uso.

\* Accesorios opcionales o configuraciones especiales.

Datum Información en la pantalla.

# <span id="page-4-2"></span>**1.2 Indicaciones de empleo**

La impresora de etiquetas ha sido fabricada conforme las disposiciones y a las normas de seguridad técnica vigentes. No obstante, durante su empleo pueden producirse serios peligros para el usuario o para terceros, así como daños a la impresora de etiquetas y otros daños materiales.

Únicamente se debe utilizar la impresora de etiquetas en perfectas condiciones técnicas, de una manera adecuada, teniendo en cuenta la seguridad y los peligros que se corren, y de acuerdo con las instrucciones de manejo. En especial deben resolverse inmediatamente los problemas que afecten a la seguridad.

También forma parte del uso adecuado seguir las instrucciones de manejo y cumplir los requisitos/normas de mantenimiento indicados por el fabricante.

### <span id="page-5-0"></span>**1.3 Descripción del producto**

La impresora de etiquetas puede ser usada como impresora térmica directa o como impresora de transferencia térmica.

Tiene internamente 8 fuentes vectoriales, 6 fuentes bitmap y 6 fuentes proporcionales, la impresora de etiquetas dispone de un amplio abanico de diferentes tipos de letra. Existe la posibilidad de imprimir en cursiva, inversa, o con un giro de 90º.

El manejo de nuestra robusta impresora es fácil y cómodo. El ajuste del aparato se lleva a cabo mediante las teclas de función en el teclado. La pantalla gráfica muestra en todo momento el estado actual de la aparato impresora.

La actualización del software de impresión se realiza mediante los puertos con el ahorro de tiempo que ello supone. Las impresoras de esta serie están equipadas de manera estándar con un puerto serie, USB e Ethernet. La impresora reconoce automáticamente a través de qué puerto se realiza la entrada.

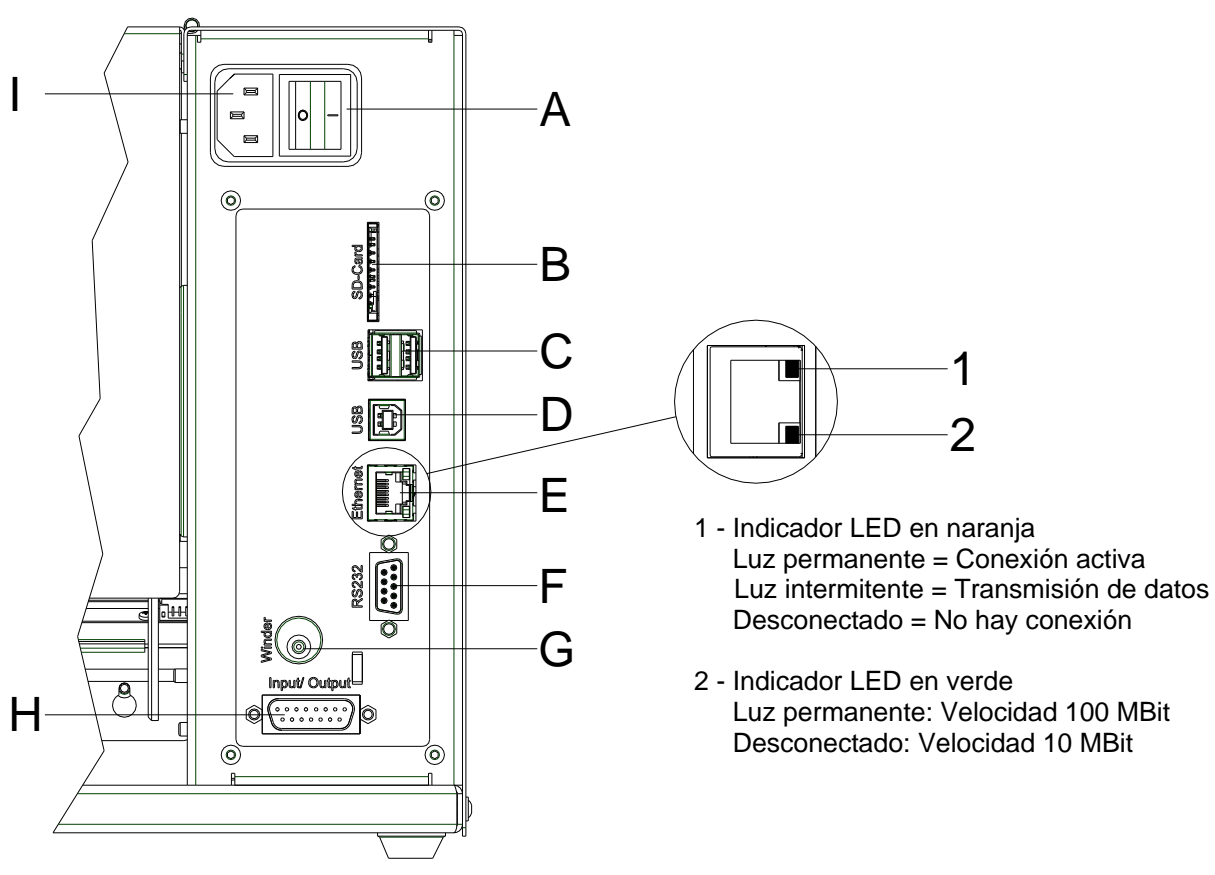

<span id="page-6-0"></span>**1.4 Conexiones (parte posterior)**

### **Figura 1**

- A Conmutador On/Off
- B Ranura de inserción tarjeta SD
- C 2 x Puerto USB host
- D USB 2.0 Hi-Speed Device (conexión PC)
- E Ethernet 10/100
- F Puerto serie RS-232
- G Zócalo de reconexión

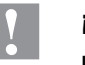

### **¡PRECAUCIÓN!**

La impresora de etiquetas se puede añadar si se emplean rebobinadores no homologados.

- $\implies$  Emplee solamente rebobinadores de Carl Valentin.
- H Salida/entrada externa (opción)
- I Toma de corriente

# <span id="page-8-0"></span>**2 Indicaciones de seguridad**

La impresora de etiquetas está diseñada para funcionar con electricidad, con una corriente alterna de 100 … 240 V AC. Conecte la impresora de etiquetas únicamente a tomas de corriente con contacto con toma de tierra.

Enchufe su impresora de etiquetas sólo a líneas de baja tensión.

Antes de enchufar o desenchufar la impresora desconecte cualquier aparato implicado (ordenador, impresora, accesorios).

Utilice la impresora de etiquetas en entornos secos y sin humedad (salpicaduras de agua, vapor, etc.).

Los trabajos de mantenimiento y conservación de sólo pueden ser ejecutados por personal especializado instruido.

El personal de operaciones debe ser instruido por el gestionador de acuerdo al manual de instrucciones.

En caso de que limpie o entretenga la impresora con la tapa abierta, debe tenerse en cuenta que ni la ropa, el pelo o las joyas o similares entren en contacto con las partes rotativas que están al descubierto.

El dispositivo y las piezas (p.ej. pulsador) pueden calentarse durante el servicio. No lo toque durante el funcionamiento y déjelo enfriar antes de efectuar un cambio de material, desmontarlo o ajustarlo.

Jamás emplee consumible fácilmente inflamable.

Existe el riesgo de que el borde de rasgado cause daños. Si no va a usar el borde de rasgado, ponga el protector a dicho borde.

Realice sólo las acciones descritas en este manual de usuario. Las acciones no incluidas en este manual deberán ser realizadas únicamente por el fabricante o en coordinación con el fabricante.

La interferencia de módulos electrónicos no autorizados o su software pueden causar problemas de funcionamiento.

Las modificaciones y alteraciones no autorizadas realizadas en el aparato pueden poner en peligro su seguridad operacional.

Siempre haga los trabajos de servicio y mantenimiento en un taller adaptado a tal uso, donde el personal tenga conocimientos técnicos y herramientas requeridas para hacer los trabajos necesarios.

Hay adhesivos de atención en el módulo de impresión directa que le alertan de los peligros. Por lo tanto, no retire los adhesivos de atención para que usted u otra persona estén al tanto de los peligros o posibles daños.

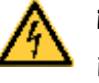

### **¡PELIGRO!**

¡Peligro de muerte o daños corporales graves por electricidad!

 $\implies$  No abra la cubierta de la impresora.

## <span id="page-9-0"></span>**2.1 Condiciones de funcionamiento**

**Antes de la puesta en marcha** de la impresora **y durante su uso**, deberá comprobar que se cumplen las condiciones de funcionamiento aquí descritas. Sólo así quedará garantizado un funcionamiento del aparato en condiciones de seguridad y libre de interferencias.

Por favor, lea atentamente las condiciones de funcionamiento.

El aparato debe mantenerse para su transporte y almacenamiento, y hasta su montaje, en el embalaje original.

**No monte** el aparato **ni lo ponga en funcionamiento antes de** que se hayan cumplido las condiciones de funcionamiento.

La puesta en marcha, programación, manejo, limpieza y mantenimiento de nuestro aparato, deben realizarse solamente después de una lectura y estudio detenido y atento de nuestros manuales de uso.

El aparato debe ser usado únicamente por personal debidamente entrenado para su manejo.

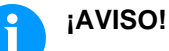

Le recomendamos que asista con frecuencia y repetidamente a cursillos de formación. El contenido de los cursillos son el capítulo [2.1](#page-9-0) [\(Condiciones de funcionamiento\)](#page-9-0), capítulo [5](#page-28-0) [\(Carga](#page-28-0)  [de las etiquetas\)](#page-28-0) y capítulo [9](#page-80-0) [\(Mantenimiento y limpieza\)](#page-80-0).

Estas advertencias son también válidas para cualquier otro aparato suministrado por nosotros.

Sólo deben emplearse piezas y recambios originales.

Para cualquier información sobre las piezas de recambio/desgaste, diríjase al fabricante.

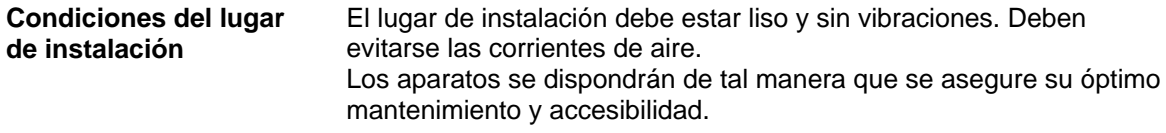

La instalación de la fuente de alimentación para conectar nuestras impresoras debe efectuarse de conformidad con la regulación y los acuerdos internacionales aplicables, y las disposiciones de ellos derivadas. En particular, debe efectuarse atendiendo a las recomendaciones de una de las tres comisiones siguientes: **Instalación de la fuente de alimentación**

- Comisión Internacional de electrotécnica (IEC)
- Comité Europeo de Normalización Electrotécnica (CENELEC)
- Federación de Electrotécnicos Alemanes (VDE)

Nuestros aparatos están diseñados de acuerdo con lo establecido por la VDE para el tipo de prevención (Schutzklasse I), y deben ser conectadas con un enchufe con toma de tierra. La fuente de alimentación debe tener un conector de toma de tierra, para eliminar interferencias en el voltaje.

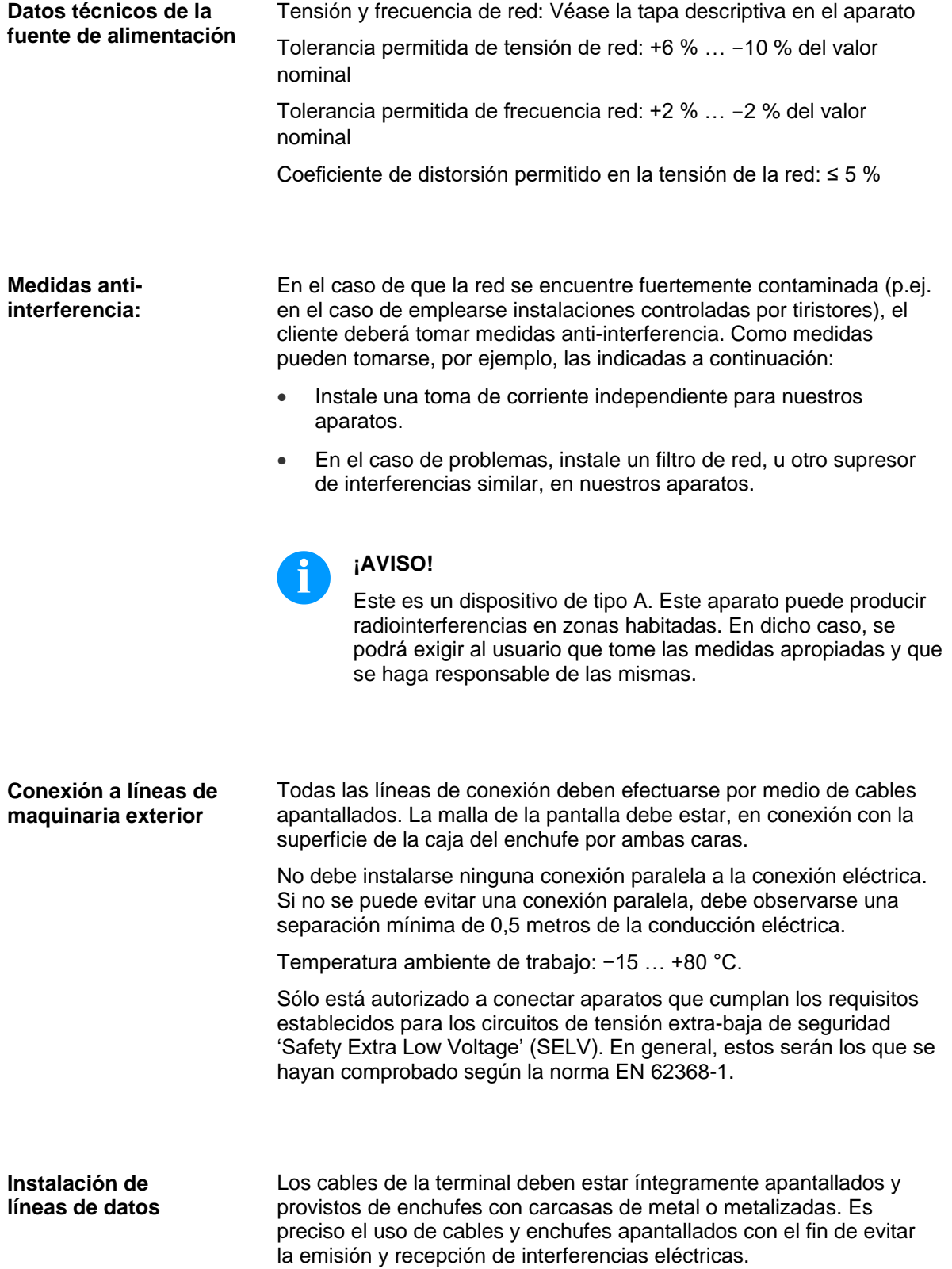

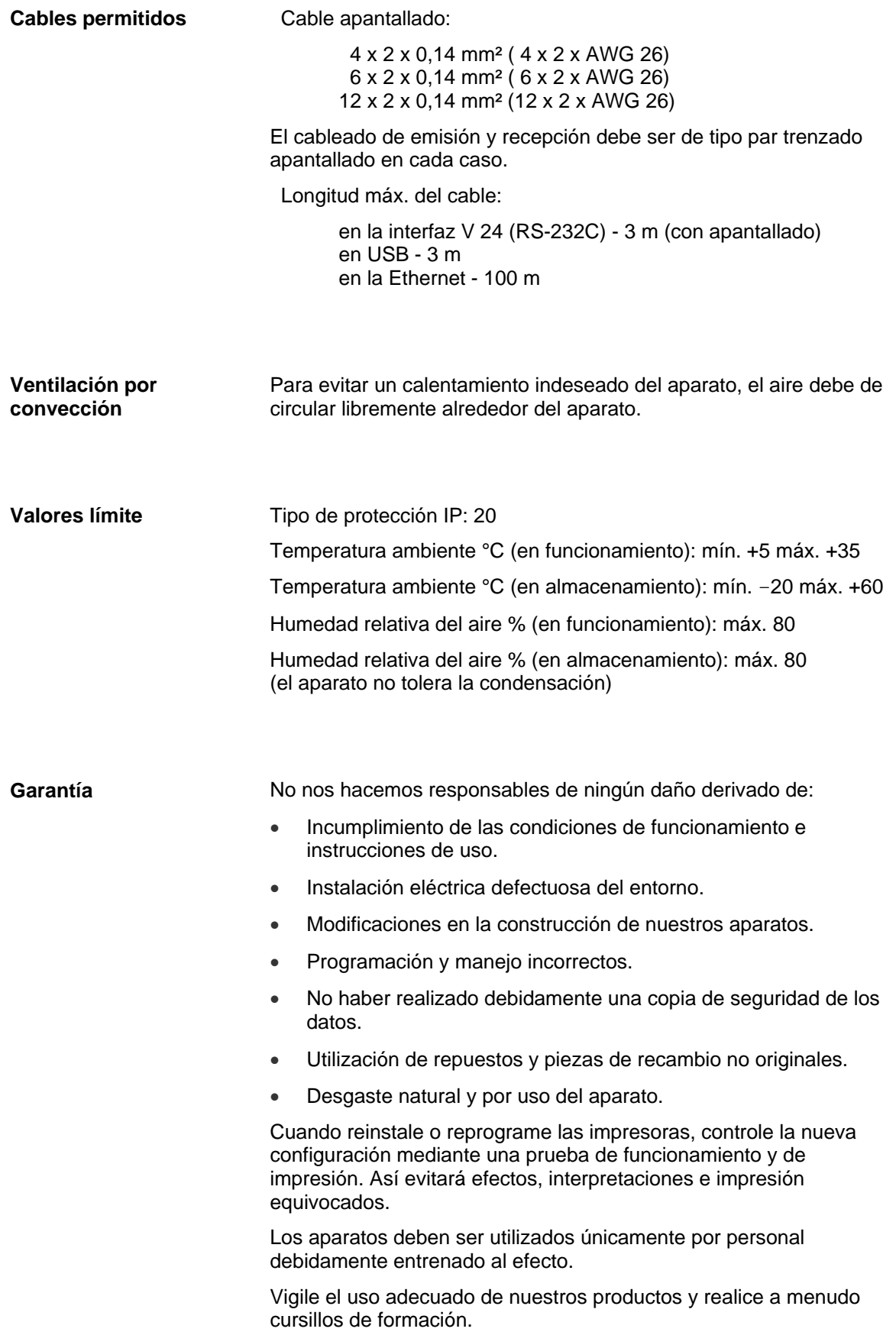

No garantizamos que todos los modelos dispongan de todas las características descritas en este manual. Dado nuestro esfuerzo por un desarrollo y mejora continuados de nuestros productos, cabe la posibilidad de que se modifique algún dato técnico sin comunicarlo previamente.

Debido a la continua mejora de nuestros productos y a las disposiciones específicas para cada país, las imágenes y ejemplos del manual pueden diferir de los modelos suministrados.

Por favor, preste atención a la información acerca de los productos de impresión autorizados, y siga las instrucciones de mantenimiento del aparato para evitar daños y desgaste prematuro del mismo.

Nos hemos esforzado en redactar este manual de manera comprensible para proporcionarle la máxima información posible. Si tuviera cualquier duda o detectara algún error les rogamos nos lo haga saber para que podamos seguir mejorando este manual.

# <span id="page-14-0"></span>**3 Datos Técnicos**

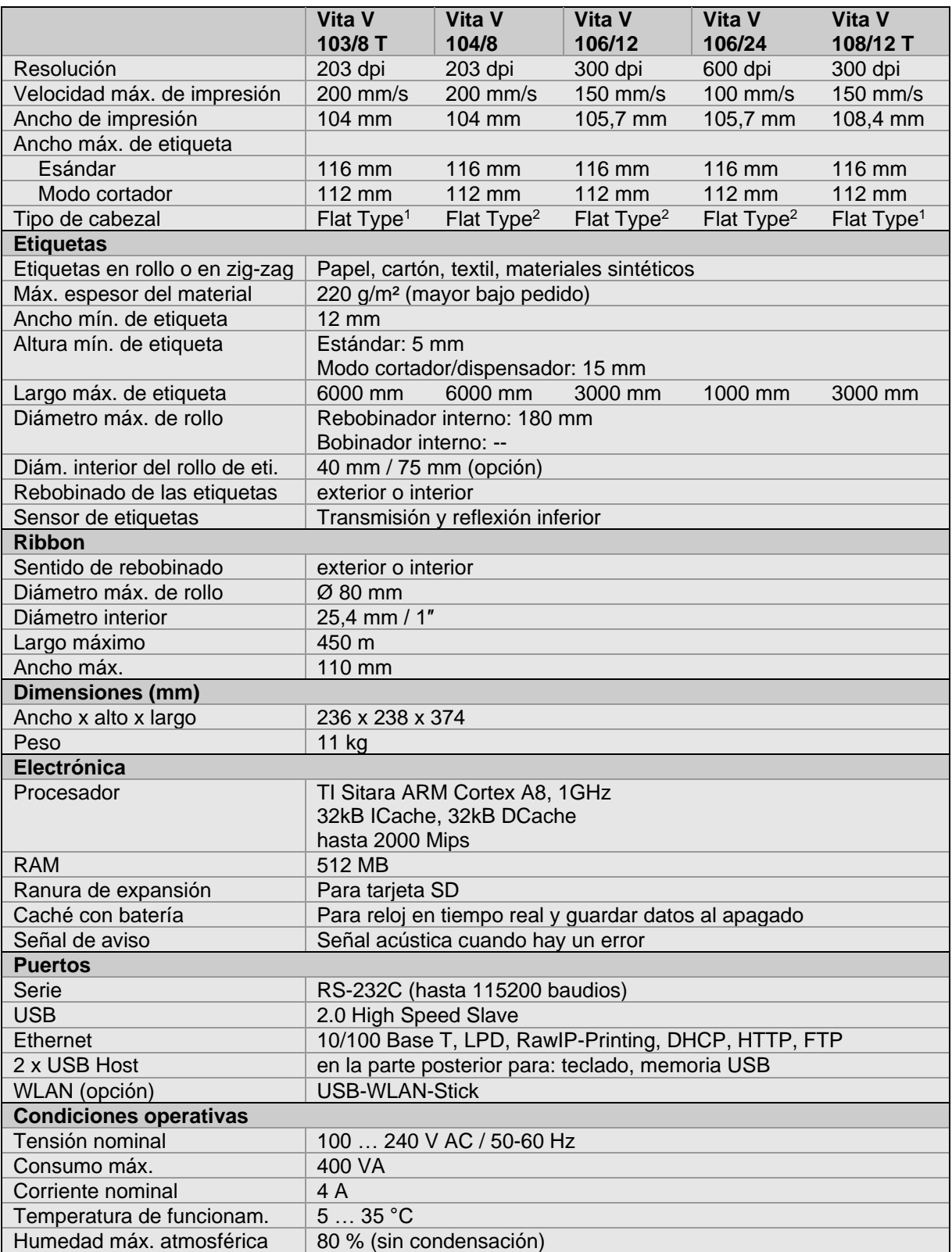

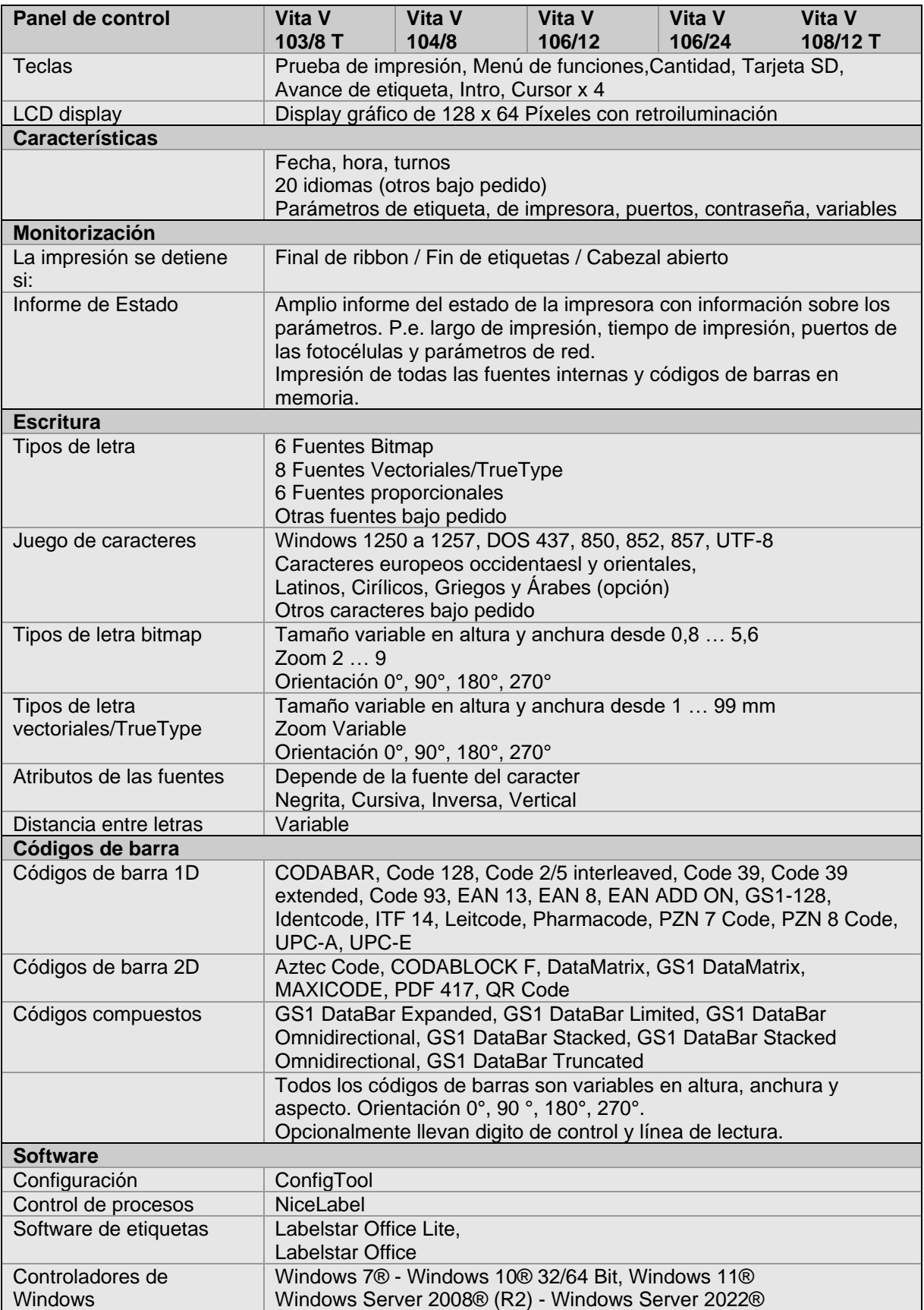

### **Equipamiento estándar**

- Borde de rasgado
- Reloj en tiempo real con impresión para fecha y hora Horario de verano automático Almacenamiento de datos al apagado
- Variables: Campos concatenados, contadores, fecha/hora, variables de cambio de turno y de divisas.
- Dispositivo desbobinador integrado (diámetro exterior máx. 180 mm
- Dirección como térmica o transferencia térmica
- Puerto Ethernet
- Protocolo CVPL y protocolo ZPL II<sup>®</sup>
- Fotocéulula de etiquetas (transmisióin y reflexión abajo)
- Unidad para tarjeta SD
- **Equipamiento opcional**
- Dispositivo de corte
- Dispositivo dispensador con fotocélula
- Dispositivo dispensador sin fotocélula
- Dispositivo rebobinado externo por las etiquetas
- Dispositivo rebobinado externo por el material de soporte
- Dispositivo desbobinador
- USB-WLAN-Stick
- Dispensador E/S

**Circuito interno de la impresora**

# <span id="page-17-0"></span>**3.1 Control de señales de entrada y salida**

A través de un máximo de 16 entradas y salidas de control, denominados en lo sucesivo "puertos", se pueden activar diferentes funciones del sistema de impresión y visualizarse estados operativos.

Los puertos se facilitan a través de un conector hembra D-Sub (26 pines de alta densidad, HD) en la pared posterior del sistema de impresión y están separados galvánicamente del potencial de tierra (PE) a través de una sección de semiconductores optoacopladores.

Cada puerto puede configurarse como entrada y como salida. No obstante, esta función está predeterminada en el software y no puede ser modificada por el usuario.

Los tiempos de anulación del efecto rebote se pueden modificar y ajustar a través del menú y si el nivel activo de la señal es "high" o "low".

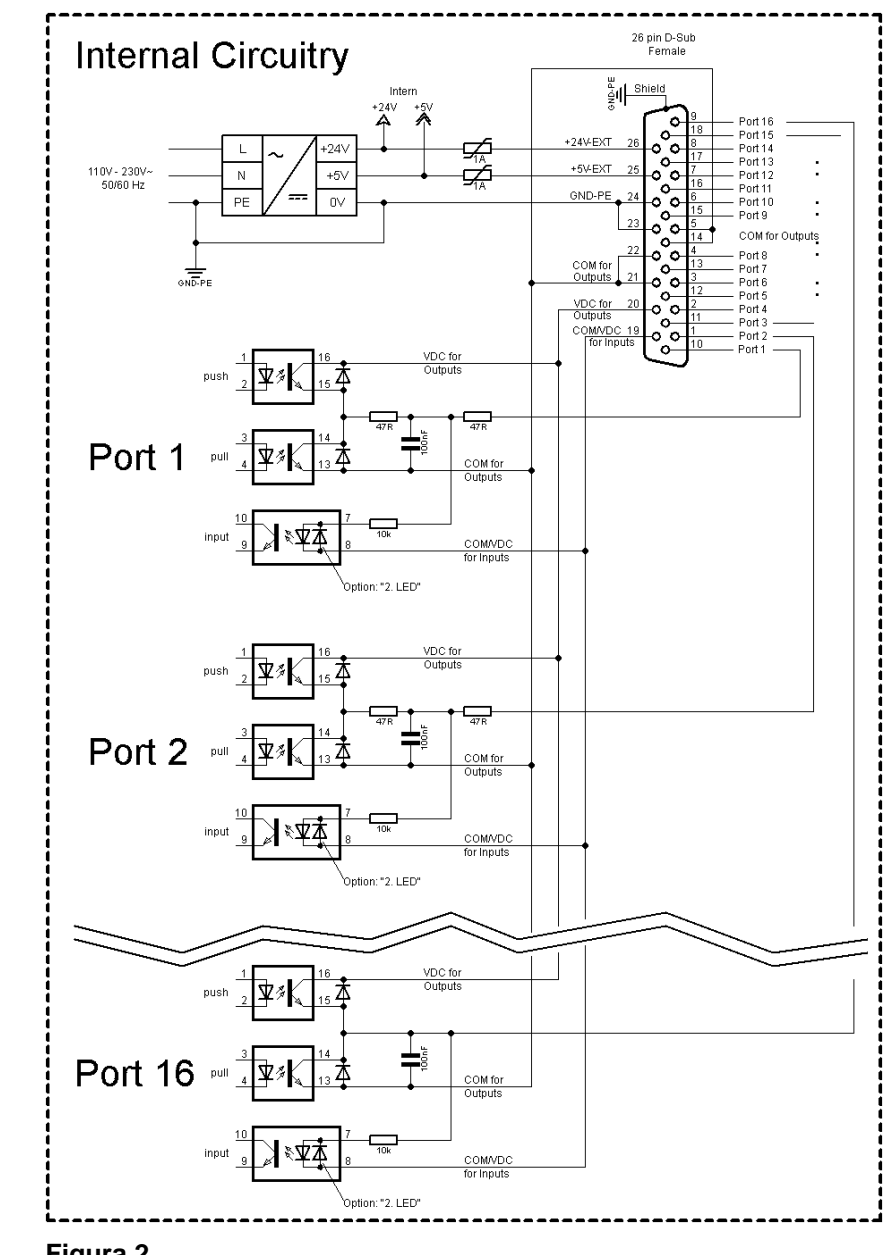

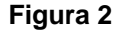

### **Configuración del conector Sub-D**

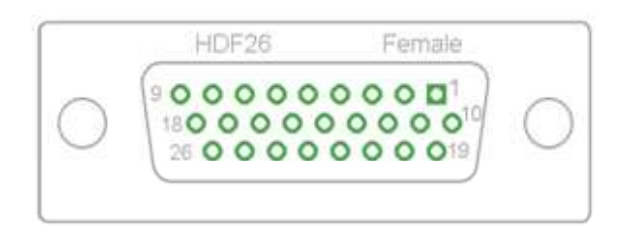

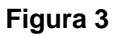

### **Asignación de pines**

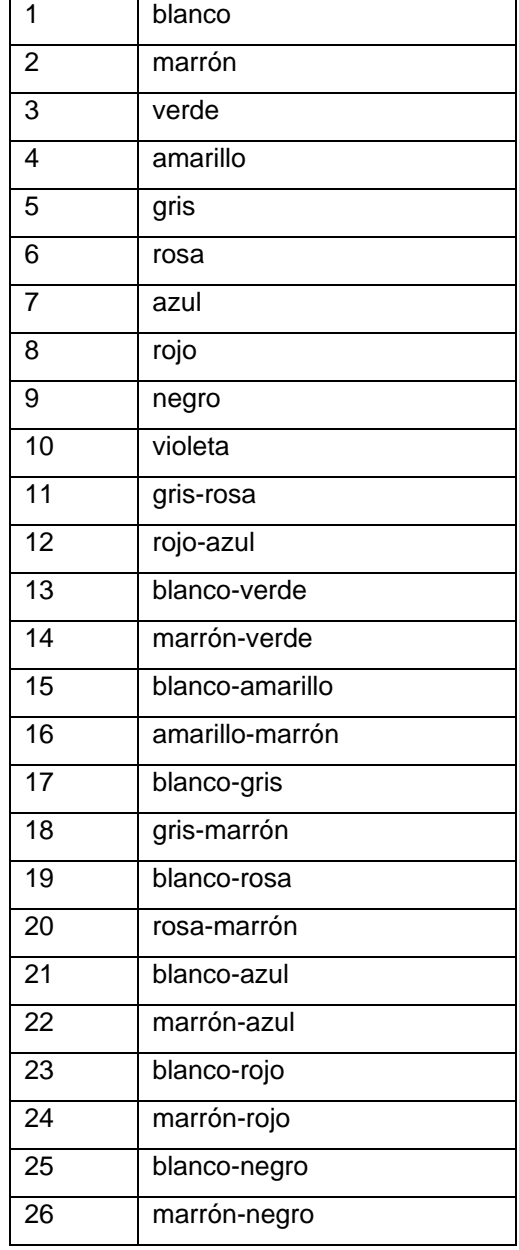

| Identificación          | <b>Pin</b>     | $10 - 10 - 10$ and $10 - 10$ and $10 - 10$ and $10 - 10$<br>Descripción/Función                                                                                                    |
|-------------------------|----------------|----------------------------------------------------------------------------------------------------|
| Puerto 1                | 10             | Inicio impresión y corte (entrada)                                                                                                    |
| Puerto 2                | 1              | Reimprime la última etiqueta impresa (entrada)                                                                                                    |
| Puerto 3                | 11             | Reinicie contador (entrada)                                                                                                    |
| Puerto 4                | $\overline{2}$ | Solo con la opción aplicador: Inicio de la aplicación (entrada)                                                                                                    |
| Puerto 5                | 12             | Confirmación error (entrada)                                                                                                    |
| Puerto 6                | 3              | Cancele todos los trabajos de impresión (entrada)                                                                                                    |
| Puerto 7                | 13             | Sensor fin de etiqueta (entrada)                                                                                                    |
| Puerto 8                | 4              | Señal de liberación externa (entrada)                                                                                                    |
| Puerto 9                | 15             | Error (salida)                                                                                                    |
| Puerto 10               | 6              | Orden de impresión activa (salida)                                                                                                    |
| Puerto 11               | 16             | Fotocélula dispensador:<br>Etiqueta disponible en la fotocélula dispensador (salida)                                                                                                    |
| Puerto 12               | $\overline{7}$ | Sólo impresión (salida)                                                                                                    |
| Puerto 13               | 17             | Preparada (salida)                                                                                                    |
| Puerto 14               | 8              | Solo con la opción aplicador: Listo para aplicar (salida)                                                                                                    |
| Puerto 15               | 18             | Opción escáner: Código de barra no es legible (salida)                                                                                                    |
| Puerto 16               | 9              | Preaviso de final de ribbon (salida)                                                                                                    |
| COM/VDC<br>for Inputs   | 19             | Potencial de referencia común para todas las entradas de control.<br>'COM/VDC for Inputs' se conecta normalmente con el polo negativo<br>(-) de la tensión de control y se activan las entradas de control (+).<br>Con la opción '2. LED' se puede conectar 'COM/VDC for Inputs'<br>opcionalmente con el polo positivo (+) de la tensión de control.<br>Entonces, se activan las entradas de control (-). |
| <b>VDC</b> for Outputs  | 20             | Acometida de alimentación de todas las salidas de control. 'VDC for<br>Outputs' debe conectarse con el polo positivo (+) de la tensión de<br>control.<br>No deje 'VDC for Outputs' nunca abierto, aun cuando no se emplee<br>ninguna salida.                                                                                                    |
| <b>COM</b> for Outputs  | 5,14<br>21,22  | Potencial de referencia común para todas las entradas de control.<br>'COM for Outputs' debe conectarse con el polo negativo (-) de la<br>tensión de control.<br>No deje 'COM for Outputs' nunca abierto, aun cuando no se emplee<br>ninguna salida.                                                                                                    |
| <b>GND-PE</b>           | 23,24          | 'GND-PE' es el potencial de referencia de las tensiones '+5 VDC<br>EXT' y '+24 VDC EXT' facilitadas por el sistema de impresión.<br>'GND-PE' está conectado internamente en la impresora con el<br>potencial de tierra (PE).                                                                                                    |
| $+5$ VDC<br><b>EXT</b>  | 25             | Salida CC de 5 voltios para uso externo. Máx. 1 A.<br>Esta tensión es facilitada por el sistema de impresión y se puede<br>emplear, por ejemplo, como tensión de control. Nunca aplique en<br>esta salida tensión externa.                                                                                                    |
| $+24$ VDC<br><b>EXT</b> | 26             | Salida CC de 24 voltios para uso externo. Máx. 1 A.<br>Esta tensión es facilitada por el sistema de impresión y se puede<br>emplear, por ejemplo, como tensión de control. Nunca aplique en<br>esta salida tensión externa.                                                                                                    |

Puertos 1 a 16 = Asignados al perfil E/S *Std\_Label*

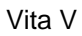

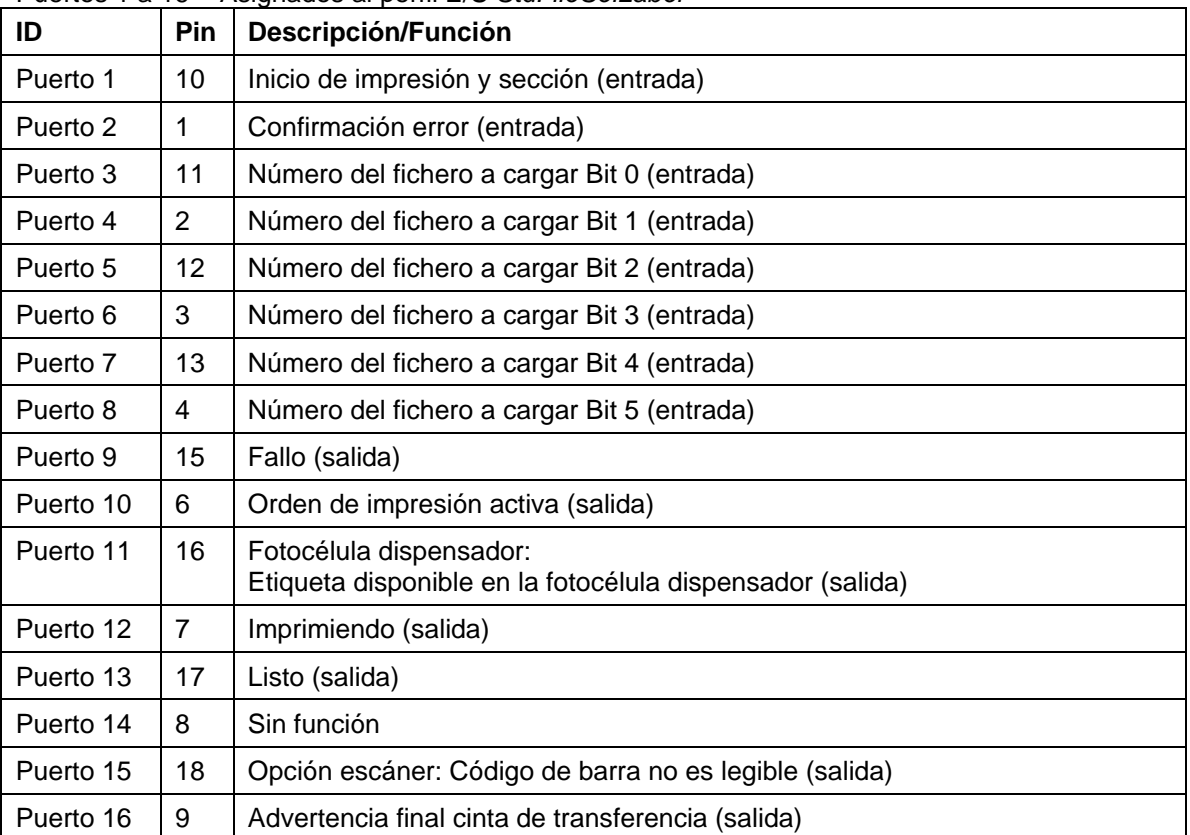

Puertos 1 a 16 = Asignados al perfil E/S *StdFileSelLabel*

# Puertos 1 a 16 = Asignados al perfil E/S *APL*

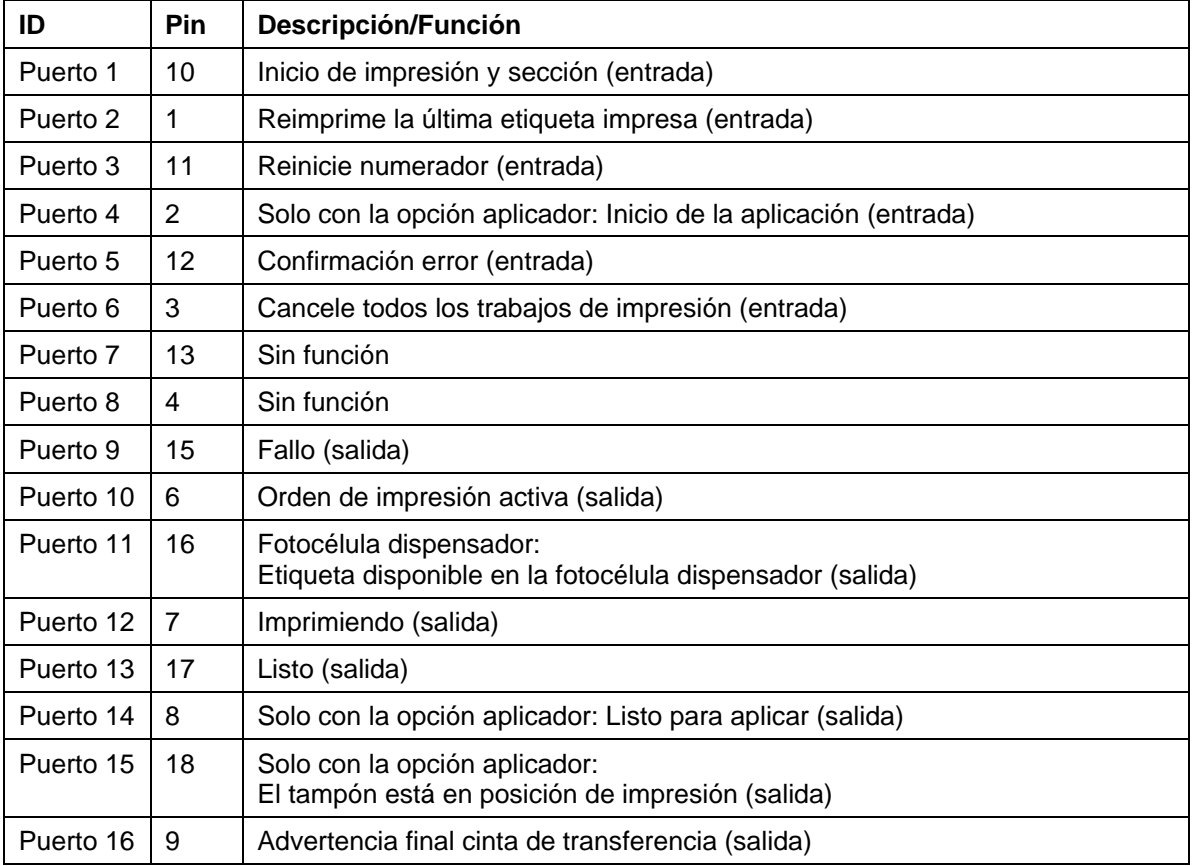

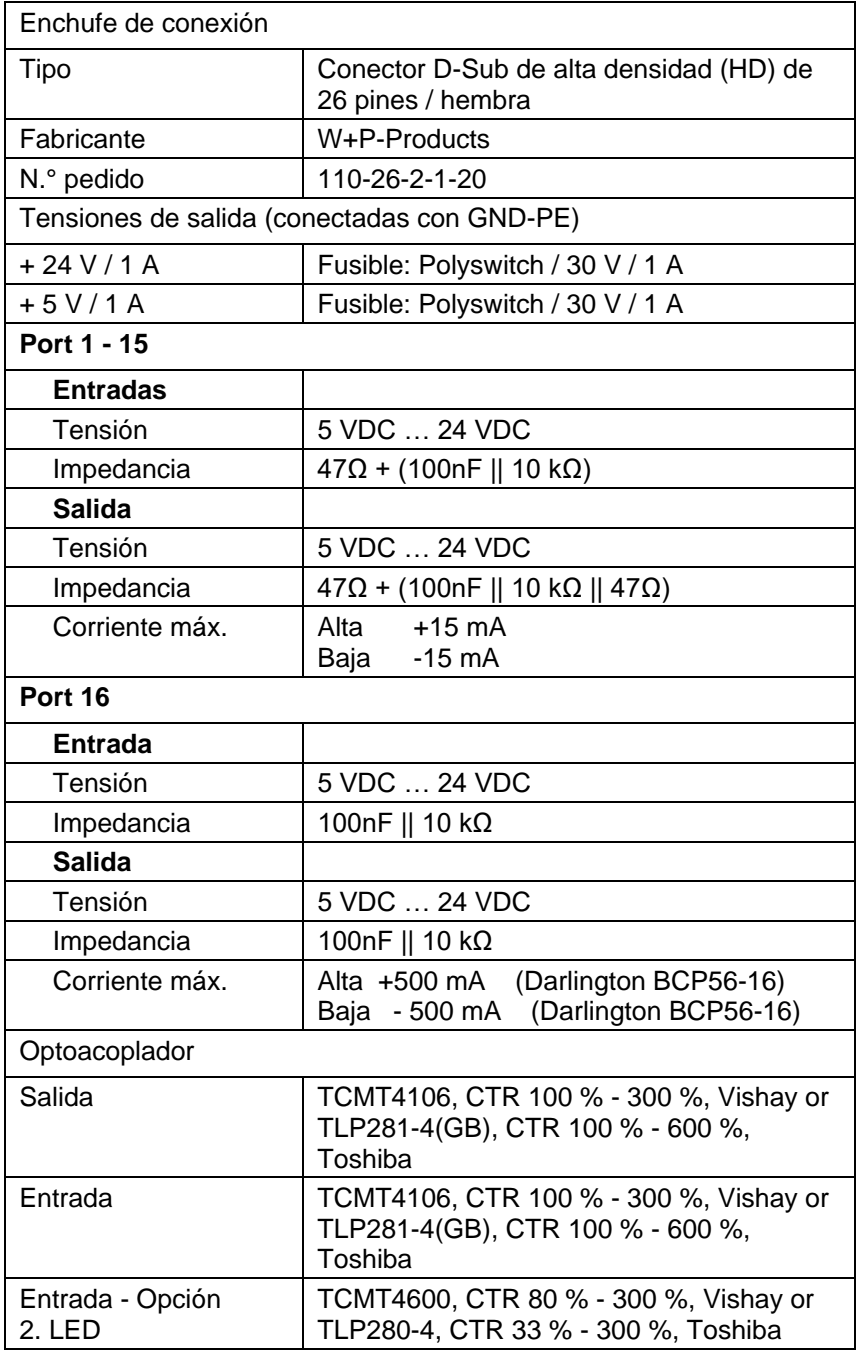

### **Ejemplo 1**

Conexión de dispositivos a una máquina con PLC S7-300.

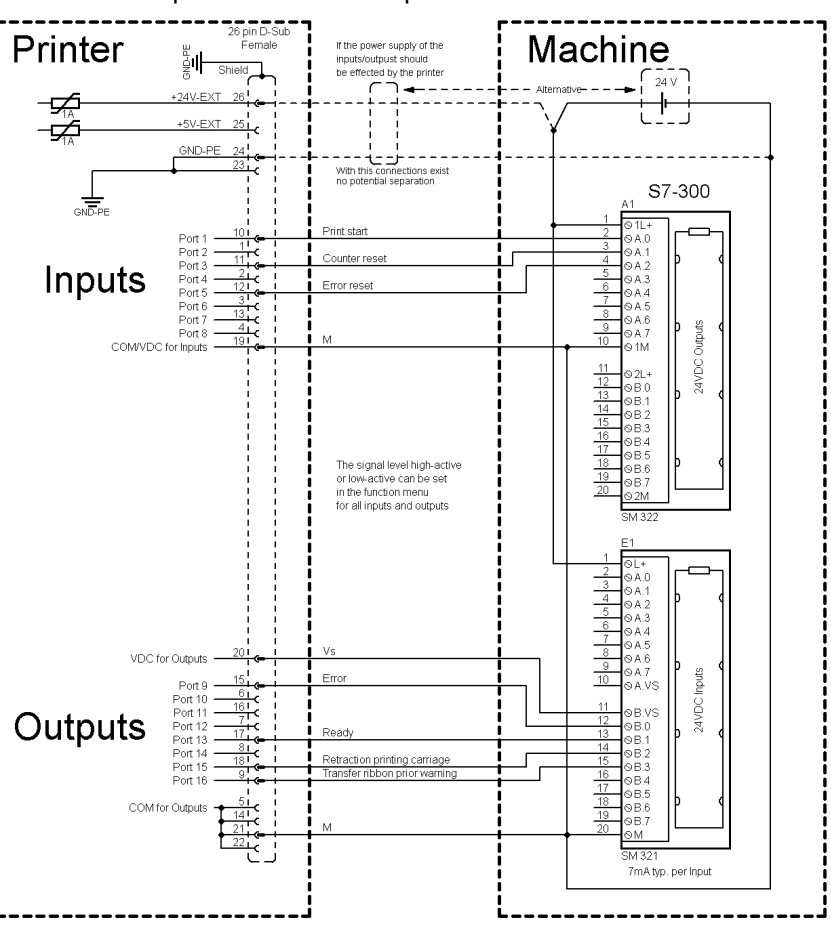

### **Figura 4**

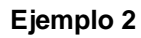

Conexión de dispositivos a un panel de control.

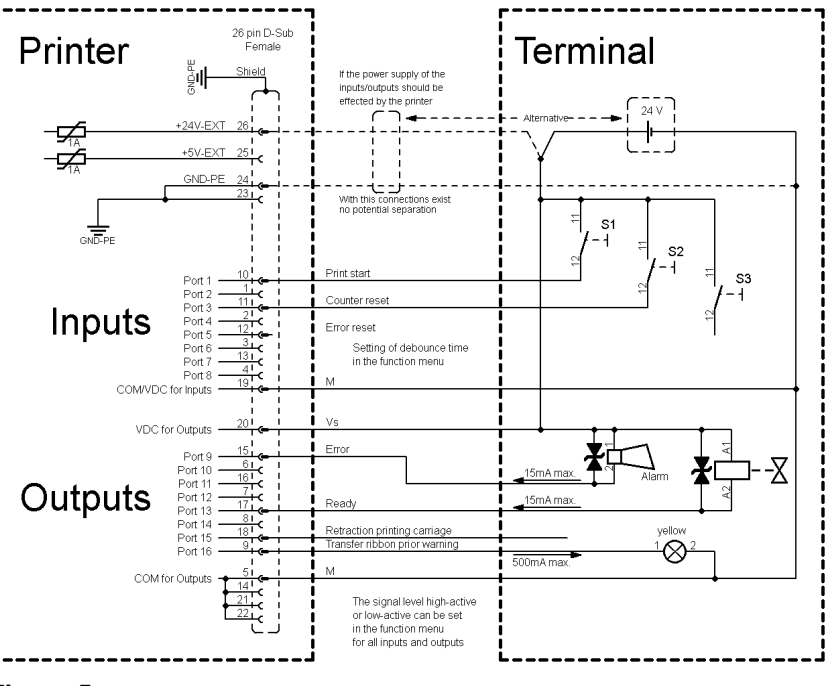

### **Ejemplo 3**

Variante de conexión de dispositivos con la 'Opción: 2. LED'.

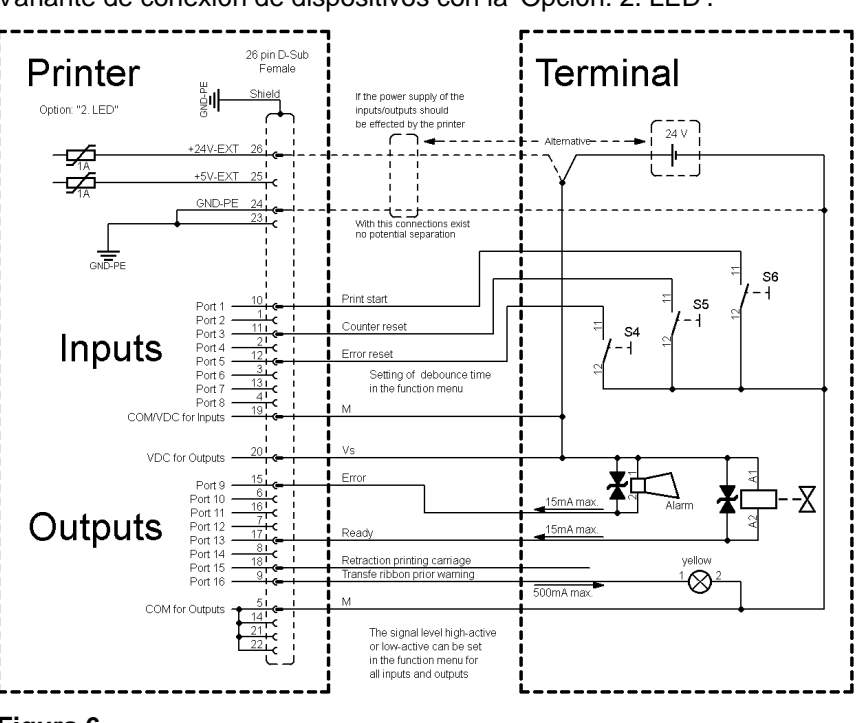

**Figura 6**

#### Al conectar un contacto de relé de láminas a una entrada de control, el contacto debe tener una potencia de conmutación de mín. 1 A para evitar que éste se adhiera debido a la irrupción de corriente. Como alternativa se puede conectar una resistencia adecuada en serie. **Medidas de precaución**

Si se emplea una de las tensiones internas de la impresora, '+5 VDC EXT' o '+24 VDC EXT', debe instalarse adicionalmente un fusible externo para proteger la electrónica de la impresora, por ejemplo 0,5 AF.

En caso de carga inductiva, se debe emplear, por ejemplo, un diodo en antiparalelo para desviar la energía de inducción.

Para minimizar la influencia de corrientes de fuga en las salidas de control, se debe instalar una resistencia en paralelo a la carga, dependiendo de lo que se conecte.

Para evitar daños en el sistema de impresión, no deben excederse las corrientes de salida máx. ni cortocircuitarse las salidas.

### <span id="page-24-0"></span>**4 Instalación**  $\implies$  Levante la impresora de etiquetas en la parte inferior y sáquela de la caja.  $\implies$  Controle que la impresora de etiquetas no se haya dañada durante el transporte.  $\implies$  Compruebe que el envío está completo. Impresora de etiquetas. Cable de corriente. • Canuto de cinta vacío, montado sobre eje enrollador de cinta de transferencia. • Borde de rasgado (sólo en los aparatos básicos). • Borde dispensador (sólo aparatos con opción dispensador). **Desembalar la impresora Contenido del material entregado**

- Dispositivo de corte (sólo aparatos con opción cortador).
- Product Safety Guide.

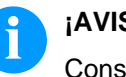

**¡AVISO!**

Conserve el embalaje original para un transporte posterior.

# <span id="page-24-1"></span>**4.1 Instalación de la impresora**

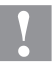

### **¡PRECAUCIÓN!**

Riesgo de desperfectos en el aparato y en el material de impresión debido a la humedad.

- $\implies$  Coloque la impresora de etiquetas únicamente en lugares secos y protegidos de salpicaduras de agua.
- $\implies$  Coloque la impresora sobre una base plana.
- $\implies$  Abra la tapa de la impresora de etiquetas.
- $\implies$  Retire las protecciones de espuma para el transporte situadas en el área del cabezal de impresión.

# <span id="page-25-0"></span>**4.2 Conexion de la impresora**

**Conexión a la red eléctrica**

La impresora está equipada con un cable de conexión. El aparato puede funcionar sin manipulación ninguna con una tensión de red de 100 … 240 V AC / 50-60 Hz.

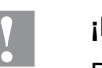

**¡PRECAUCIÓN!**

Puede dañarse el equipo si se expone a un voltaje elevado.

- $\implies$  Antes de conectar a la toma, colocar el interruptor en la posición '0'.
- Enchufe el cable de red al enchufe de conexión a la red.
- Enchufe el cable de red a la toma de corriente con toma de tierra.

**Conexión al ordenador o a la red de ordenadores**

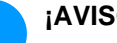

### **¡AVISO!**

Si la toma de tierra no es suficiente o no existe, pueden surgir averías durante el funcionamiento.

Asegúrense de que todos los ordenadores conectados a la impresora de etiquetas así como los cables de conexión están conectados a tierra.

 $\implies$  Conecte la impresora de etiquetas con el ordenador o l ared de ordenadores con un cable apropiado.

# <span id="page-25-1"></span>**4.3 Conectar/desconectar la impresora**

Cuando ya se ha realizado todas las conexiones

 $\implies$  Conecte la impresora al interruptor de red. Tras conectar la impresora aparecerá el menú principal, en el que se pueden observar el tipo de impresora, y la hora y fecha actuales.

## <span id="page-26-0"></span>**4.4 Puesta en funcionamiento la impresora**

Tras conectar la impresora aparecerá el menú principal, en el que se pueden observar el tipo de impresora, y la hora y fecha actuales.

Coloque el material de etiquetas y la cinta de transferencia (véase capítulo [5](#page-28-0) [Carga de las etiquetas,](#page-28-0) página [29\)](#page-28-0).

Inicie el proceso de medición en el menú Configuración etiqueta/ Medir etiqueta (véase capítulo [6.4](#page-42-0) [Configuración etiqueta,](#page-42-0) página [43\)](#page-42-0).

Pulse la tecla  $\bullet$  en teclado de burbuja, se puede finalizar el procedimiento de medición.

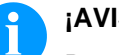

### **¡AVISO!**

Para posibilitar una medición correcta, deben avanzarse al menos dos etiquetas completas (esto no es válido para las etiquetas continuas).

Al realizar la medición de las etiquetas y de la ranura entre etiquetas en la impresora, pueden aparecer diferencias insignificantes. Por esta razón puede introducir también los valores directamente en modo manual en el menú *Configuración etiqueta/Etiqueta y Ranura*.

# **Instalación** Vita V

# <span id="page-28-0"></span>**5 Carga de las etiquetas**

## <span id="page-28-1"></span>**5.1 Colocación de las etiquetas**

# **¡AVISO!**

Debido a que el fino recubrimiento del cabezal térmico de impresión o de otro componente electrónico pueden verse dañados debido a la descarga electrostática, las etiquetas deben ser antiestáticas. El empleo de material inadecuado puede conducir a fallos de funcionamiento de la impresora y provocará la cancelación de la garantía.

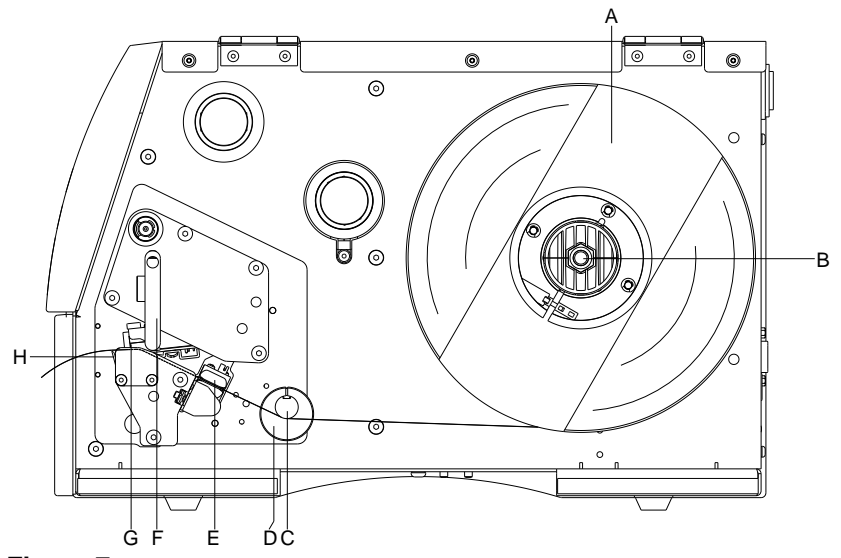

### **Figura 7**

- 1. Levante la tapa de la impresora.
- 2. Gire la palanca (F) en el sentido contrario de las agujas del reloj para levantar el cabezal de impresión (G).
- 3. Quite la parte exterior del sujeta-etiquetas (A).
- 4. Coloque el rollo de etiquetas con el dorso de las etiquetas orientado hacia el exterior, en el dispositivo de bobinado (B).
- 5. Coloque el sujeta-etiquetas (A) de nuevo en la posición inicial.
- 6. Coloque las etiquetas por debajo del eje de retorno (C) y del cabezal de impresión (G). Preste atención al hacerlo a que el material discurra por debajo de la fotocélula (E).
- 7. Para cerrar el cabezal de impresión (G), gire la palanca (F) en el sentido de las agujas del reloj, hasta que encaje.
- 8. Delante del cabezal de impresión se encuentra el borde de rasgado (H).
- 9. En el punto del menú *Inicialización/Offset borde rasgado*, pueden regularse los valores del offset.
- 10. Adapte el anillo de ajuste (D) en el eje de retorno (C) al ancho del material.
- 11. Cierre la tapa de le impresora.

**Colocación de las etiquetas en modo rasgado**

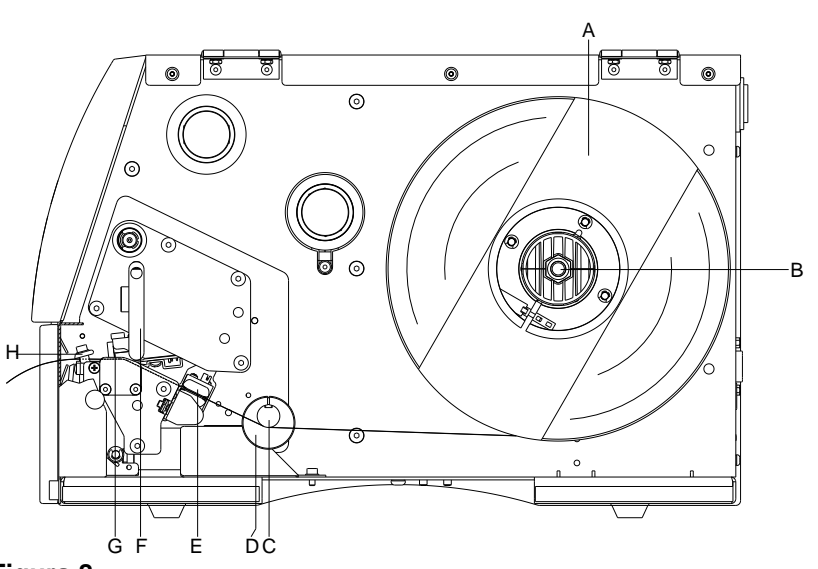

### **Figura 8**

- 1. Levante la tapa de la impresora.
- 2. Gire la palanca (F) en el sentido contrario de las agujas del reloj para levantar el cabezal de impresión (G).
- 3. Quite la parte exterior del sujeta-etiquetas (A).
- 4. Coloque el rollo de etiquetas con el dorso de las etiquetas orientado hacia el exterior, en el dispositivo de bobinado (B).
- 5. Coloque el sujeta-etiquetas (A) de nuevo en la posición inicial.
- 6. Coloque las etiquetas por debajo del eje de retorno (C) y del cabezal de impresión (G). Preste atención al hacerlo a que el material discurra por debajo de la fotocélula (E).
- 7. Empuje las etiquetas a través del dispositivo de corte con ángulo de entrada (H) integrado.
- 8. Para cerrar el cabezal de impresión (G), gire la palanca (F) en el sentido de las agujas del reloj, hasta que encaje.
- 9. Adapte el anillo de ajuste (D) en el eje de retorno (C) al ancho del material.
- 10. Cierre la tapa de le impresora.

#### **Colocación de las etiquetas en modo dispensador**

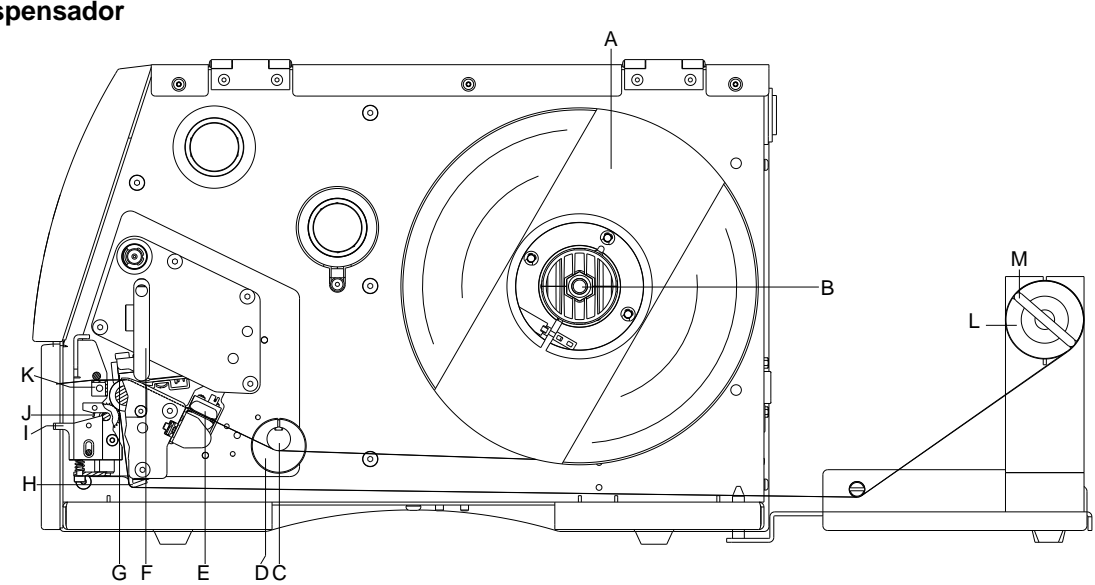

**Figura 9**

- 1. Levante la tapa de la impresora.
- 2. Gire la palanca (F) en el sentido contrario de las agujas del reloj para levantar el cabezal de impresión (G).
- 3. Quite la parte exterior del sujeta-etiquetas (A).
- 4. Coloque el rollo de etiquetas con el dorso de las etiquetas orientado hacia el exterior, en el dispositivo de bobinado (B).
- 5. Coloque el sujeta-etiquetas (A) de nuevo en la posición inicial.
- 6. Coloque las etiquetas por debajo del eje de retorno (C) y del cabezal de impresión (G).

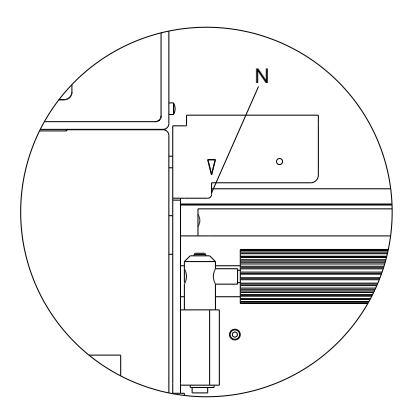

Preste atención al hacerlo a que el material discurra por debajo de la fotocélula (E).

- 7. Para cerrar el cabezal de impresión (G), girar la palanca (F) en el sentido de las agujas del reloj, hasta que encaje.
- 8. Adapte el anillo de ajuste (D) en el eje de retorno (C) al ancho del material.
- 9. Haga un test de impresión pulsando la tecla **III** o mida la etiqueta según el procedimiento (véase capítulo [6.4](#page-42-0) [Configuración](#page-42-0)  [etiqueta,](#page-42-0) página [43\)](#page-42-0) para determinar exactamente el inicio de la etiqueta.
- 10. Desbloquee el rodillo de dispensado (J) presionando la parte de bloqueo (I).
- 11. Retire unas pocas etiquetas del papel soporte y lleve el papel soporte sobre el balancín (K).
- 12. Empuje el rodillo de dispensado (J) hacia atrás y hacia el papel soporte.
- 13. Coloque el papel soporte bajo el ángulo de dispensado (H) y ánclelo con la pinza (M) en la unidad de rebobinado externo opcional (L).
- 14. En el punto del menú *Dispensador I/O* pueden regularse los valores del offset.
- 15. Cierre la tapa de le impresora.

# <span id="page-32-0"></span>**5.2 Colocación de etiquetas en formato zigzag**

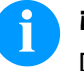

### **¡AVISO!**

Debido a que el fino recubrimiento del cabezal térmico de impresión o de otro componente electrónico pueden verse dañados debido a la descarga electrostática, las etiquetas deben ser antiestáticas. El empleo de material inadecuado puede conducir a fallos de funcionamiento de la impresora y provocará la cancelación de la garantía.

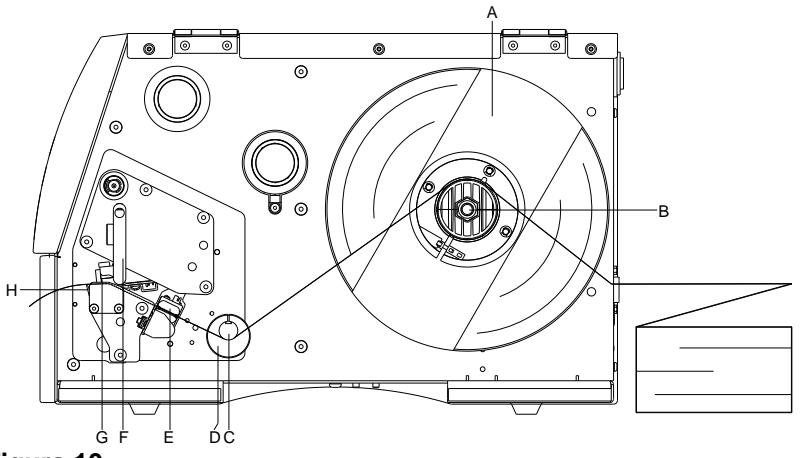

**Figura 10**

- 1. Levante la tapa de la impresora.
- 2. Gire la palanca (F) en el sentido contrario de las agujas del reloj para levantar el cabezal de impresión (G).
- 3. Coloque el material doblado en fuelle desde atrás, pasándolo por encima del dispositivo de desbobinado (B).
- 4. Coloque las etiquetas zig-zag por debajo del eje de retorno (C) y del cabezal de impresión. Preste atención al hacerlo a que el material discurra por debajo de la fotocélula (E).
- 5. Para cerrar el cabezal de impresión (G), gire la palanca (F) en el sentido de las agujas del reloj, hasta que encaje.
- 6. Adapte al ancho del material el anillo de ajuste (D) en el eje de retorno (C) y el soporte para etiquetas.
- 7. Cierre la tapa de le impresora.

# <span id="page-33-0"></span>**5.3 Colocación de la cinta de transferencia**

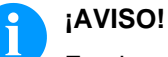

En el modo de impresión de termotransferencia hay que colocar una cinta de transferencia térmica. Al emplear la impresora para termoimpresión directa, no se colocará ninguna cinta de transferencia térmica. Las cintas de transferencia térmica empleadas en la impresora deben ser al menos tan anchas como el material a imprimir. Si la cinta de transferencia fuera más estrecha que el medio a imprimir, el cabezal de impresión estará parcialmente desprotegido y se desgastará antes de tiempo.

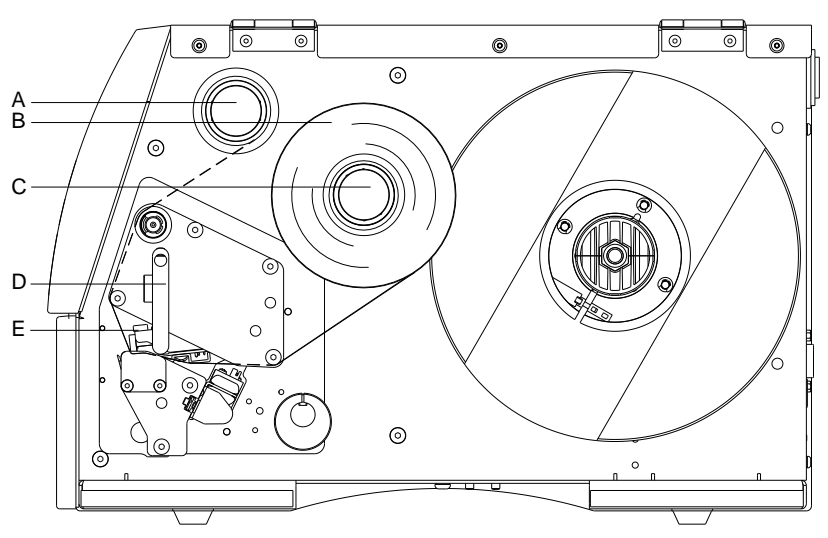

### **Figura 11**

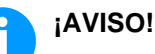

Antes de colocar una nueva cinta de transferencia, le recomendamos limpiar el cabezal de impresión con el limpiador de cabezal y de rodillos (97.20.002). Deben seguirse las instrucciones de manipulación para la utilización de alcohol isopropílico (IPA). En caso de contacto con la piel o los ojos, enjuagar bien con agua corriente. Si persiste la irritación, acuda a un médico. Asegúrese de que el lugar esté bien ventilado.

- 1. Levante la tapa de la impresora.
- 2. Gire la palanca (D) en el sentido contrario de las agujas del reloj para levantar el cabezal de impresión (E).

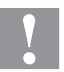

# **¡PRECAUCIÓN!**

¡Peligro de raspaduras al colocar la cinta de transferencia o bien al extraer la cinta de transferencia usada!

¡Observe los bordes de la chapa de resorte!

- 3. Deslize el rollo de cinta de transferencia (D) con bobinado hacia el exterior en el rollo de bobinado (E).
- 4. Coloque un canuto de cartón vacío de cinta de transferencia en el rollo de bobinado (A) y dirigir la cinta por debajo del cabezal (E).
- 5. Fije la cinta en el rollo de bobinado (A), por medio de cinta adhesiva enrollada en el sentido de la rotación del rollo. Durante este proceso debe tenerse en cuenta que la dirección de rotación del enrollador de la cinta de transferencia transcurra en sentido contrario a las agujas del reloj.
- 6. Para cerrar el cabezal de impresión (E), gire la palanca (D) en el sentido de las agujas del reloj, hasta que encaje.
- 7. Cierre la tapa de le impresora.

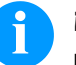

### **¡AVISO!**

Debido a que el fino recubrimiento del cabezal térmico de impresión o de otro componente electrónico pueden verse dañados debido a la descarga electrostática, la cinta de transferencia debe ser antiestática. El empleo de material inadecuado puede conducir a fallos de funcionamiento de la impresora y provocará la cancelación de la garantía.

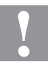

### **¡PRECAUCIÓN!**

¡Influencia de material electroestático sobre las personas!

 $\implies$  Emplee una cinta de transferencia antiestática, debido a que al extraer se pueden producir descargas electroestáticas.
# **6 Menú funciones**

### **6.1 Panel de Control**

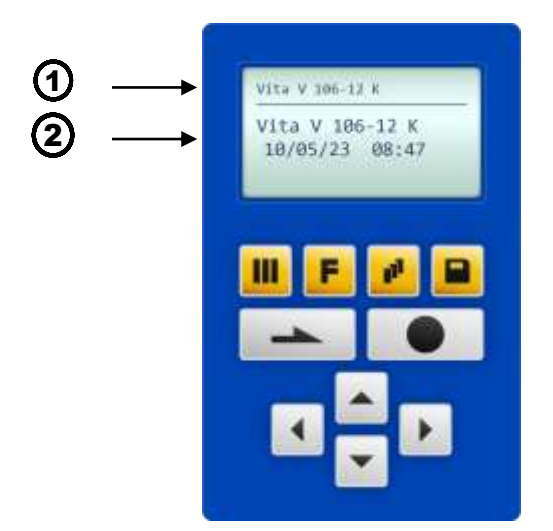

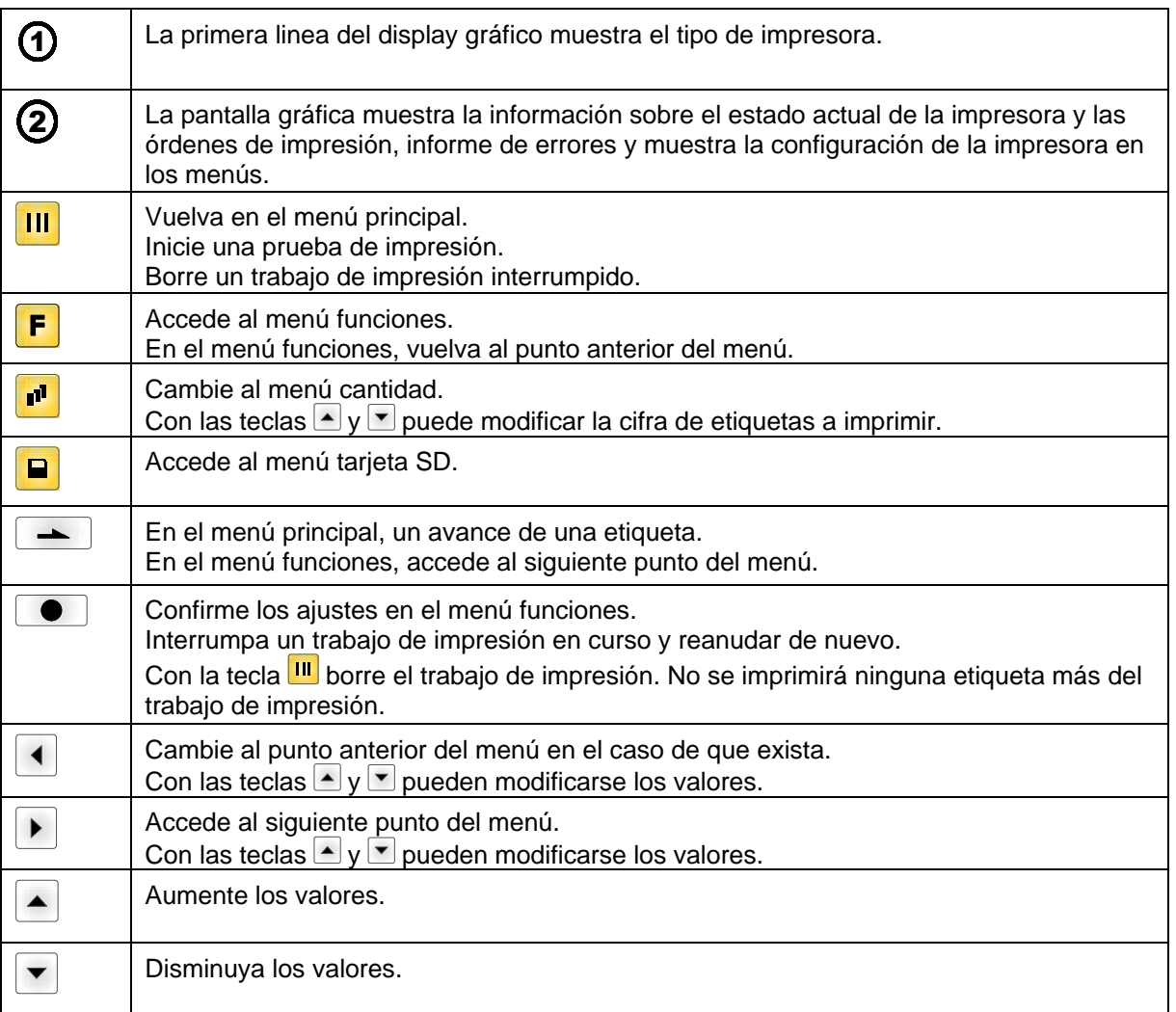

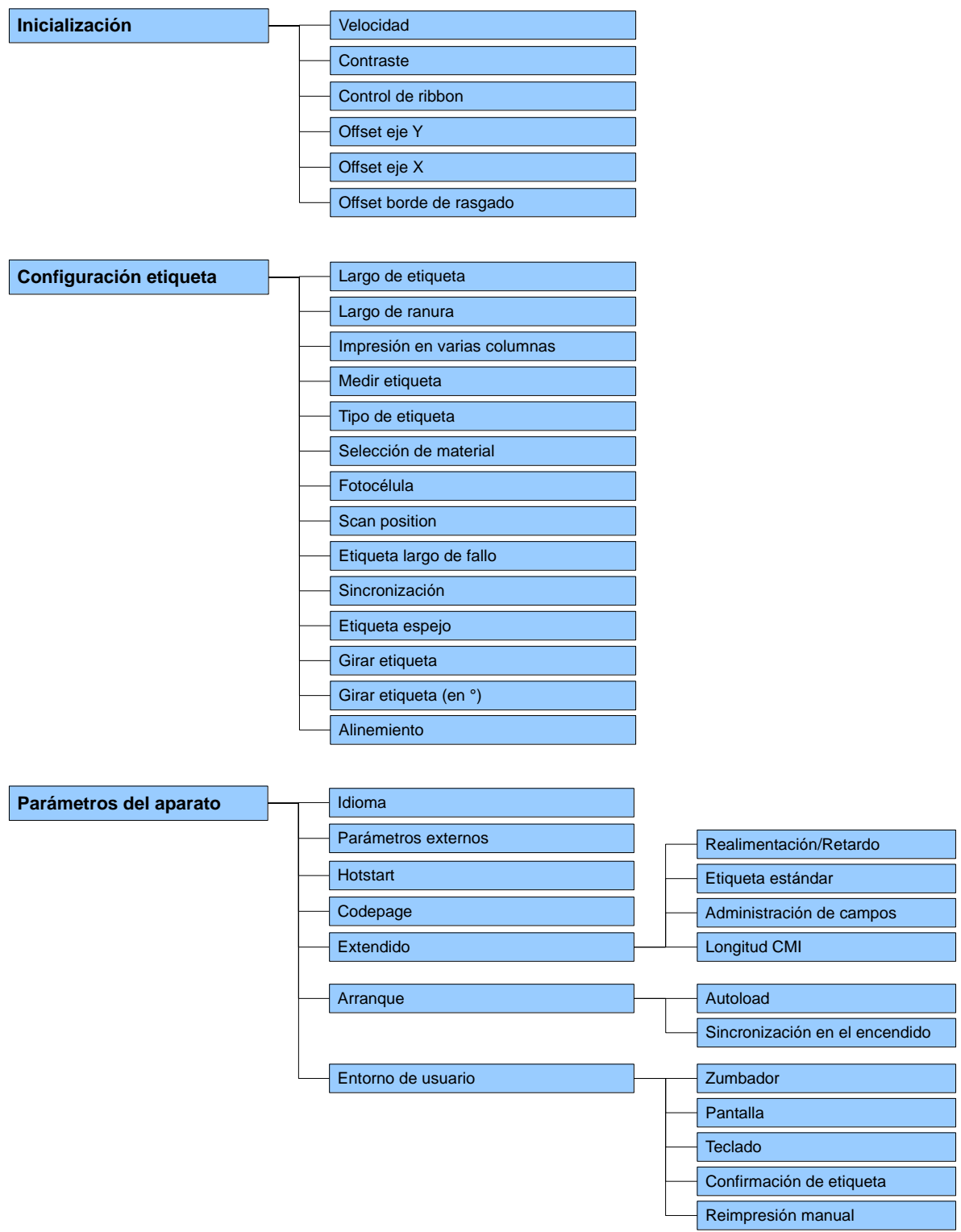

### **6.2 Estructura de las funciones**

#### Vita V Menú funciones

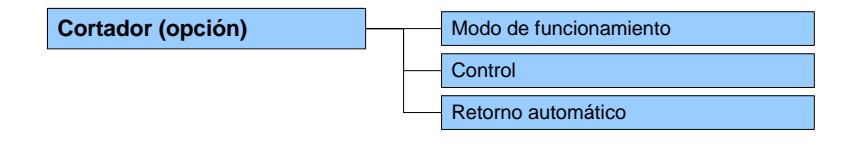

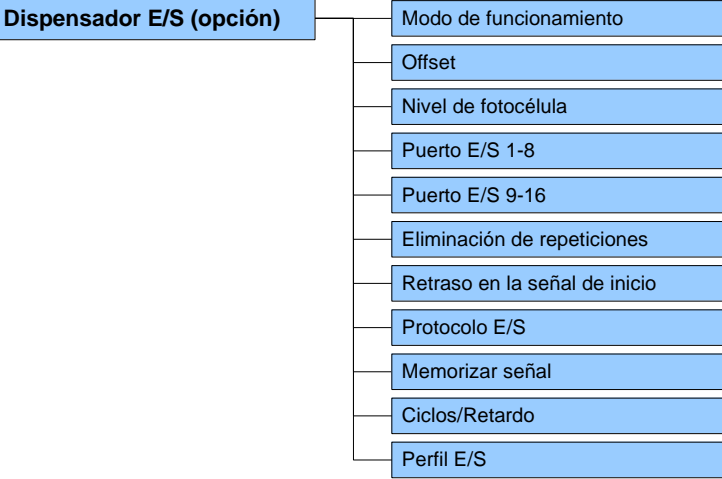

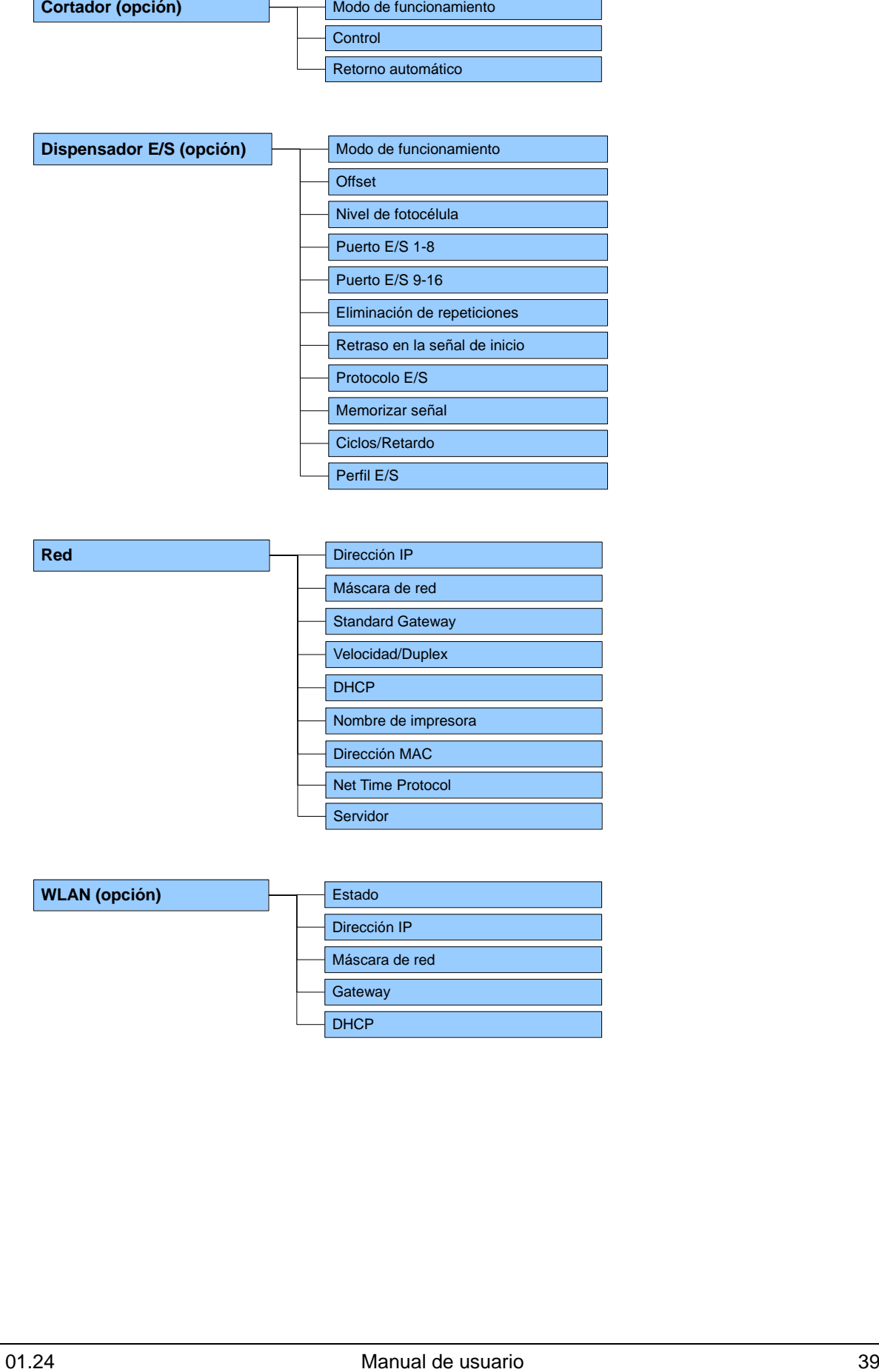

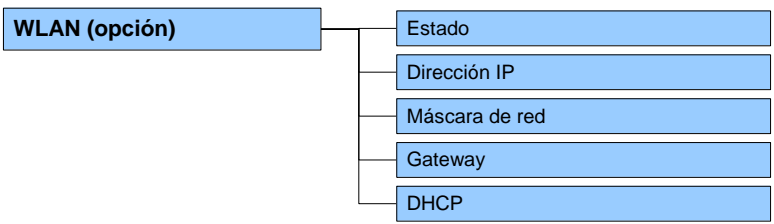

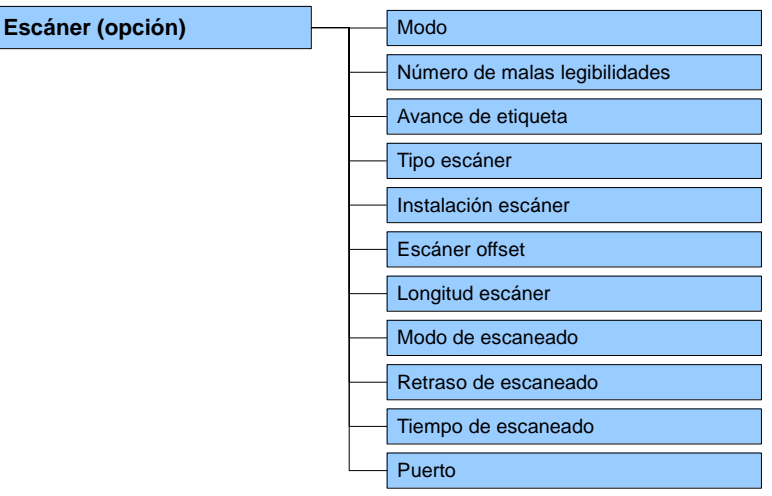

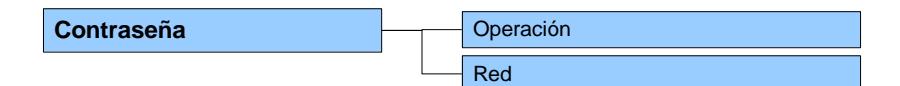

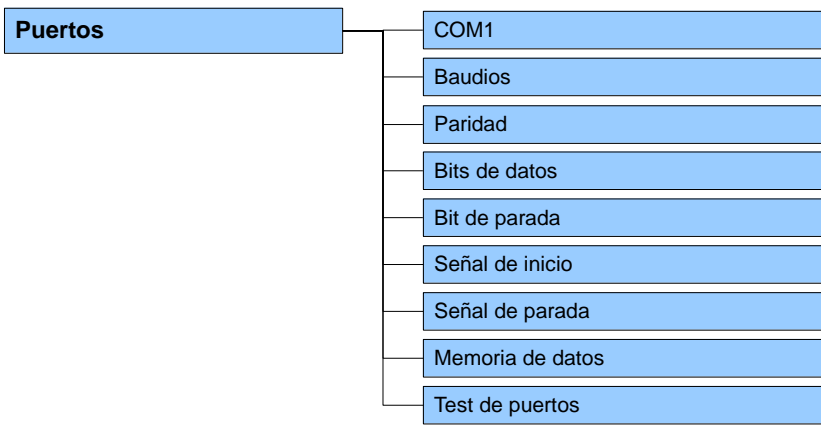

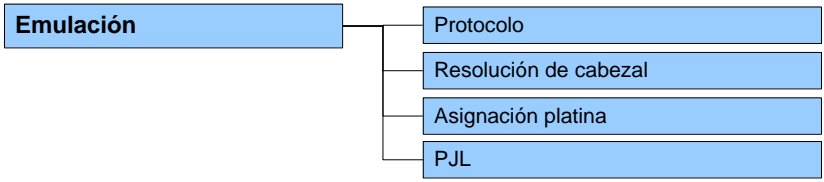

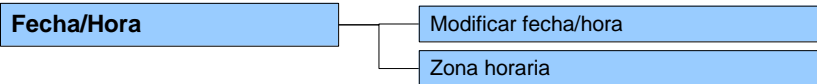

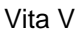

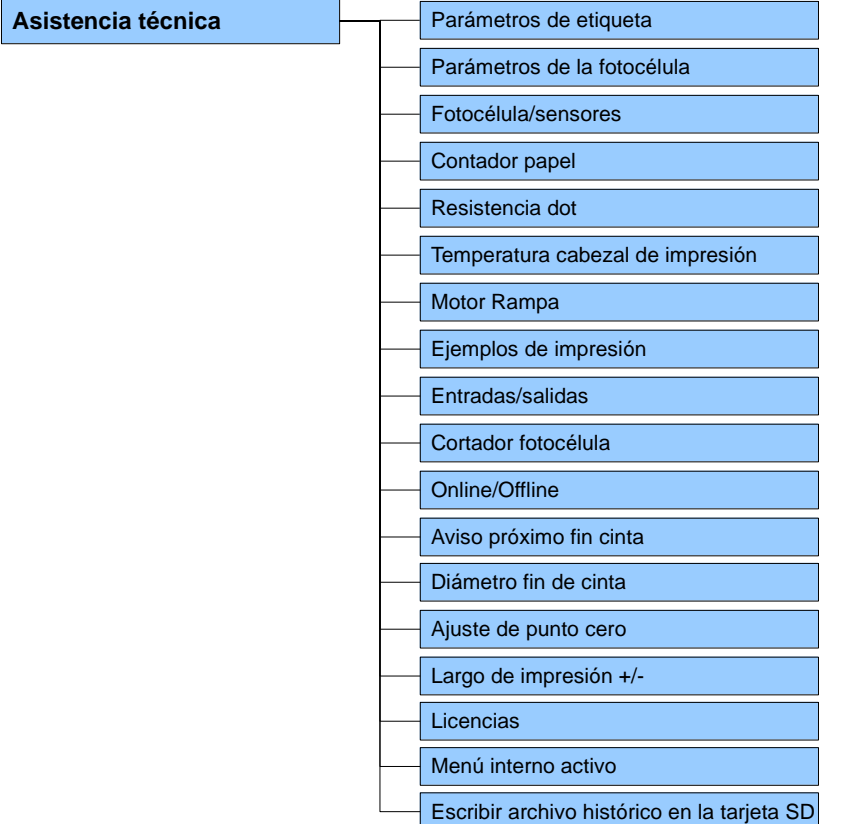

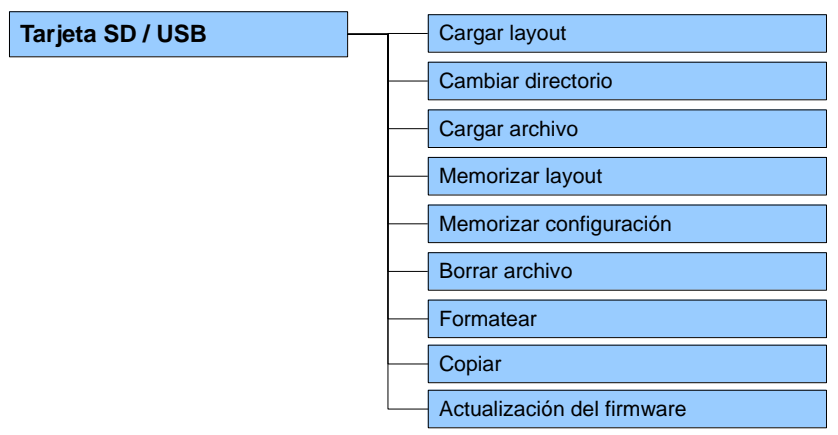

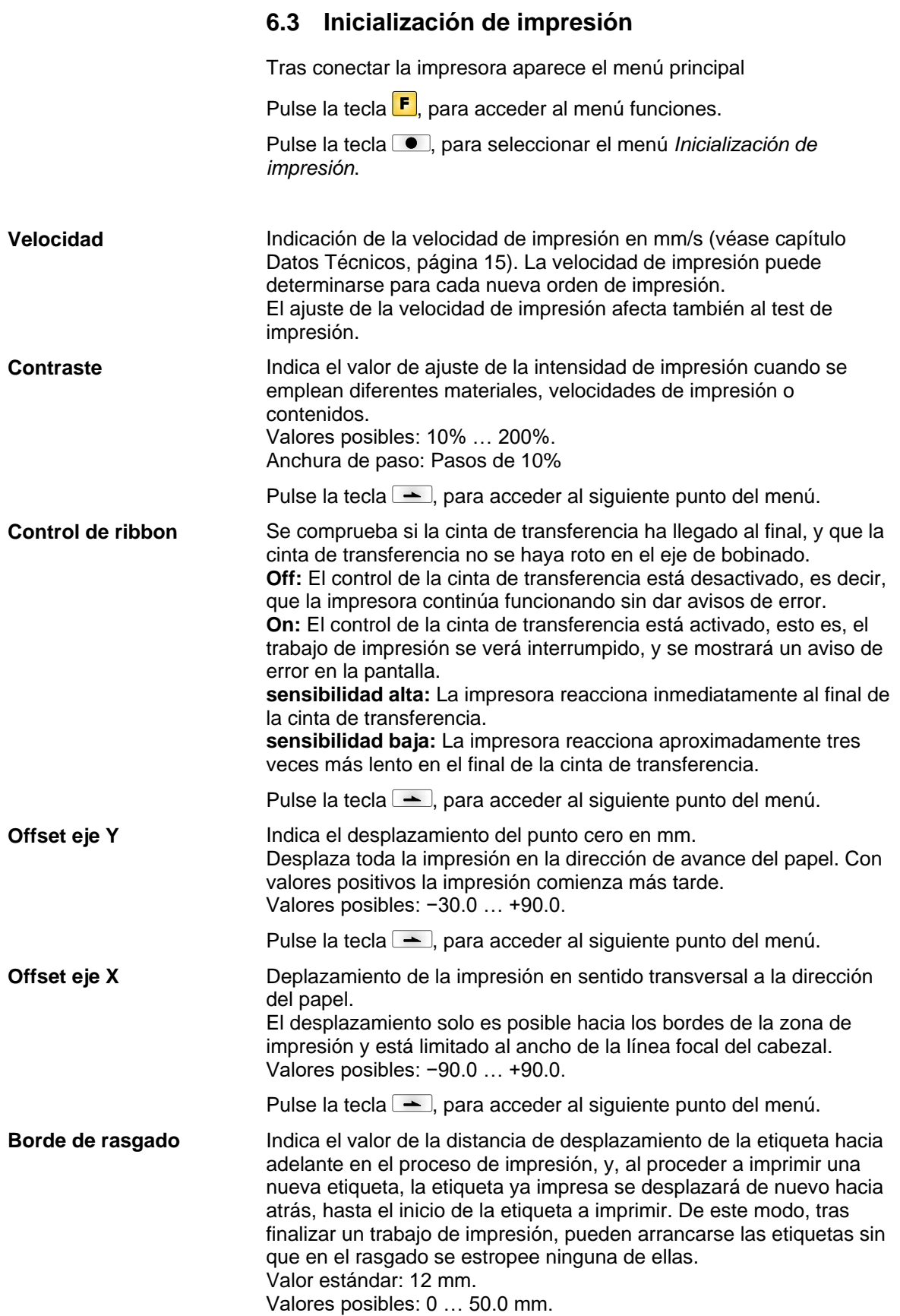

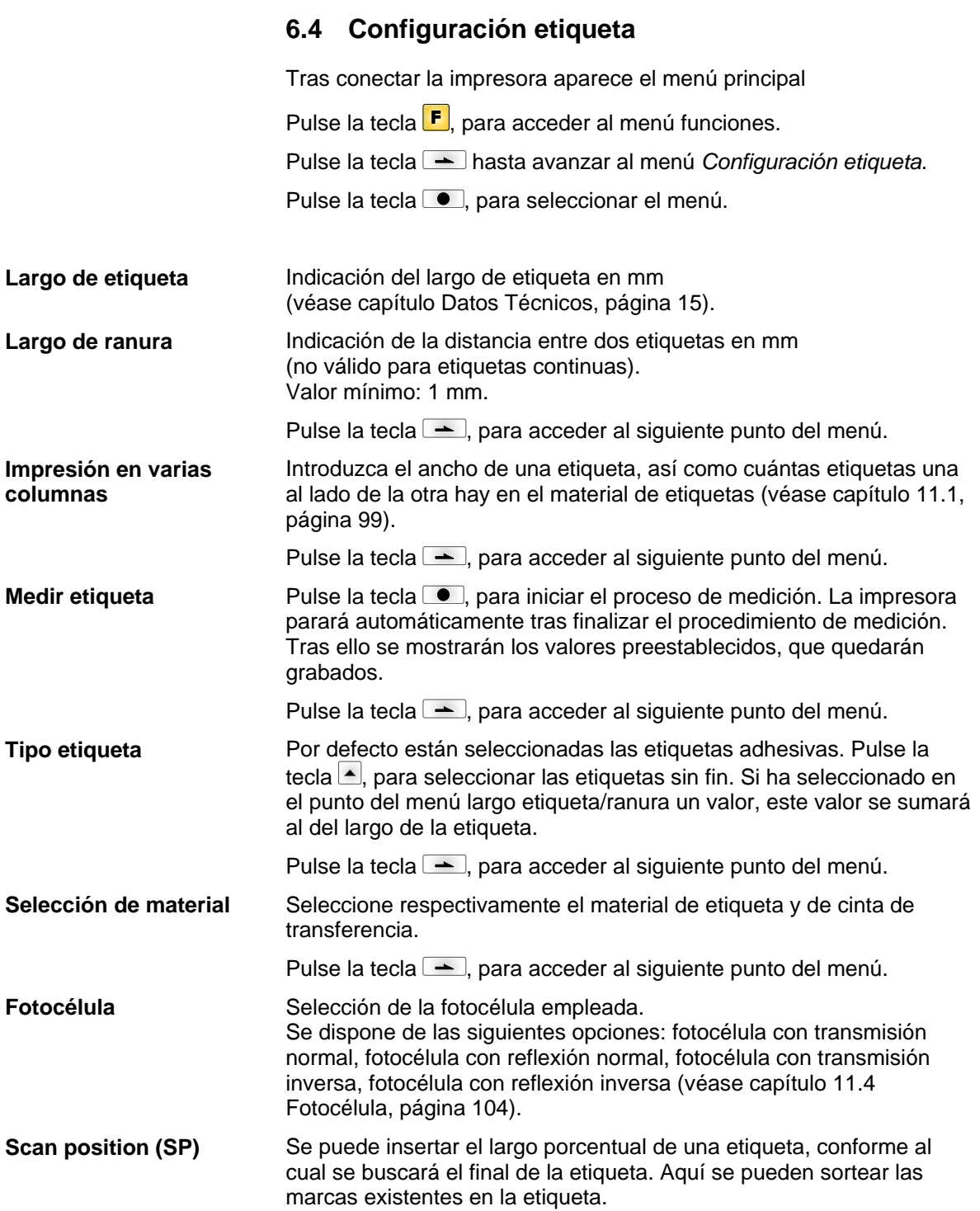

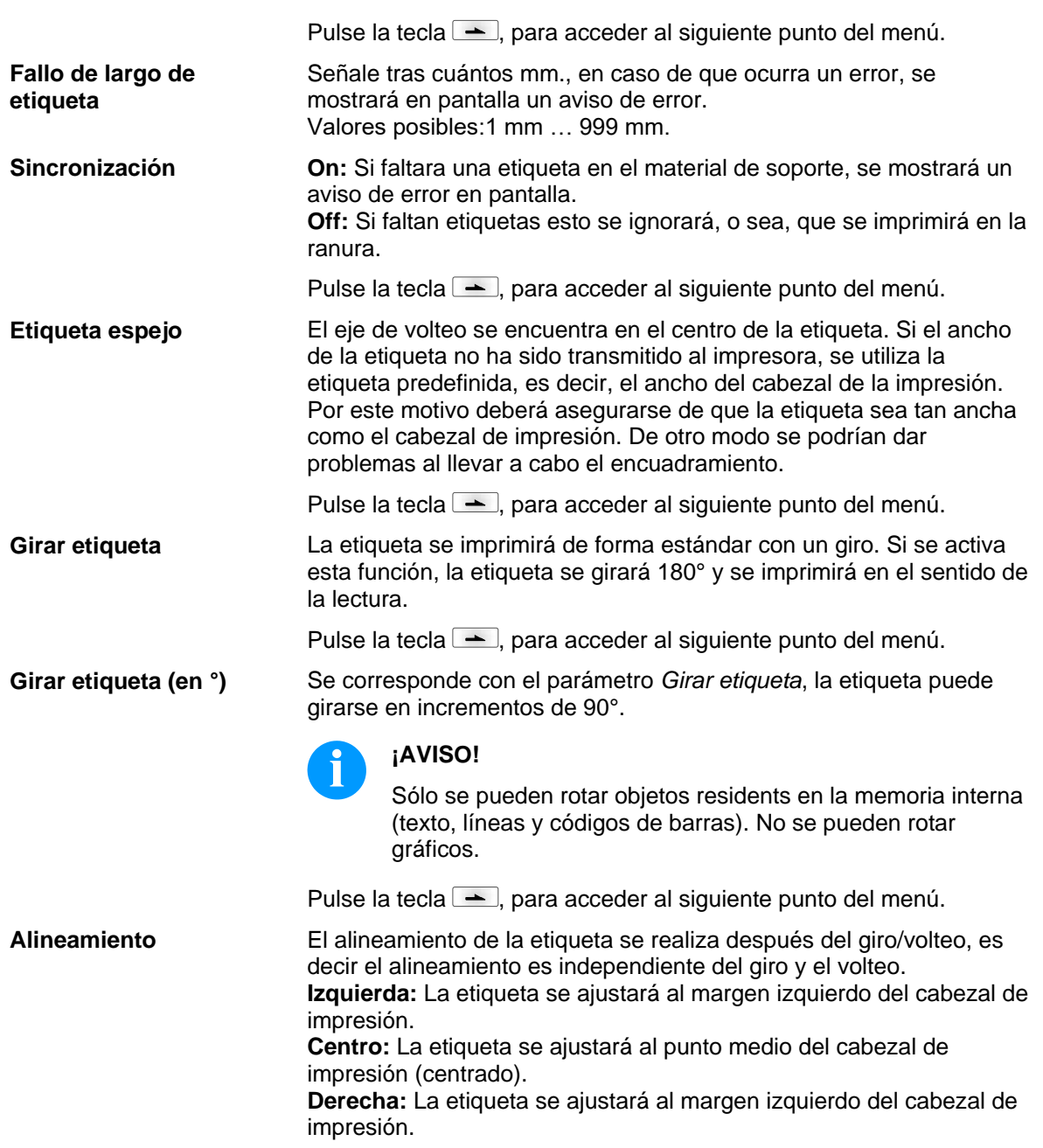

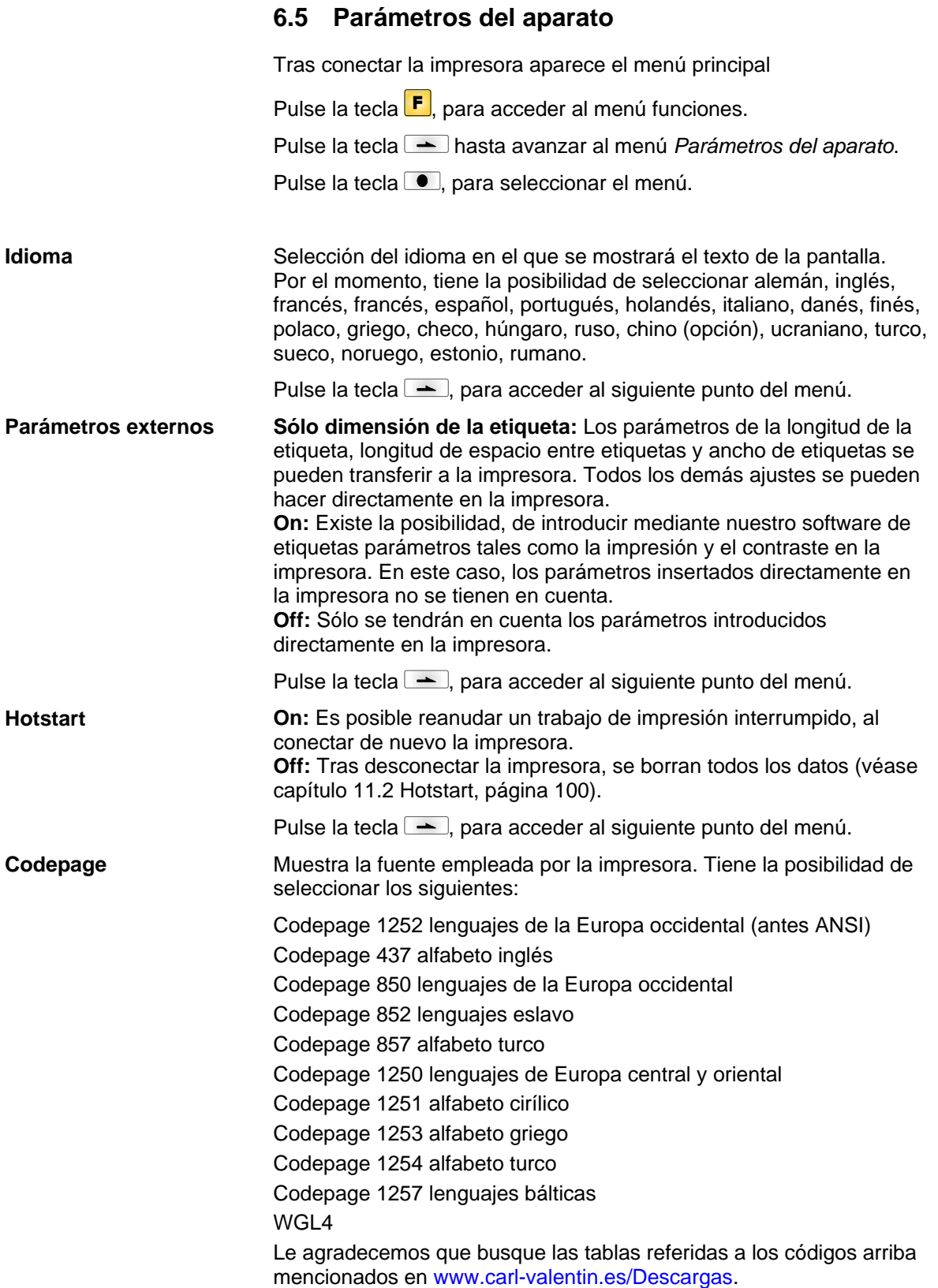

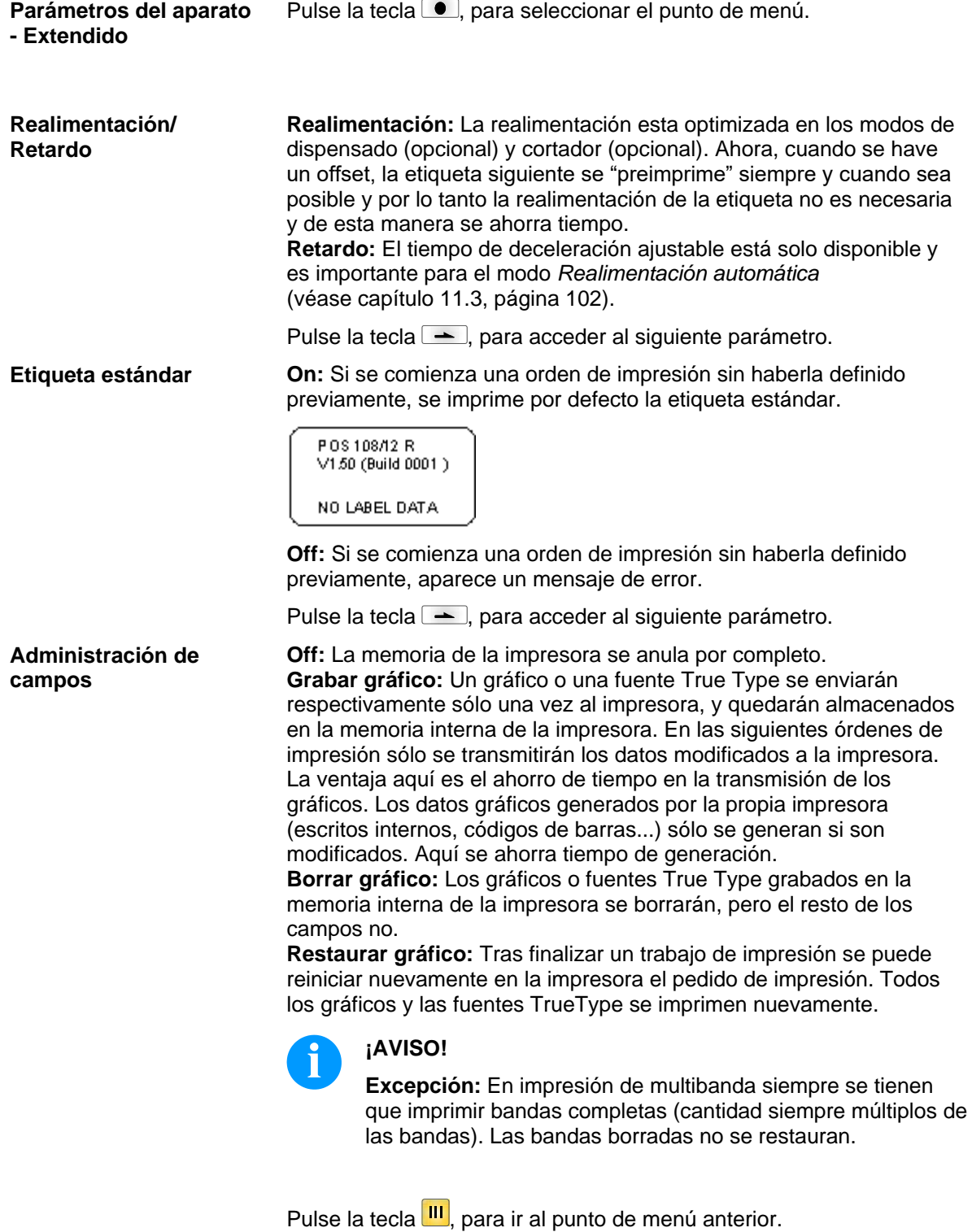

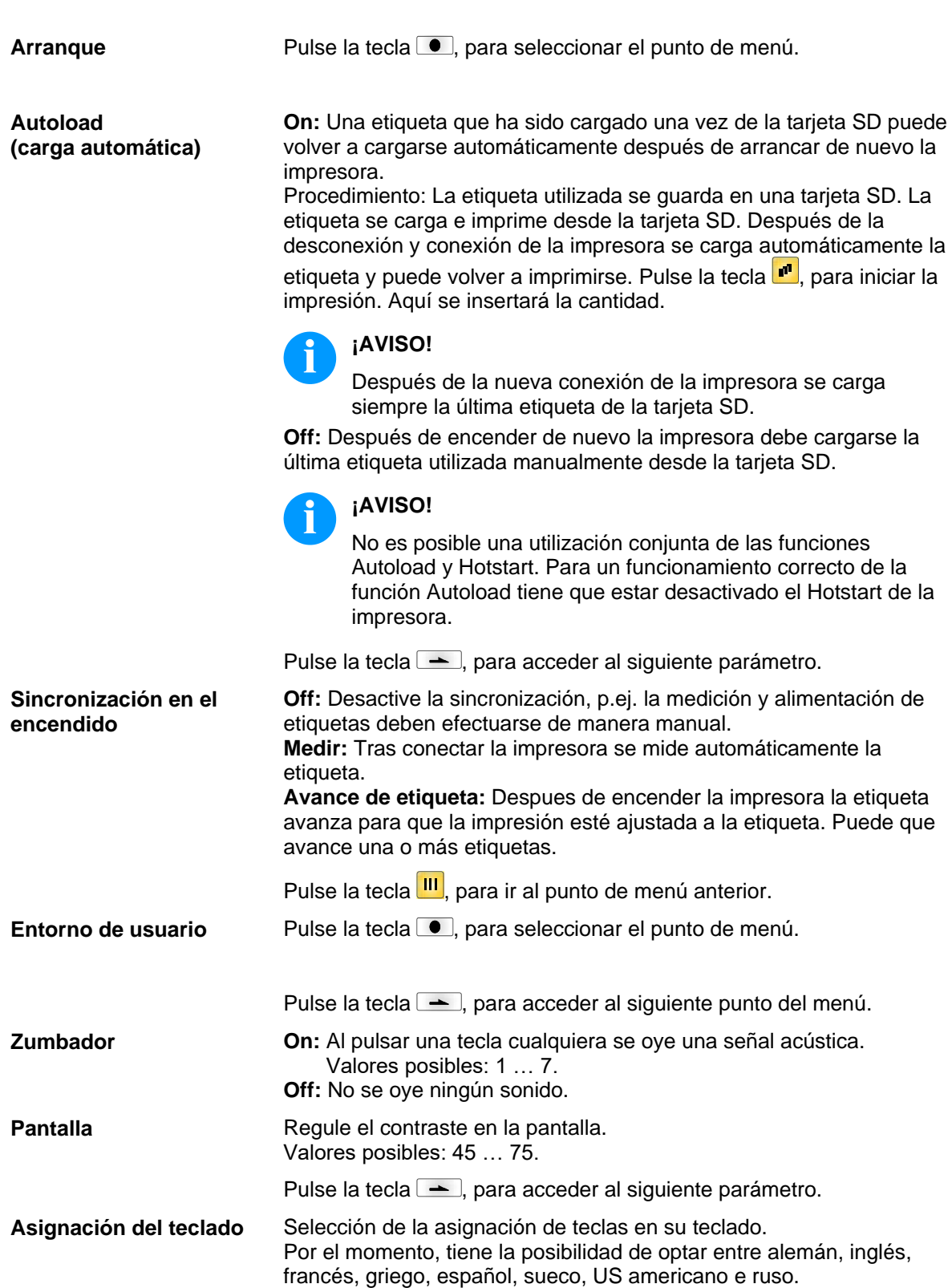

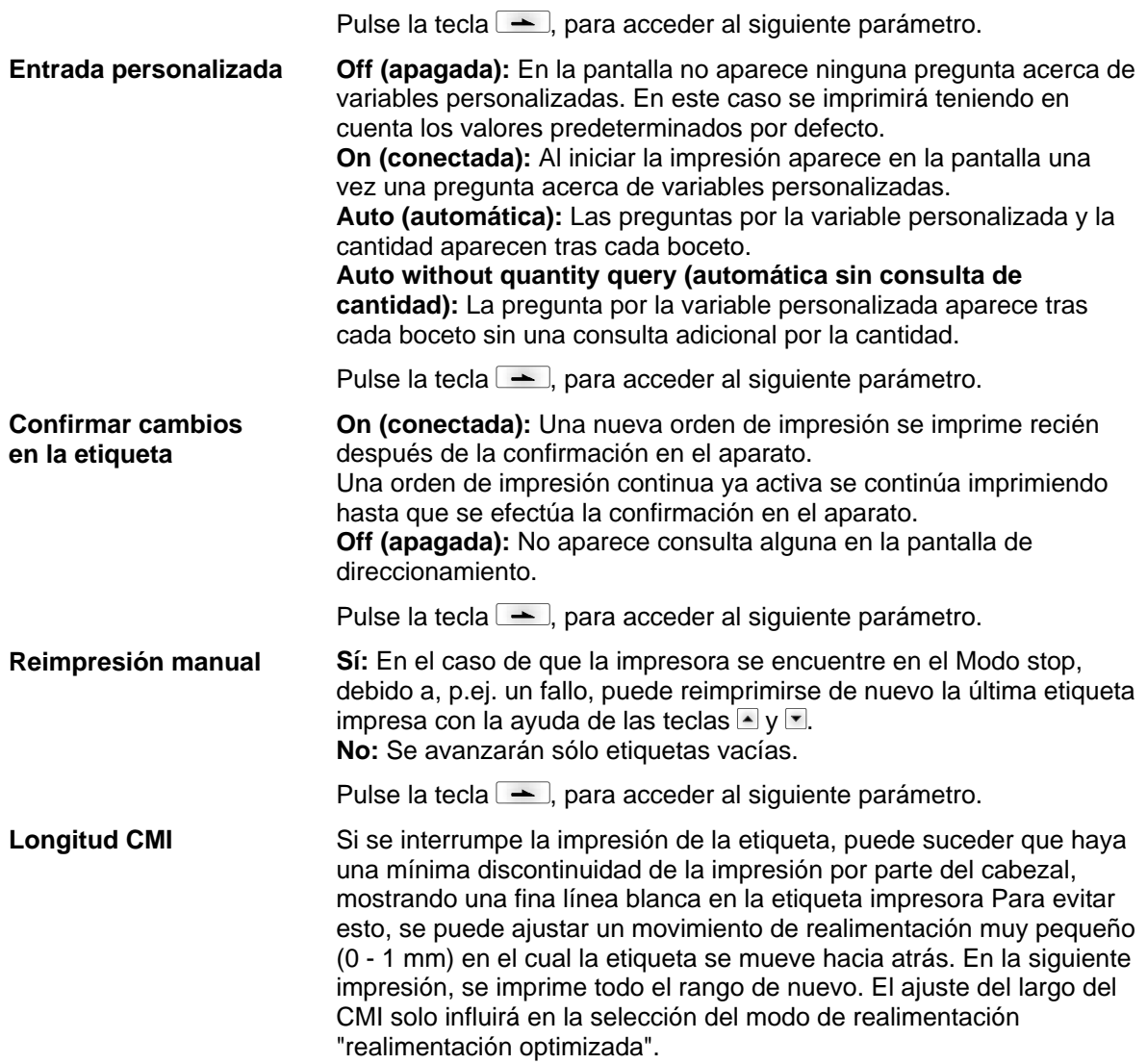

### **6.6 Red**

Tras conectar la impresora aparece el menú principal

Pulse la tecla F, para acceder al menú funciones.

Pulse la tecla **-** hasta avanzar al menú *Red*.

Pulse la tecla  $\Box$ , para seleccionar el menú.

Encontrarán más información sobre esta opción en un manual de instrucciones separado.

### **6.7 Contraseña**

Tras conectar la impresora aparece el menú principal

Pulse la tecla F, para acceder al menú funciones.

Pulse la tecla hasta avanzar al menú *Contraseña*.

Pulse la tecla  $\textcircled{\textcirc}$ , para seleccionar el menú.

Con una contraseña se pueden bloquear diversas funciones para el usuario. Existen diversas aplicaciones para las que resulta útil insertar una protección de contraseña. Para obtener una protección por contraseña más flexible, las funciones de la impresora se dividen en varios gruops de funcionamiento.

La impresora puede ajustarse mejor a su orden ya que sólo se bloquean ciertas funciones.

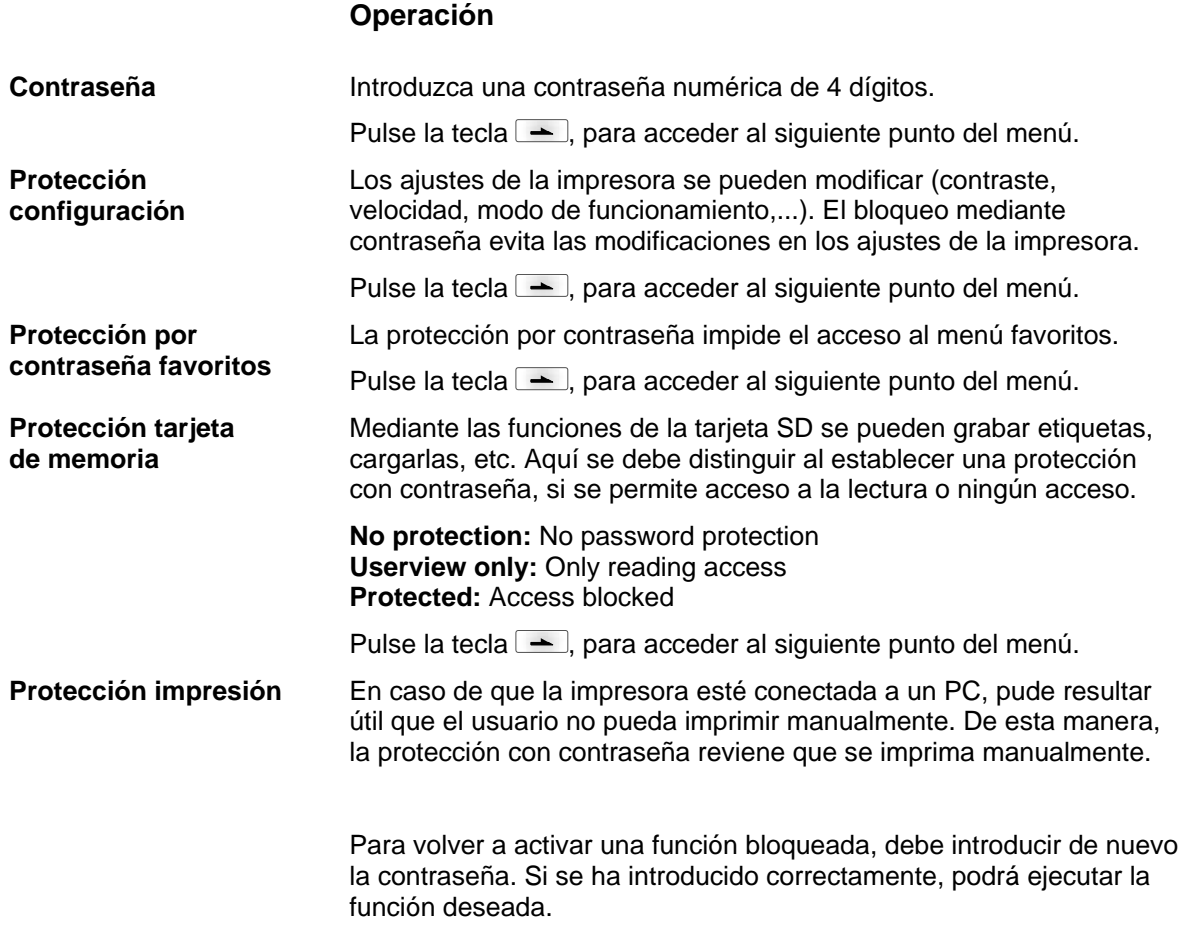

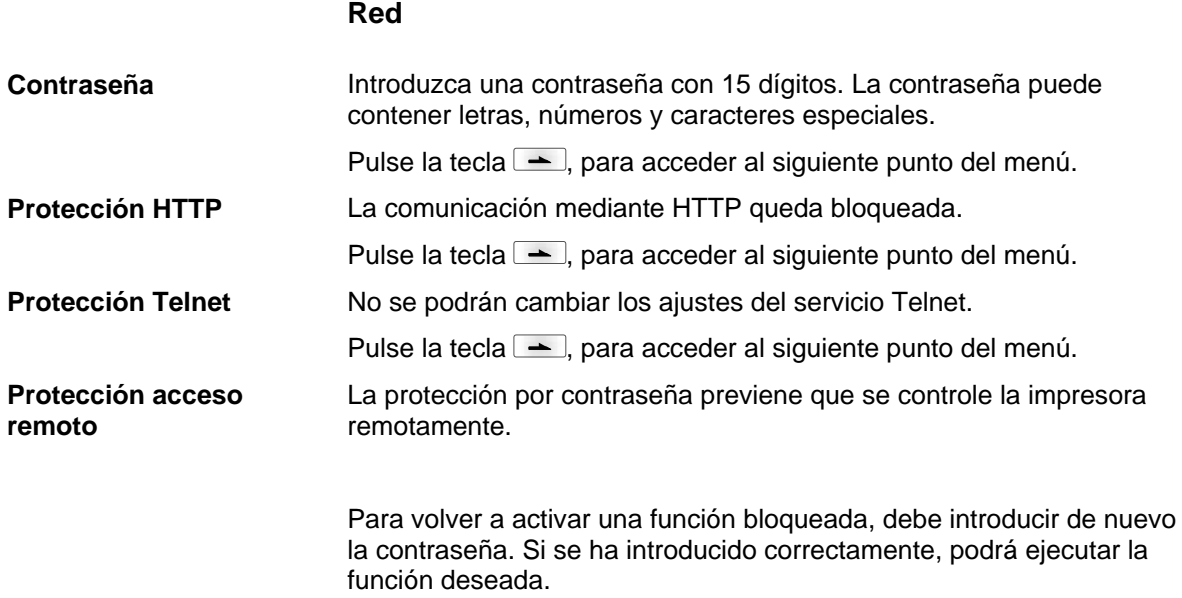

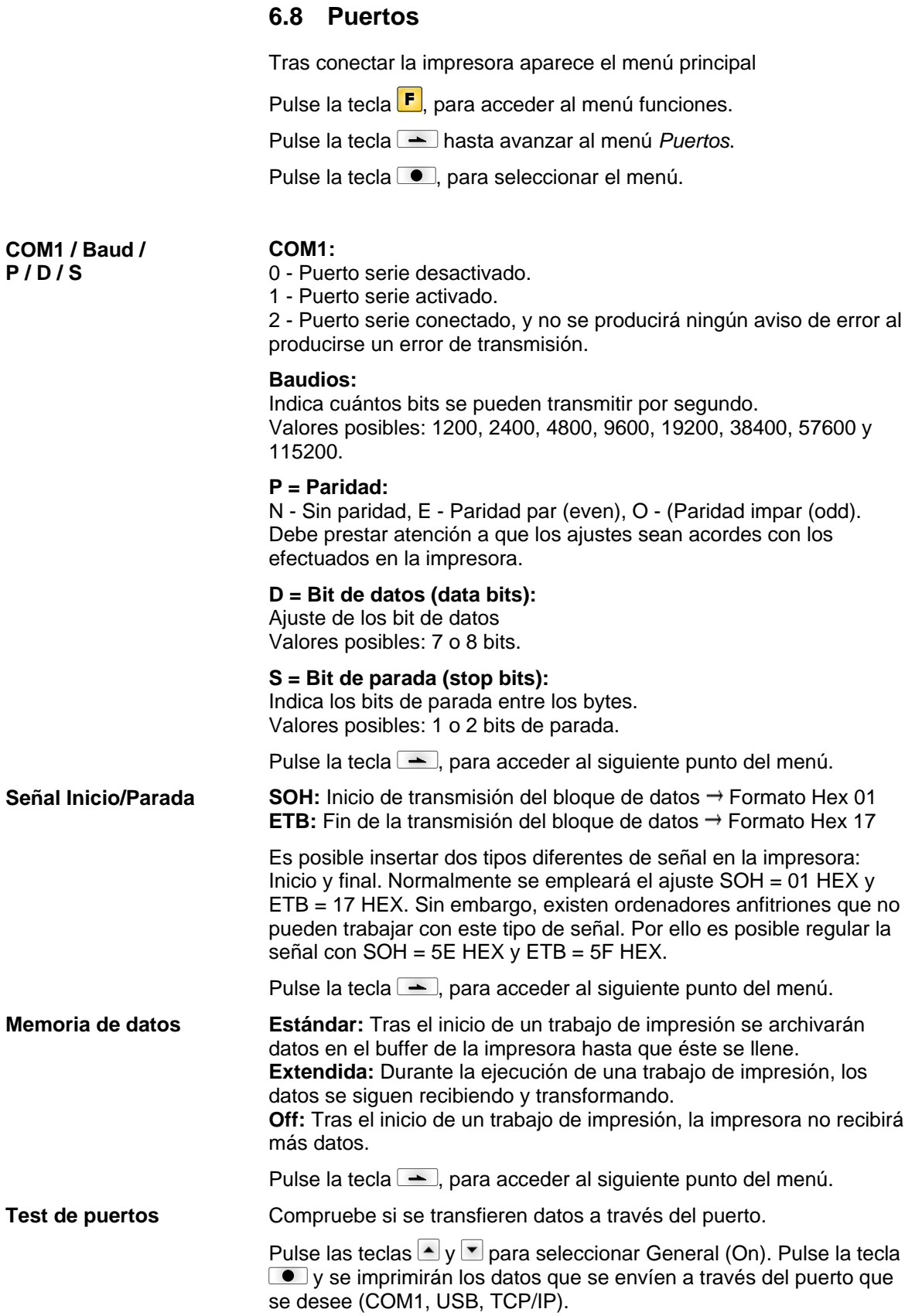

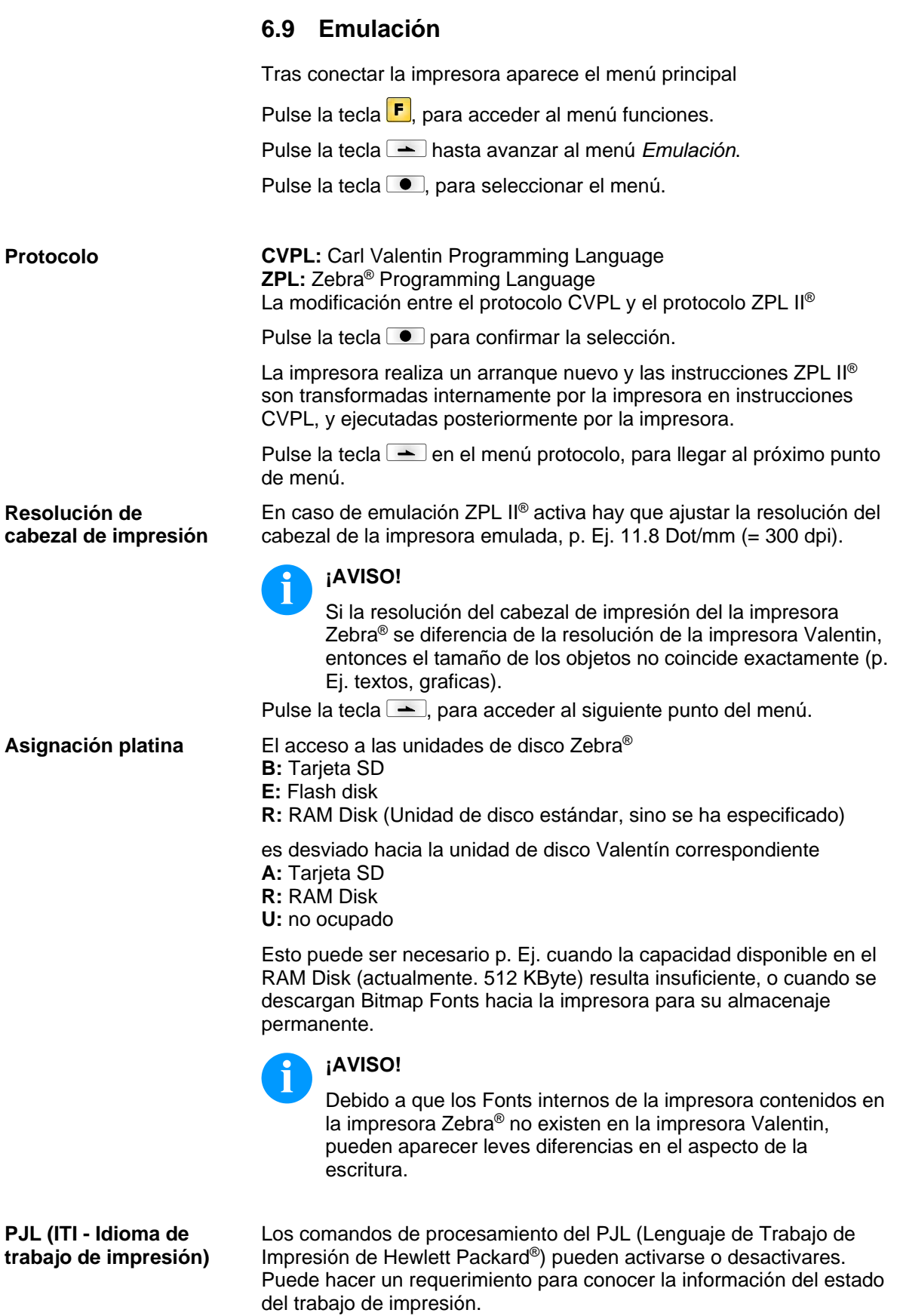

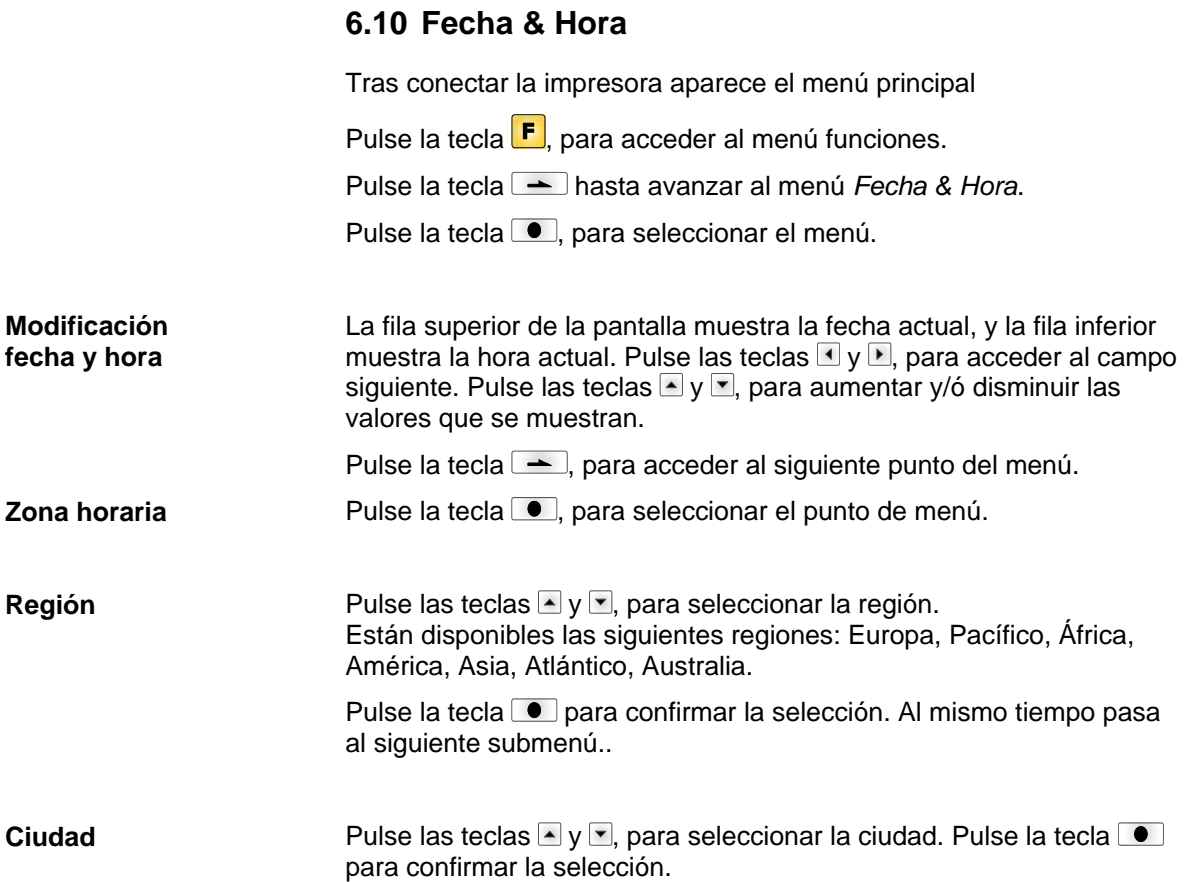

### **6.11 Asistencia técnica**

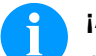

### **¡AVISO!**

Al objeto de que el distribuidor o en su caso el fabricante de la impresora pueda prestarle el servicio de asistencia técnica con rapidez, la impresora cuenta con un menú de asistencia técnica. La información precisa para prestar dicha asistencia, como p.ej., los parámetros seleccionados, puede leerse directamente en el aparato. Más información, como el firmware se muestran en el *Menú Principal*. Tras conectar la impresora aparece el menú principal Pulse la tecla **F**, para acceder al menú funciones. Pulse la tecla hasta avanzar al menú *Asistencia técnica*. Pulse la tecla  $\blacksquare$ , para seleccionar el menú. Muestra los parámetros de la etiqueta en voltios. **A:** Indicación del valor mínimo. **B:** Indicación del valor máximo. **C:** Indicación del valor del umbral de conmutación. Este valor se determina durante la medición y puede ser modificado. Pulse la tecla  $\rightarrow$ , para acceder al siguiente punto del menú. Ajuste del nivel de la fotocélula. En el caso de que surgieran problemas en el posicionamiento o en la medición de las etiquetas, se puede regular el nivel de la fotocélula de etiquetas manualmente. Preste atención al hacerlo a que esté regulado el mayor intervalo posible (sobre las etiquetas >3 V, sobre la ranura <1 V). Pulse la tecla  $\rightarrow$ , para acceder al siguiente punto del menú. **DLS:** Indica el nivel de flujo de luz en la fotocélula en voltios. **RLS:** Indica el nivel de reflexión de la fotocélula en voltios. **SLS:** Indica el nivel de flujo de luz en la fotocélula dispensado en voltios. **TR:** Indica el estatus de la fotocélula de cinta de transferencia (0 ó 1). Pulse la tecla  $\rightarrow$ , para acceder al siguiente punto del menú. **D:** Muestra el recorrido en metros efectuado hasta ahora por el cabezal de impresión. **G:** Muestra el recorrido en metros realizado por el aparato. Pulse la tecla  $\rightarrow$ , para acceder al siguiente punto del menú. Para obtener una impresión de calidad, al cambiar el cabezal de impresión debe instalarse el valor en ohmios indicado en el cabezal. **Parámetros de etiqueta Ajustes de la fotocélula Parámetros de la fotocélula Contador papel Resistencia del cabezal**

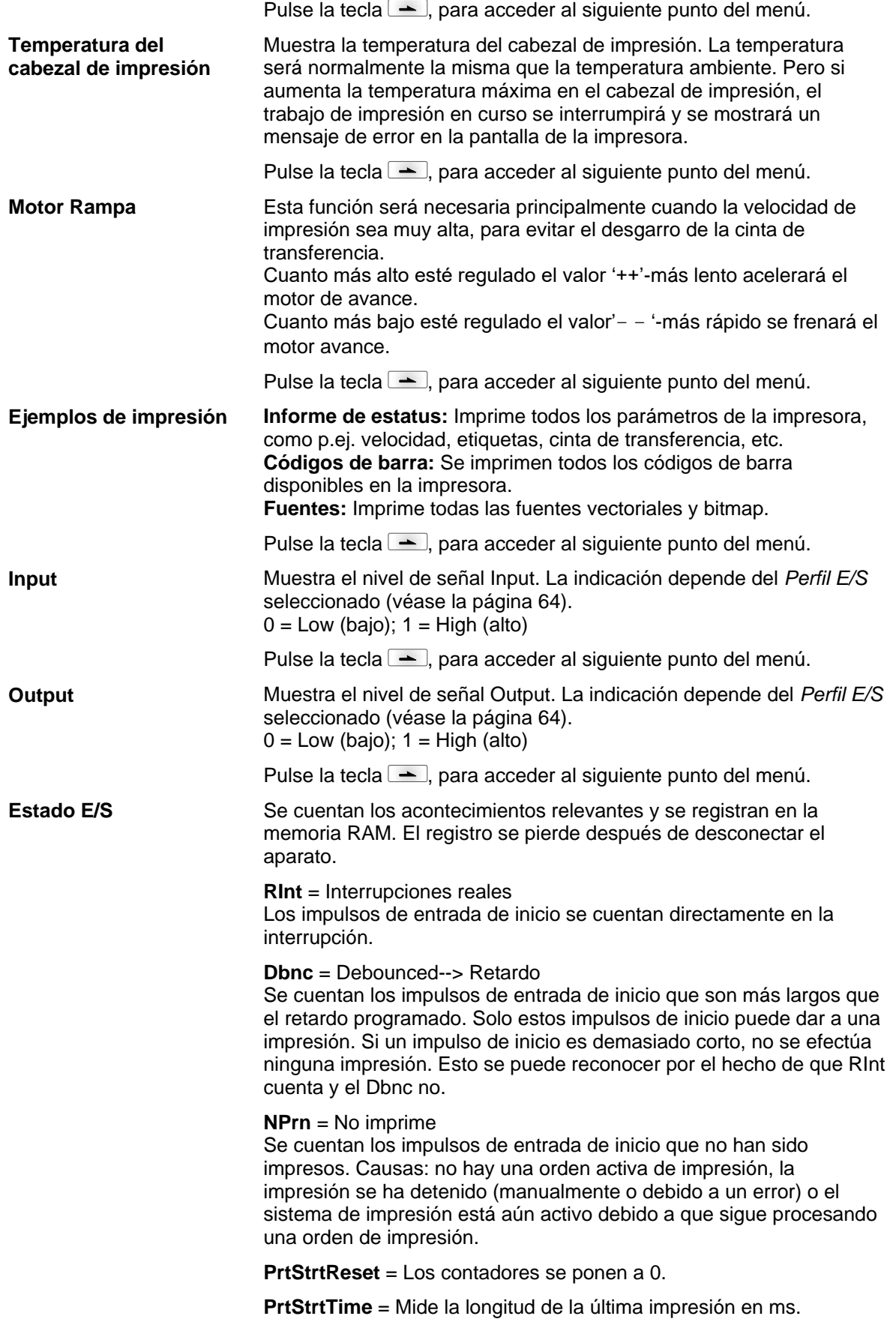

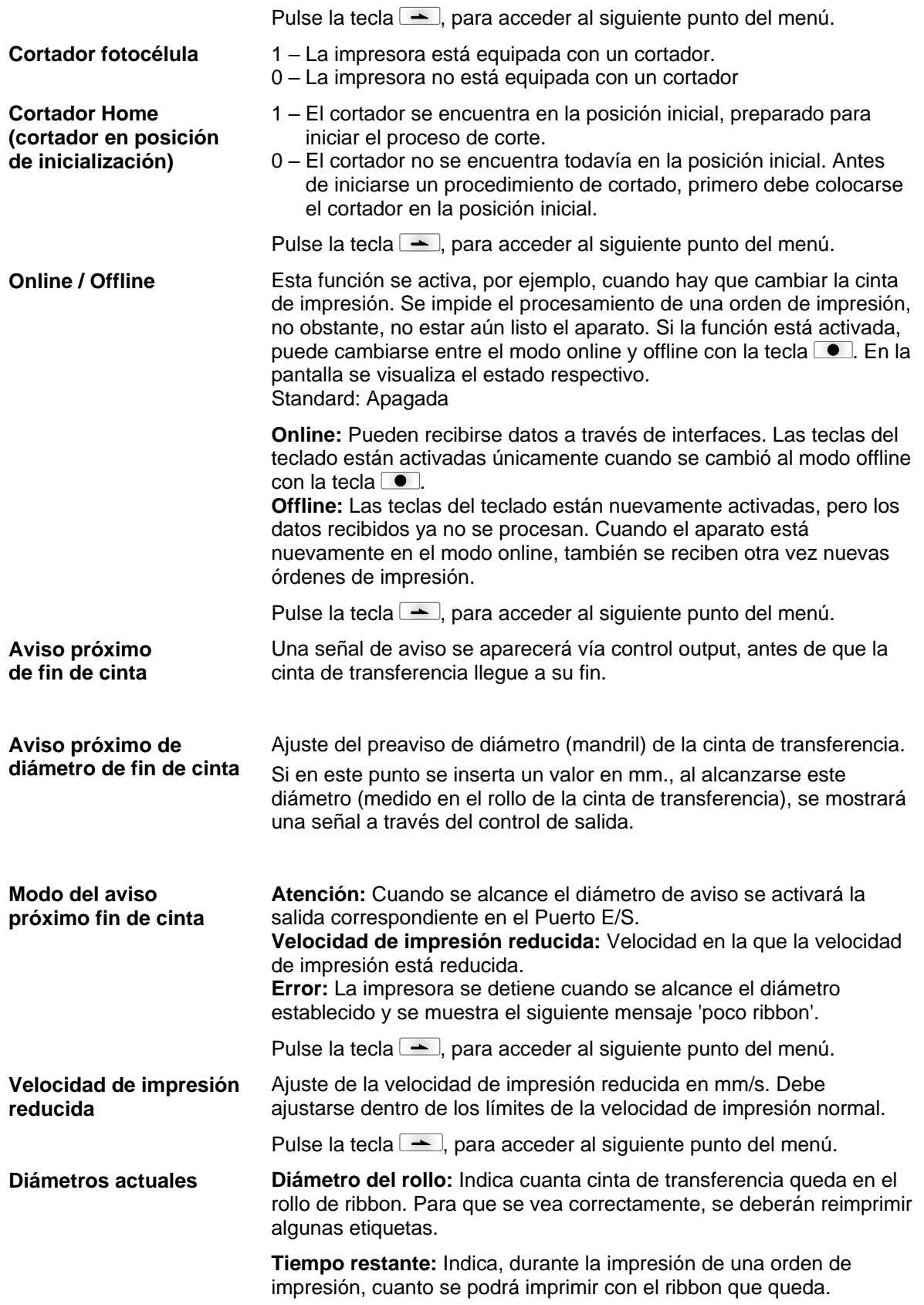

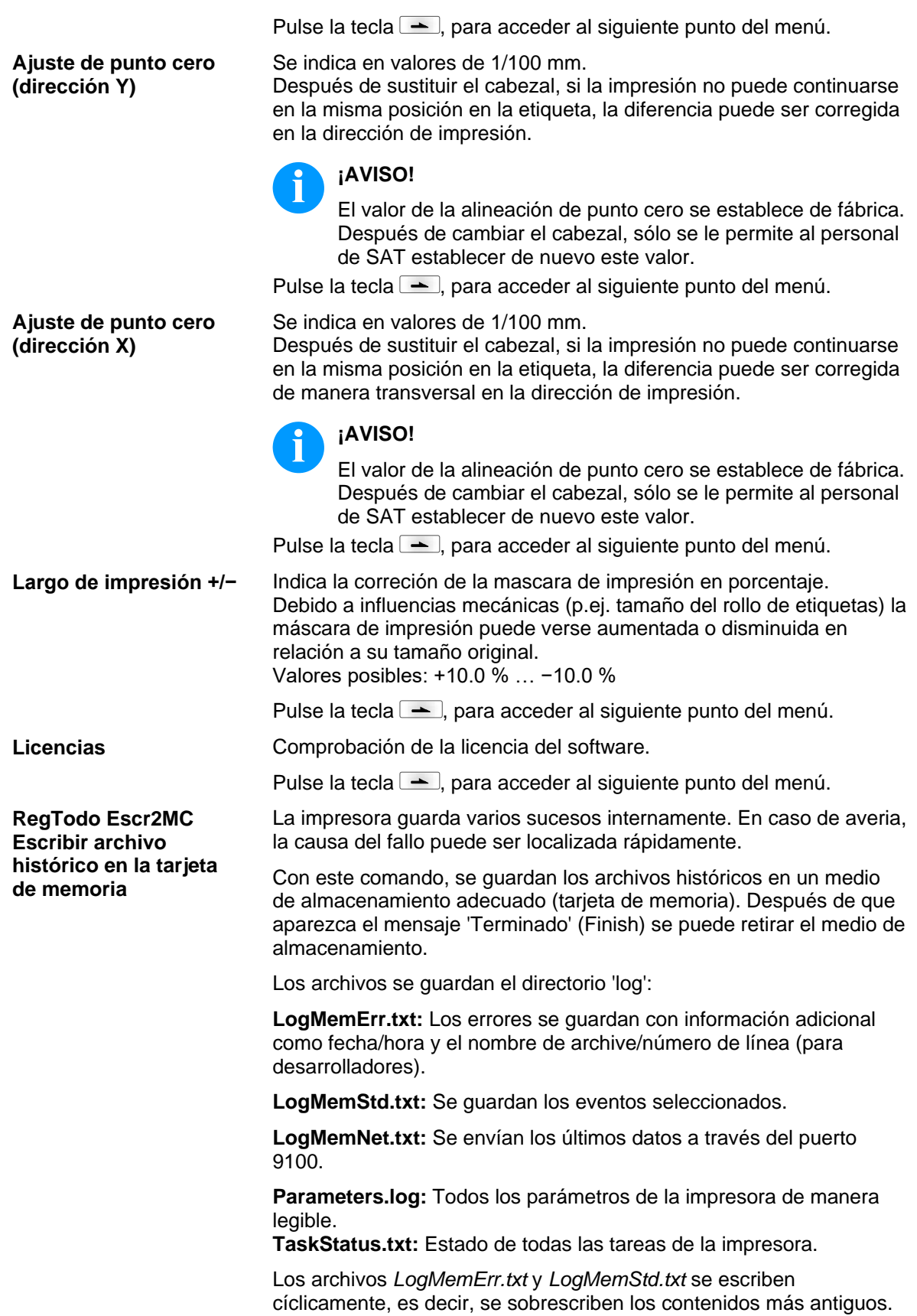

### **6.12 Menú principal**

Encienda la impresora y la pantalla mostrará el menú principal. El menú principal muestra información tal como tipo de impresora, fecha y hora, número de la versión del firmware y el tipo de FPGA.

Esta información se muestra durante un breve período de tiempo, luego vuelve a la primera información.

Pulse la tecla  $\bullet$  para mostrar la información siguiente en la pantalla.

## **7 Opciones**

**¡PRECAUCIÓN!**

### **7.1 Cortador**

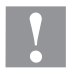

Existe peligro de lesiones en las cuchillas del cortador.

- $\implies$  El montaje/desmontaje del cortador debe realizarse únicamente estando la impresora desconectada.
- Opere el cortador solamente cuando esté montado en la impresora.
- $\implies$  No corte materiales que exceden las especificaciones de ancho y espesor.
- $\implies$  Durante el funcionamiento no introducir las manos en la zona de las cuchillas en movimiento.

Tras conectar la impresora aparece el menú principal

Pulse la tecla **F**, para acceder al menú funciones.

Pulse la tecla  $\rightarrow$  hasta avanzar al menú *Cortador*.

Pulse la tecla  $\Box$ , para seleccionar el menú.

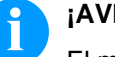

### **¡AVISO!**

El menú cortador sólo se mostrará cuando al conectar la impresora esta reconozca la opción *Cortador* con la fotocélula del cortador.

En la fila superior de la pantalla se puede seleccionar el modo de corte deseado. En la fila inferior, regular el offset del cortador (aprox. 20 mm). Pulse la tecla  $\triangle$ , para acceder cada vez al modo de funcionamiento siguiente.

#### **Modos del cortador**

**Off:**

El trabajo se efectuará sin corte alguno.

#### **Sin retroceso:**

En este tipo de funcionamiento se efectúa un corte tras cada etiqueta. La selección de este modo de funcionamiento sólo tiene sentido si en la parte superior de las etiquetas no existe ningún dato a imprimir. **Con retroceso:**

En este modo se efectuará asimismo un corte tras cada etiqueta.

#### **Intervalo con corte final:**

En este tipo de funcionamiento se efectuará un corte tras un número de etiquetas establecido al inicio de la impresión, además de un corte al final del trabajo de impresión.

#### **Intervalo sin corte final:**

En este modo se efectuará un corte tras un número de etiquetas determinado al iniciarse el procedimiento de impresión. Sin embargo, aquí no se efectuará corte alguno al final del trabajo, salvo que el final del intervalo coincida con el final del trabajo de impresión.

#### **Corte final:**

En este tipo de funcionamiento sólo se efectuará un corte al final del trabajo de impresión.

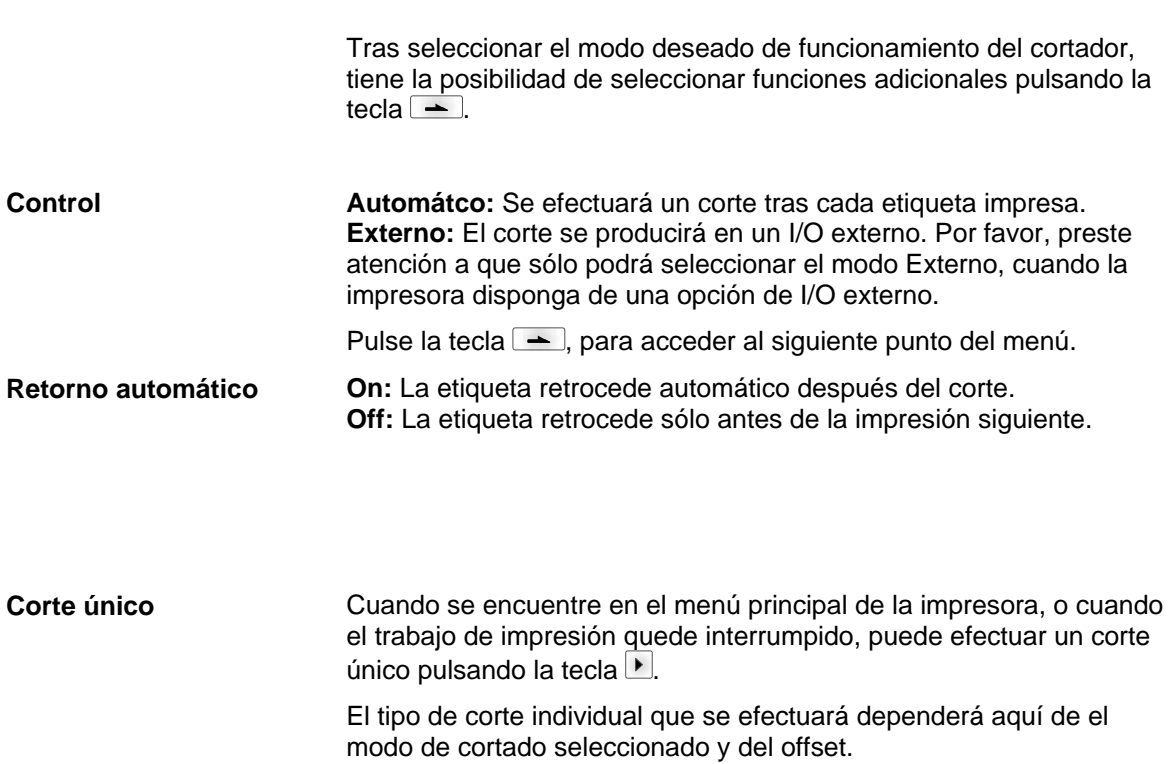

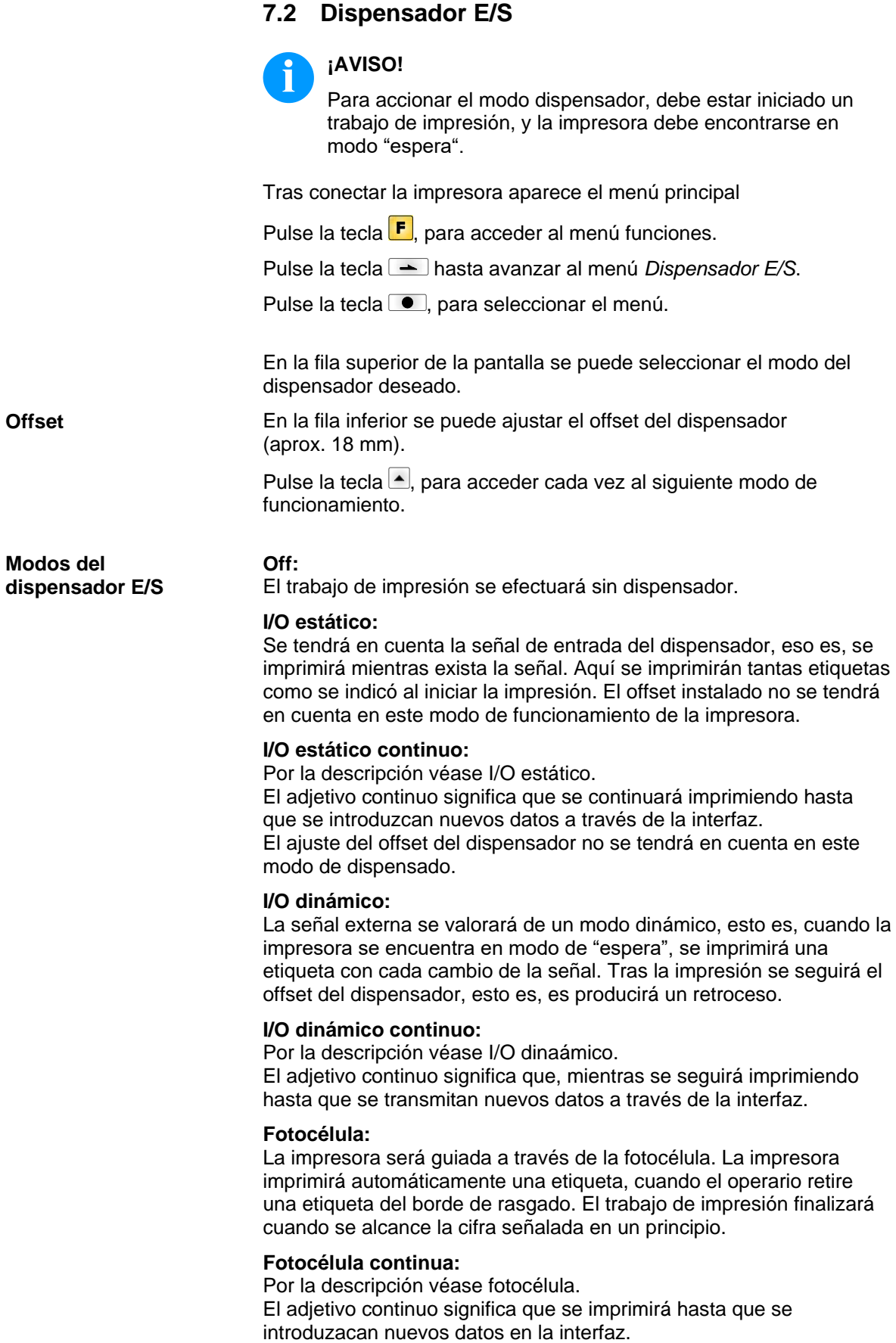

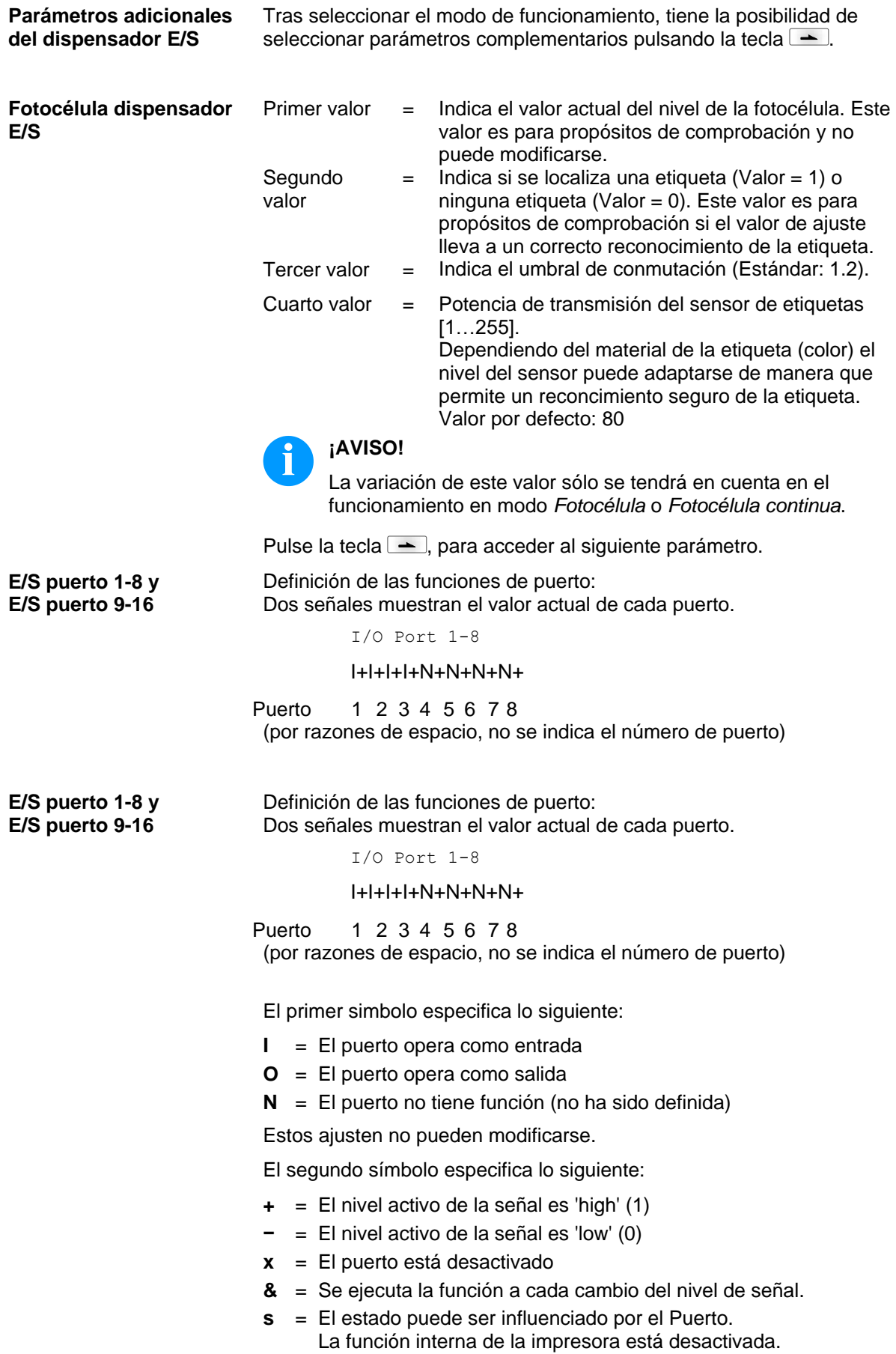

La modificación del nivel de señal sólo será tenida en cuenta en los modos de funcionamiento I/O estático, I/O dinámico, I/O estático continuo y I/O dinámico continuo.

Pulse la tecla  $\rightarrow$ , para acceder al siguiente parámetro.

**Eliminación de repeticiones**

Indicación del tiempo de eliminacióin señales espúreas producidas por el relé de activación (debouncing) de la entrada del dispensador en un entorno.

<span id="page-63-0"></span>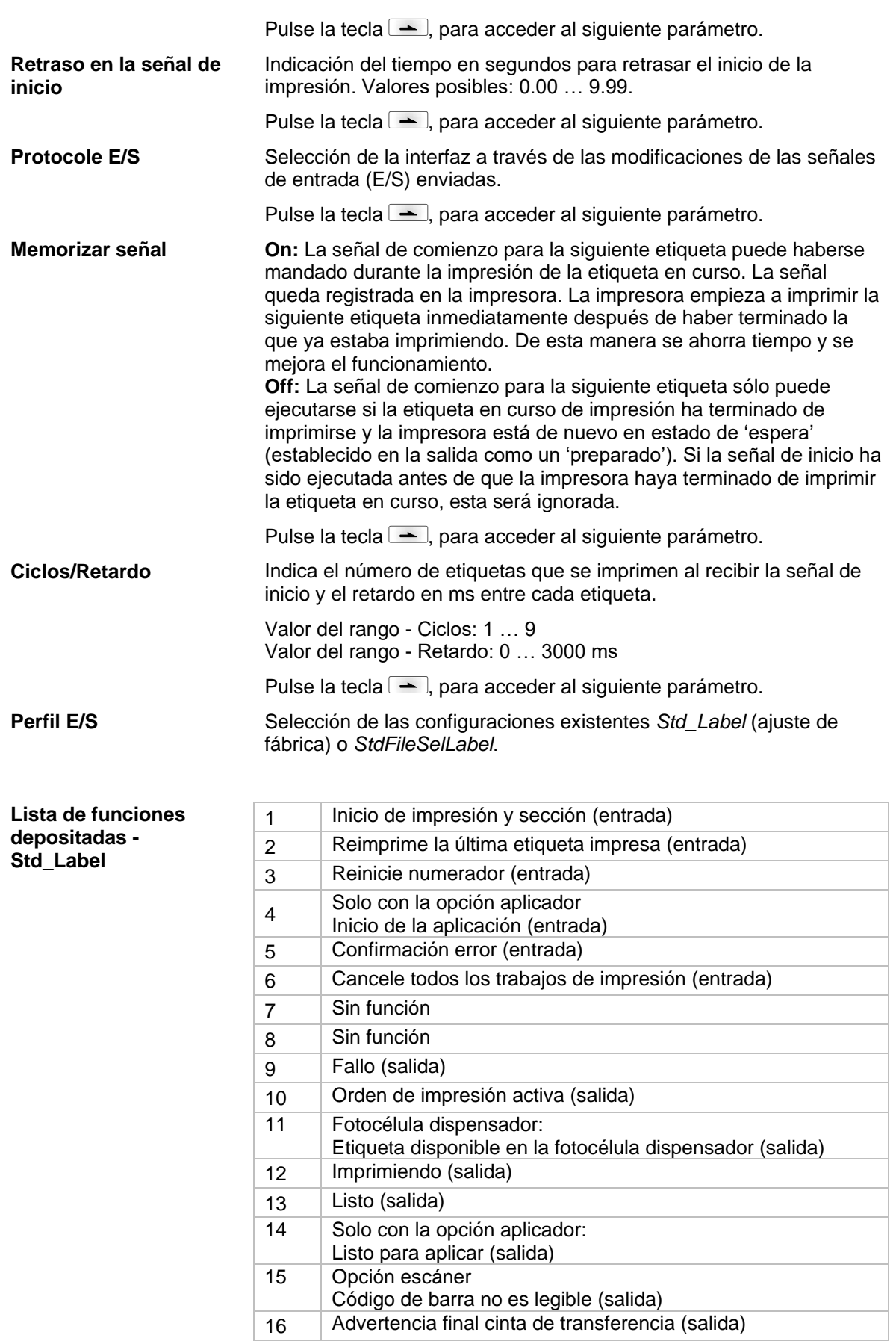

#### **Lista de funciones depositadas -** *StdFileSelLabel*

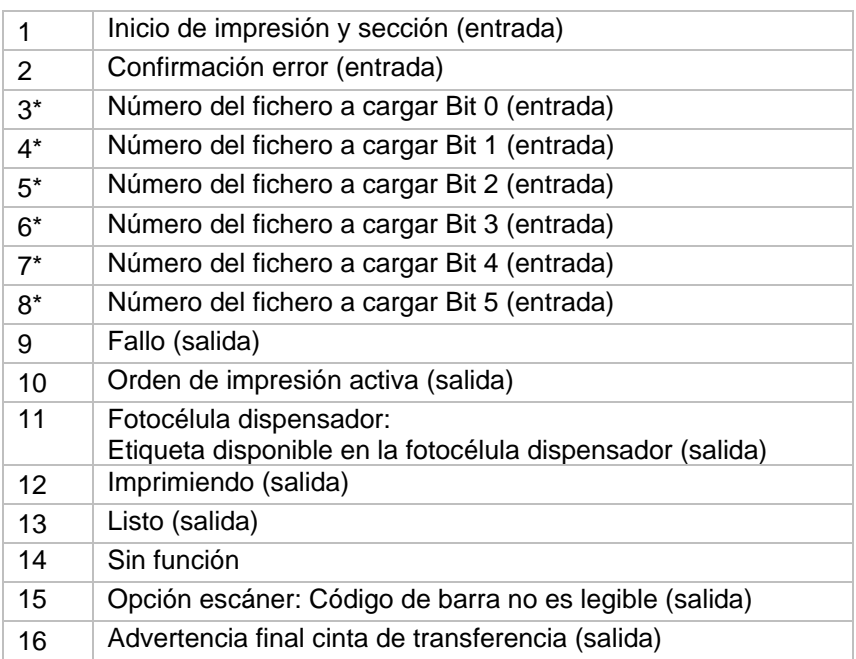

\* Los archivos deben estar guardados en la tarjeta SD en el directorio del usuario (véase capítulo [8.4,](#page-72-0) página [73\)](#page-72-0).

Los archivos deben comenzar con 1 o 2 cifras (1\_Etiqueta.prn, 02\_Etiqueta.prn).

Los archivos pueden estar guardados con una extensión de archivo.

En los estados de impresora 'disponible, 'en espera' o 'parada' se puede cargar un archivo nuevo. El pedido de impresión se inicia tras la carga y el pedido de impresión ya existente se borra.

La señal de entrada 000000 no carga un archivo y no borra ningún pedido de impresión ya existente.

#### **Lista de funciones depositadas - APL**

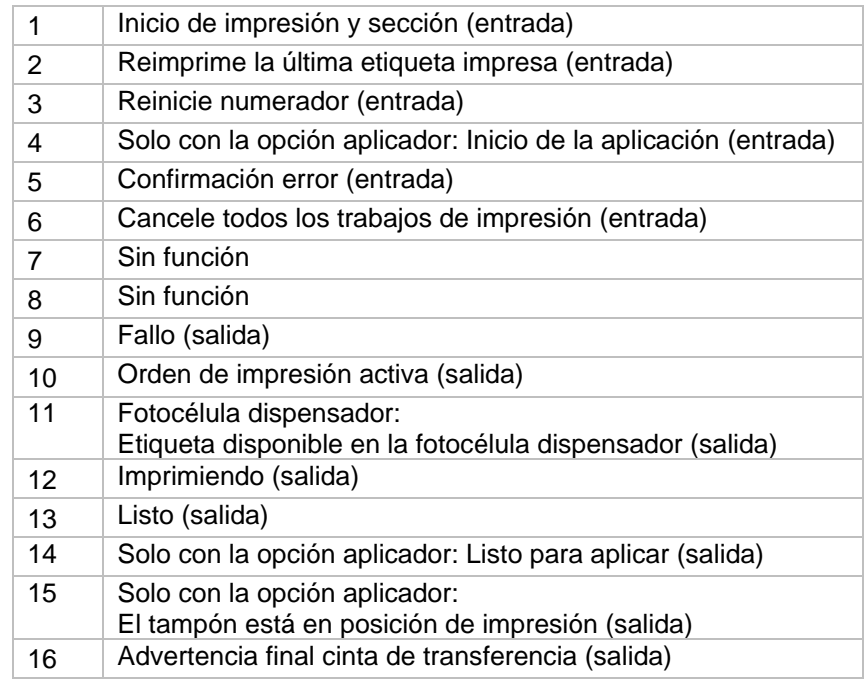

### **7.3 WLAN**

Tras conectar la impresora aparece el menú principal

Pulse la tecla  $\boxed{\text{F}}$ , para acceder al menú funciones.

Pulse la tecla **-** hasta avanzar al menú *WLAN*.

Pulse la tecla  $\textcircled{\textcirc}$ , para seleccionar el menú.

El menú WLAN solo puede seleccionarse si hay un stick USB-WLAN reconocida cuando se enciende la impresora.

Encontrarán más información sobre esta opción en un manual de instrucciones aparte.

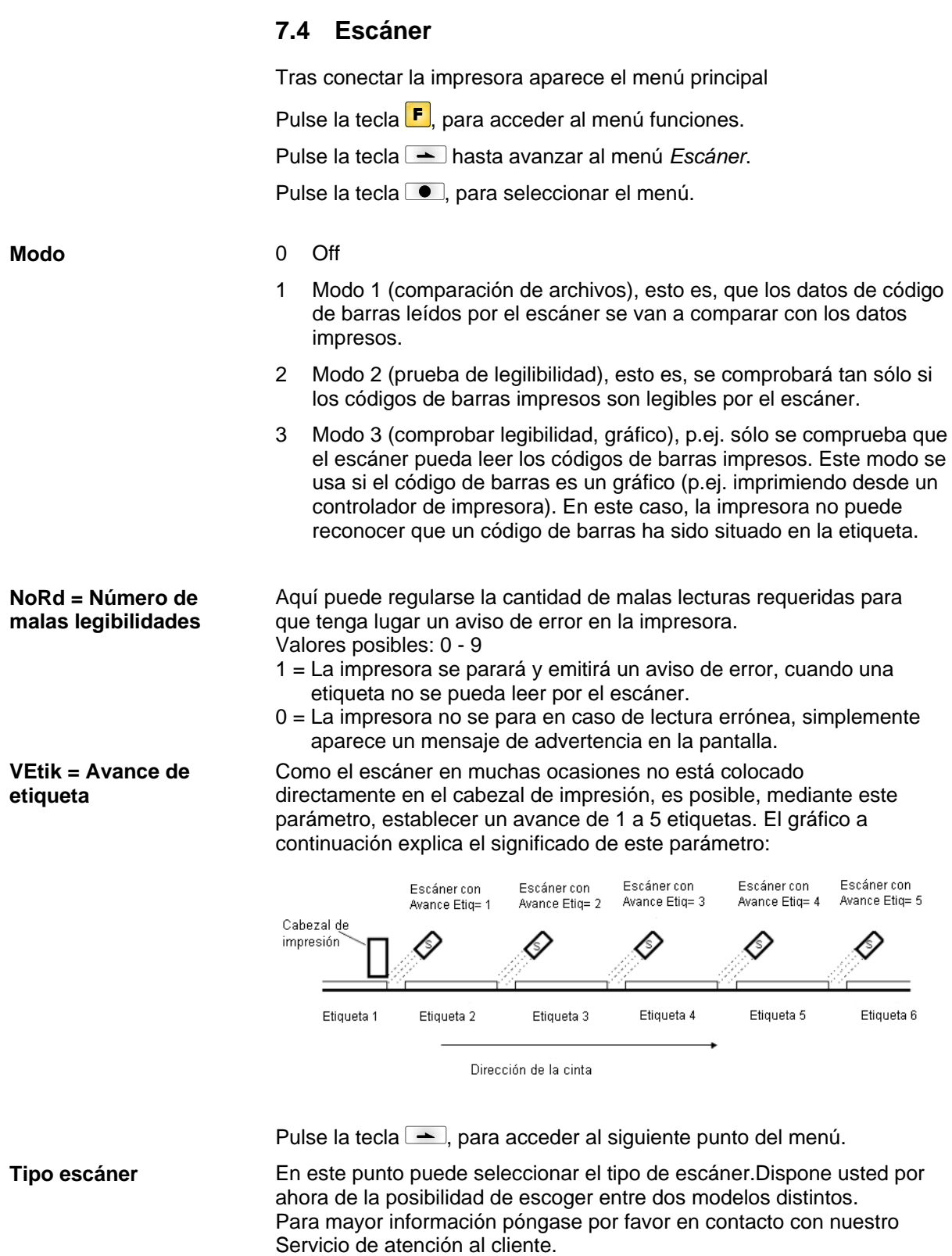

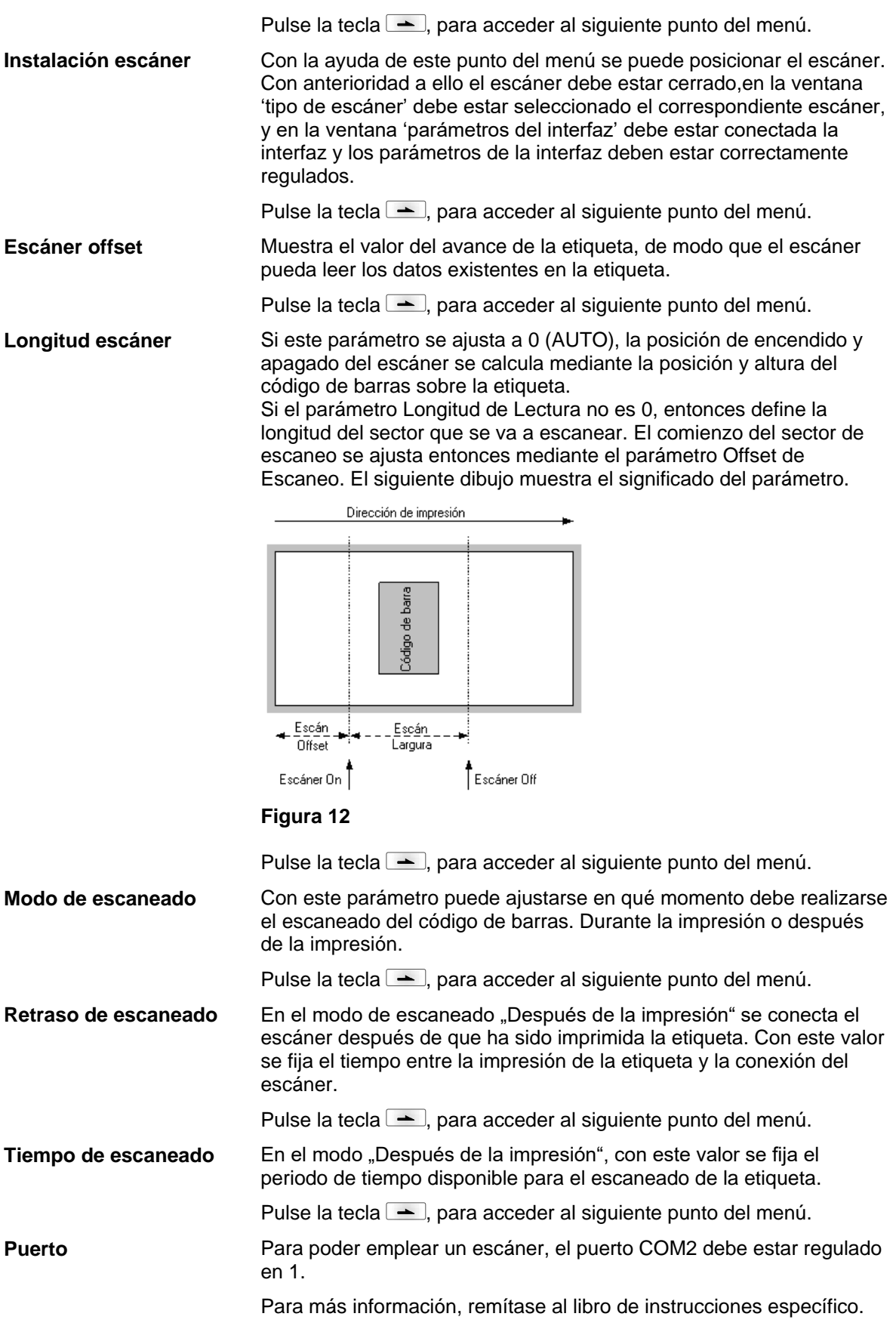

# **8 Tarjeta SD / Memoria USB**

### **8.1 Información General**

En la parte posterior de la impresora de etiquetas hay una ranura para la tarjeta SD y un puerto USB dónde se puede conectar una memoria USB.

El menú de almacenamiento masivo (menú de la memoria) permite el acceso a las tarjetas SD o memorias USB que se hayan conectado a la impresora. Entre las opciones del menú se encuentran las de cargar y guardar etiquetas, borrar archivos o directorios, copiar archivos o directorios o formatear.

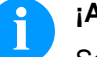

### **¡AVISO!**

Se recomienda que se haga una copia de seguridad de los datos más importantes, por si se diera el caso de un error de funcionamiento de la memoria. Puede emplearse para ello cualquier lector de tarjeta SD para PC.

### **8.2 Estructura de la pantalla**

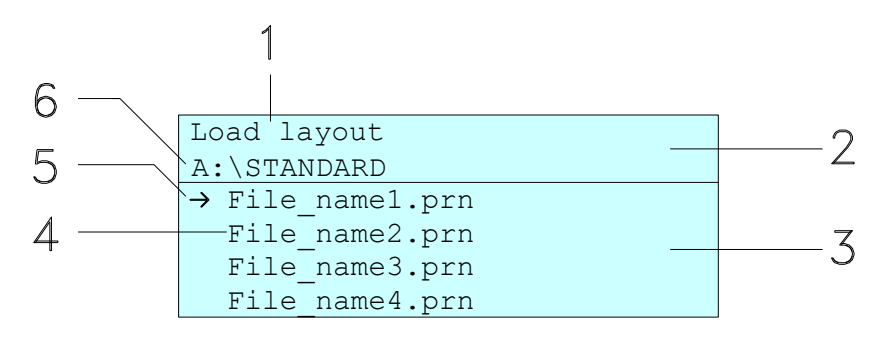

- 1 = Función activa
- 2 = Cabecera de dos líneas
- 3 = Selección de archivos
- 4 = Nombres de archivos/directorios
- 5 = Archivo seleccionado (cursor)

6 = Ruta (Unidad :\directorio)

La cabecera de dos líneas (2) contiene el nombre de la función activa (1) y la ruta (6).

La selección de archivos de cuatro líneas indica la lista de archivos/directorios. La primera entrada (marcada con una flecha) es la seleccionada. Todas las acciones se refieren a este archivo/directorio.

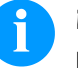

### **¡AVISO!**

Están disponibles tres unidades.

- A:\ indica la tarieta SD
	- (sólo se puede poner una memoria).
- U:\ indica la memoria USB.
- R:\ indica la RAM (Emulación ZPL).

# **8.3 Navegación**

El menú de funciones se opera con las teclas que hay en la unidad de control o mediante un teclado externo USB.

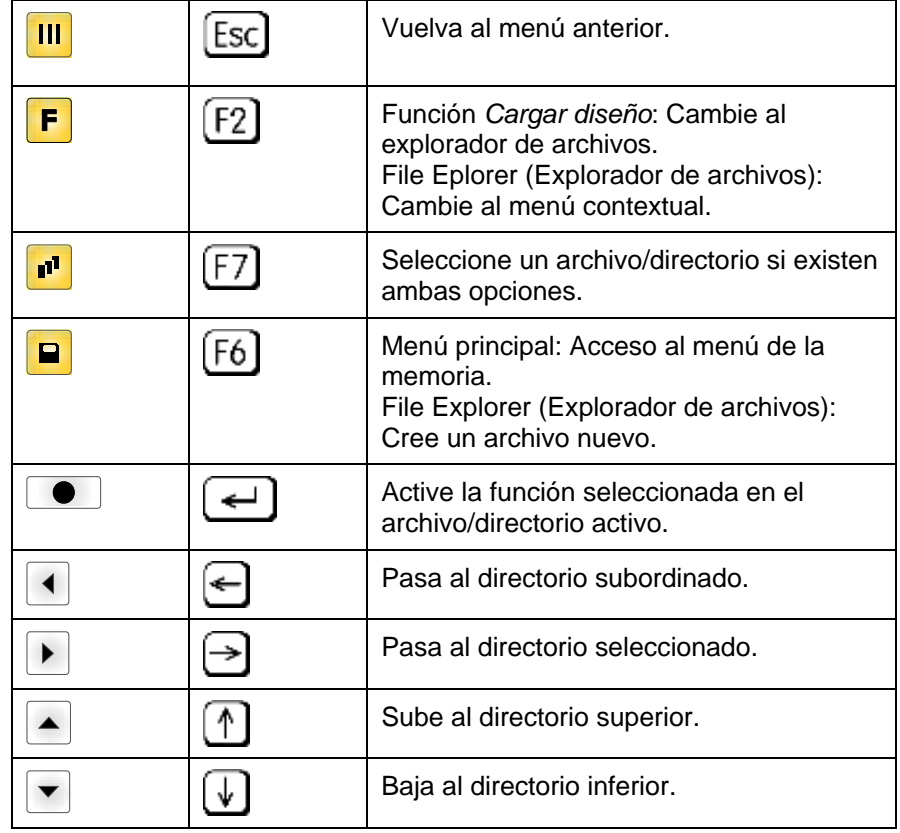
**8.4 Directorio definido por el usuario**

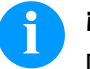

#### **¡AVISO!**

Define el directorio del usuario:

• antes de usar y/o navegar por el menú de la memoria. si el formateo de la tarjeta SD se ha hecho en un PC y por tanto el directorio STANDARD no se ha creado automaticamente.

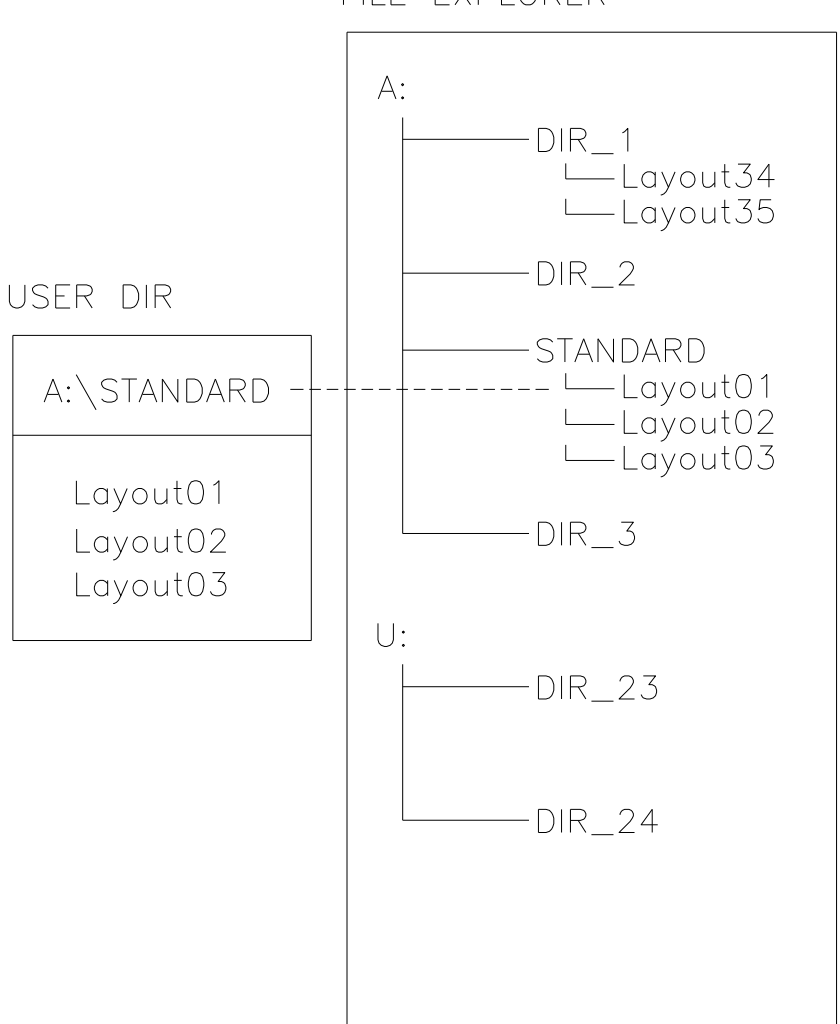

FILE EXPLORER

El directorio del usuario es el directorio raíz en el cual el usuario graba los archivos usados frecuentemente. El uso de los directorios de usuario permite el acceso rápido y directo a los archivos guardados en ese directorio. La definición de un directorio de usuario ahorra una larga búsqueda del archivo a ser impreso.

Pulse la tecla **P** para acceder al menú de la memoria.

Pulse la tecla **F** para acceder al explorador de archivos.

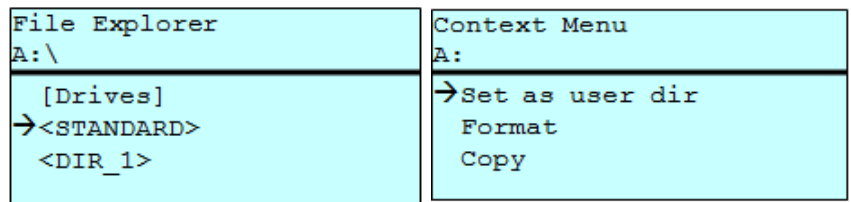

Pulse las teclas  $\blacktriangle$ ,  $\blacktriangledown$ ,  $\blacktriangleleft$ ,  $\blacktriangleright$  para seleccionar el directorio.

Pulse la tecla  $\left| \mathbf{F} \right|$  para ver todas las funciones disponibles.

Seleccione la función *Directorio de usuario* y pulse la tecla **o** para confirmar la selección.

Pulse la tecla **III** para que la impresora vuelva al menú principal.

Cuando vuelva a iniciar el menú de la memoria se mostrará el directorio seleccionado como directorio de usuario.

### **8.5 Cargar diseño**

Carga una etiqueta del directorio definido por el usuario. Esta función permite un rápido acceso a la etiqueta deseada porque se muestran solo las etiquetas y se ocultan los directorios.

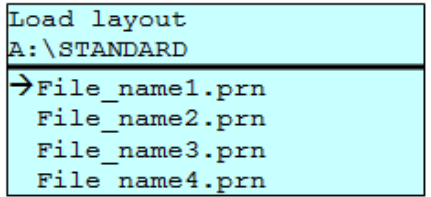

Pulse la tecla **P** para acceder al menú de la memoria.

Pulse las teclas  $\blacktriangle$ ,  $\blacktriangledown$ ,  $\blacktriangleleft$ ,  $\blacktriangleright$  para seleccionar el layout que van a imprimirse.

Pulse la tecla **e** para confirmar la selección.

La impresora muestra automáticamente la ventana para elegir el número de copias que se desean imprimir.

Seleccione el número de copias que van a imprimirse.

Pulse la tecla **e** para comenzar la impresión.

# **¡AVISO!**

El directorio NO PUEDE cambiarse aquí. Un cambio en el directorio DEBE hacerse en el explorador de archivos con la función *Cambiar directorio*.

### **8.6 Explorador de Archivos**

El Explorador de Archivos es el gestor de archivos del sistema de impresión. El Explorador de Archivos proporciona las funciones principales para que el usuario acceda al menú de la memoria.

En el directorio de usuario, pulse la tecla F para acceder al Explorador de Archivos.

Están disponibles las siguientes opciones:

- Cambiar directorio y/o unidad
- Cargar diseño
- Memorizar étiqueta y/o configuración
- Borrar archivo(s)
- Formatear la tarjeta SD
- Copiar archivo(s)

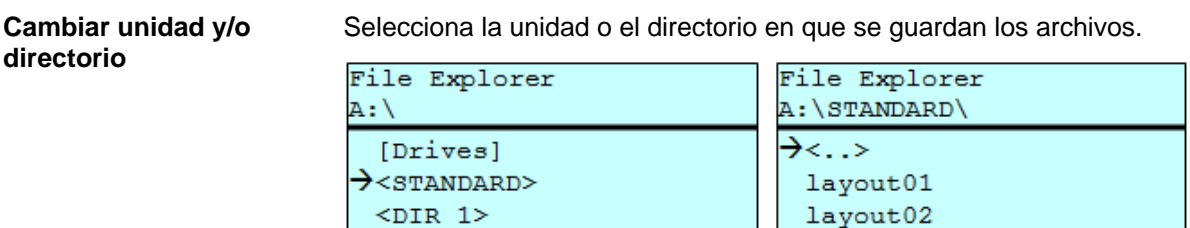

Pulse la tecla **P** para acceder al menú de la memoria.

Pulse la tecla  $\blacksquare$  para acceder al explorador de archivos.

Pulse las teclas  $\Box$ ,  $\nabla$ ,  $\Box$ ,  $\nabla$  para seleccionar el directorio.

Pulse la tecla **contitula de la selección**.

Se muestra el directorio seleccionado.

#### **Cargar archivo**

Carga un archivo. Este puede ser una configuración, una etiqueta guardada anteriormente, etc.

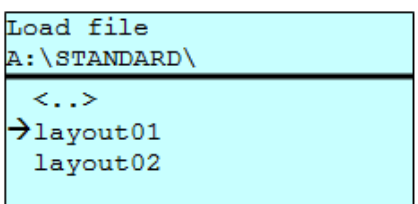

Pulse la tecla **P** para acceder al menú de la memoria.

Pulse la tecla  $\mathsf F$  para acceder al explorador de archivos.

Pulse las teclas  $\blacktriangle$  y  $\blacktriangledown$  para seleccionar el archivo.

Pulse la tecla  $\bullet$  para cargar el archivo seleccionado.

Si el archivo seleccionado es una etiqueta, entonces puede introducir inmediatamente el número de copias a imprimir.

#### Guarda la etiqueta en memoria bajo el nombre seleccionado. **Memorizar étiqueta**

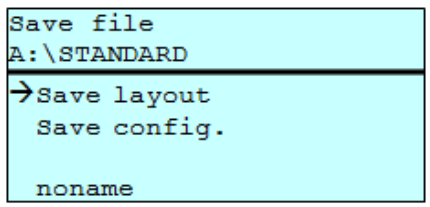

Pulse la tecla **P** para acceder al menú de la memoria.

Pulse la tecla  $\mathsf F$  para acceder al explorador de archivos

Pulse la tecla para cambiar al menú *Memorizar fichero*.

Seleccione la función *Memorizar diseño* y confirme la selección con la tecla $\boxed{\bullet}$ .

Si está conectado un teclado USB puede asignarse un nuevo nombre de archivo para *Sin nombre.*

#### **Memorizar configuración**

Guarda la configuración completa y actual de la impresora bajo el nombre seleccionado.

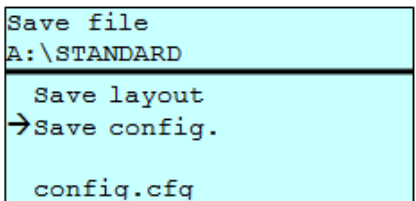

Pulse la tecla **P** para acceder al menú de la memoria.

Pulse la tecla  $\mathbf F$  para acceder al explorador de archivos.

Pulse la tecla para cambiar al menú *Memorizar fichero*.

Seleccione la función *Memorizar configuración* y confirme la selección con la tecla  $\Box$ .

Si está conectado un teclado USB puede asignarse un nuevo nombre de archivo para *config.cfg.*

Borra uno o más archivos y/o directorios de manera irrevocable. Con el borrado de un directorio, todos los archivos y subdirectorios contenidos en el mismo también serán eliminados. **Borrar archivo(s)**

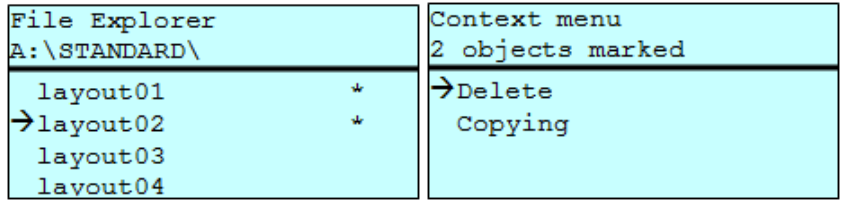

Pulse la tecla **P** para acceder al menú de la memoria.

Pulse la tecla  $\left| \mathbf{F} \right|$  para acceder al explorador de archivos.

Pulse las teclas  $\blacktriangle$  y  $\blacktriangledown$  para seleccionar el archivo.

Pulse la tecla **P** para marcar los archivos que vaya a borrar. Las entradas seleccionadas se marcarán con un \*. Repita este procedimiento hasta que todos los archivos y/o directorios que se deseen borrar estén seleccionados.

Pulse la tecla **F** para acceder al menú contextual.

Seleccione la función *Borrar* y confirme la selección con la tecla <sup>.</sup>.

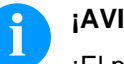

**¡AVISO!**

¡El proceso de borrado es irreversible!

Formatea irrevocablemente la tarjeta de memoria.

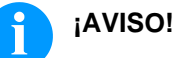

¡Las memorias USB no pueden formatearse en el módulo!

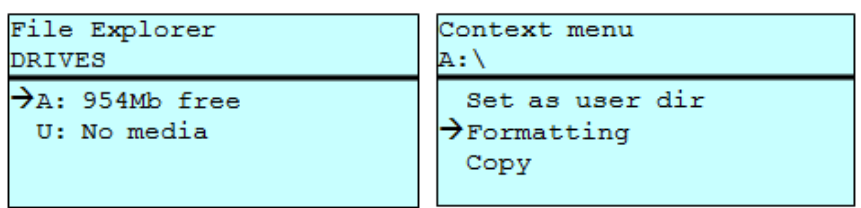

Pulse la tecla **P** para acceder al menú de la memoria.

Pulse la tecla **F** para acceder al explorador de archivos.

Seleccione la unidad que va a formatear con las teclas del cursor.

Pulse la tecla **F** para acceder al menú contextual.

Seleccione la función *Formateado* y confirme la selección con la tecla  $\begin{array}{|c|} \hline \bullet \end{array}$  .

#### **Copiar**

Crea un duplicado del archivo original y/o del directorio original para hacer cambios independientemente del original.

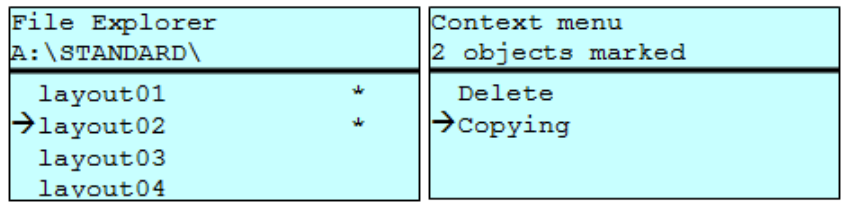

Pulse la tecla **P** para acceder al menú de la memoria.

Pulse la tecla **F** para acceder al explorador de archivos.

Pulse las teclas  $\blacktriangle$  y  $\blacktriangledown$  para seleccionar el archivo.

Pulse la tecla **P** para marcar los archivos que vaya a copiar. Las entradas seleccionadas se marcarán con un \*. Repita este procedimiento hasta que todos los archivos y/o directorios que se deseen copiar estén seleccionados.

Pulse la tecla **F** para acceder al menú contextual.

Seleccione la función *Copiar* y confirme la selección con la tecla <sup>.</sup>.

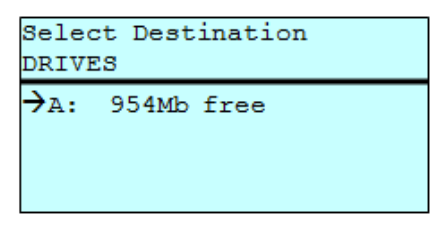

Seleccione el directorio dónde vayan a copiarse los archivos o directorios con las teclas del cursor y confirme la selección con la tecla $\boxed{\bullet}$ .

### **8.7 Actualización del firmware**

Desde la versión del firmware 1.58 es posible hacer una actualización del firmware a través del menú de la memoria. Pueden emplearse para esta tarea tanto la tarjeta SD como la memoria USB.

Hay que crear un directorio en la tarjeta SD o la memoria USB donde se vayan a almacenar los archivos necesarios para la actualización (firmware.prn, data.prn). Mediante la función *Cargar Archivo*, se selecciona/carga el archivo *firmware.prn*. En el primer paso la impresora ejecuta la actualización de firmware. Después del reinicio necesario automáticamente se carga el archivo *data.prn*. **Procedimiento**

### **8.8 Filtro**

Para ciertas funciones se puede introducir un filtro de máscara o un nombre de un archivo o un archivo que vaya a guardarse. Esta entrada se indica en la línea de ruta. Es posible así, buscar archivos usando el filtro de máscara. Por ejemplo, con la palabra "L" aparecerán solamente los archivos que comienzen con esa palabra (sin distinción de mayúsculas o minúsculas).

**Sin filtro**

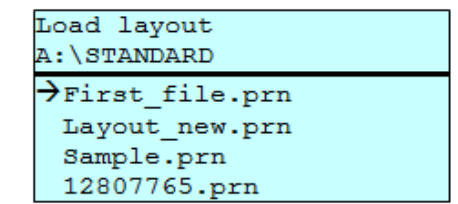

#### **Con filtro**

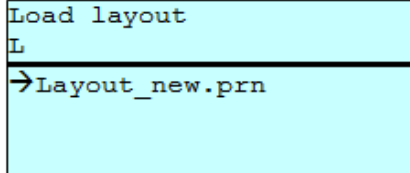

# **9 Mantenimiento y limpieza**

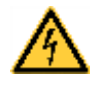

### **¡PELIGRO!**

¡Existe riesgo de muerte por electrocución!

 $\implies$  Antes de iniciar cualquier trabajo de mantenimiento de la impresora desconecte la corriente de red y aguarde brevemente hasta que el alimentador se haya descargado.

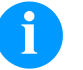

### **¡AVISO!**

Para limpiar el aparato se recomienda llevar equipo de protección personal, como gafas de protección y guantes.

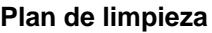

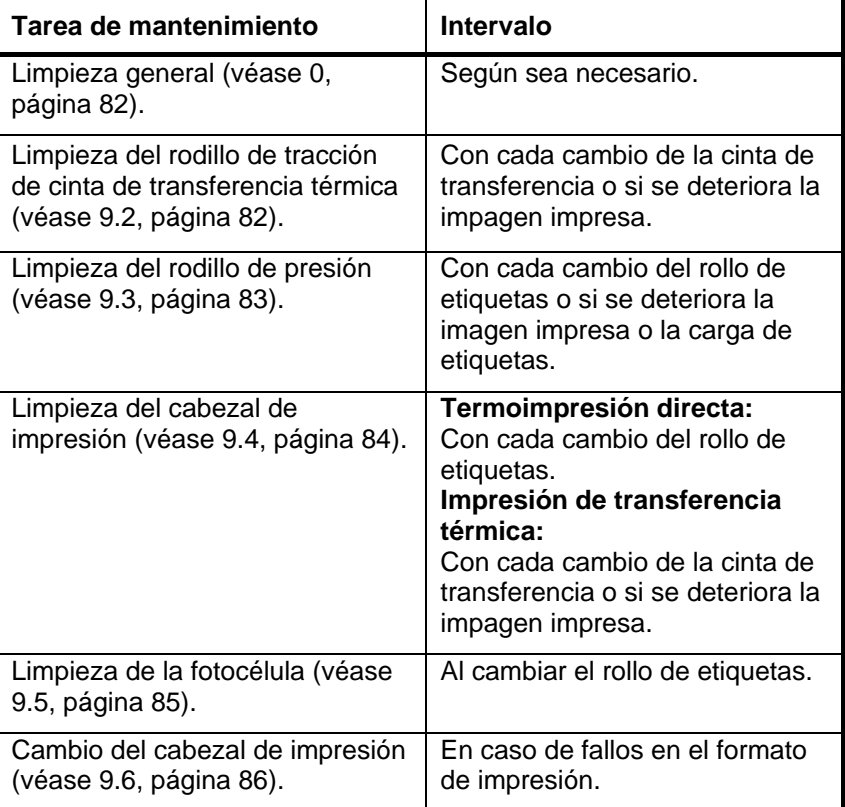

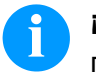

### **¡AVISO!**

Deben seguirse las instrucciones de manipulación para la utilización de alcohol isopropílico (IPA). En caso de contacto con la piel o los ojos, enjuagar bien con agua corriente. Si persiste la irritación, acuda a un médico. Asegúrese de que el lugar esté bien ventilado.

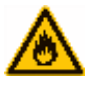

### **¡ADVERTENCIA!**

¡Peligro de incendio debido a disolvente para etiquetas inflamable!

 $\implies$  Cuando se emplee disolvente para etiquetas, la impresora de etiquetas debe encontrarse limpia y completamente libre de polvo.

### <span id="page-81-0"></span>**9.1 Limpieza general**

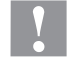

#### **¡PRECAUCIÓN!**

¡La impresora se puede dañar si se utiliza productos de limpieza abrasivos!

- $\implies$  No utilice detergentes abrasivos o disolventes para limpiar las superficies externas o las impresoras.
- $\Rightarrow$  Extraiga el polvo y las partículas de papel que se encuentren en el área de impresión con un pincel suave.
- Limpie las superficies externas con un producto de limpieza universal.

### <span id="page-81-1"></span>**9.2 Limpieza del rodillo de tracción de cinta de transferencia**

El ensuciamiento del rodillo de presión puede repercutir en una mala calidad de impresión y además puede estropear el material de transporte.

- 1. Abra la tapa de la impresora.
- 2. Gire la palanca (A, [Figura 13\)](#page-82-0) en sentido contrario a las agujas del reloj para levantar el cabezal de impresión (B, [Figura 13\)](#page-82-0).
- 3. Saque las etiquetas y la cinta de transferencia de la impresora.
- 4. Retire los depósitos con producto limpiador de rodillos y un paño suave.
- 5. Con la mano, gire el cilindro (D, [Figura 13\)](#page-82-0) paso a paso de forma que pueda limpiarse todo el cilindro (sólo es posible con la impresora desconectada. En caso contrario, el motor paso a paso recibe corriente con lo cual el cilindro se mantiene en su posición).
- 6. Reinserire le etichette e il nastro transfer.
- 7. Per abbassare la testina di stampa (B, [Figura 13\)](#page-82-0), ruotare in senso orario la palanca a pressione (A, [Figura 13\)](#page-82-0) fino all'arresto in posizione.
- <span id="page-81-2"></span>8. Chiudere il coperchio della stampante.

### **9.3 Limpieza del rodillo de presión**

El ensuciamiento del rodillo de presión puede repercutir en una mala calidad de impresión y además puede estropear el material de transporte.

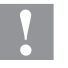

### **¡PRECAUCIÓN!**

¡Riesgo de daño del rodillo de presión!

 No utilice objetos afilados, puntiagudos o duros para limpiar el rodillo de presión.

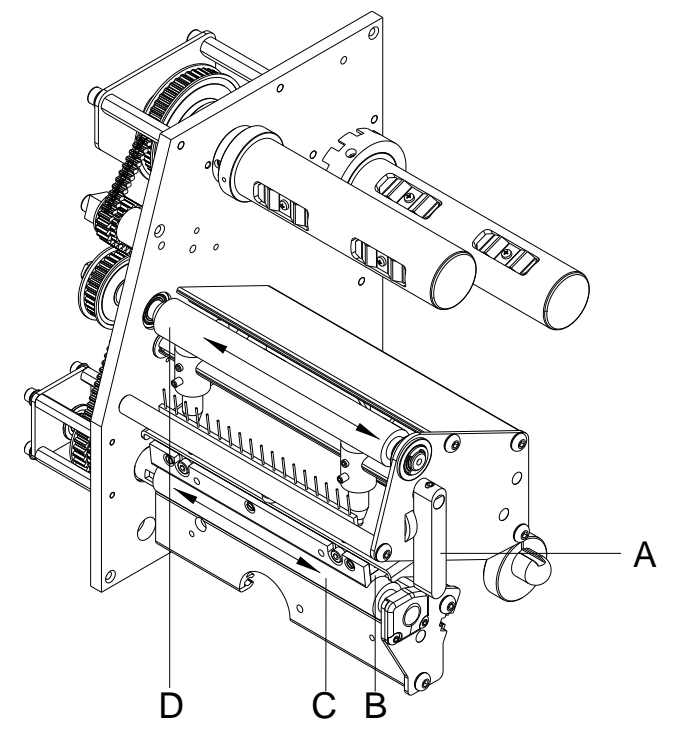

#### <span id="page-82-0"></span>**Figura 13**

- 1. Abra la tapa de la impresora.
- 2. Gire la palanca (A) en sentido contrario a las agujas del reloj para levantar el cabezal de impresión (B).
- 3. Saque las etiquetas y la cinta de transferencia de la impresora.
- 4. Retire las depósitos con producto limpiador de rodillos y un paño suave.
- 5. Con la mano, gire el cilindro (C) paso a paso de forma que pueda limpiarse todo el cilindro (sólo es posible con la impresora desconectada. En caso contrario, el motor paso a paso recibe corriente con lo cual el cilindro se mantiene en su posición).
- 6. Reinserire le etichette e il nastro transfer.
- 7. Per abbassare la testina di stampa, ruotare in senso orario la palanca a pressione (A) fino all'arresto in posizione.
- 8. Chiudere il coperchio della stampante.

<span id="page-83-0"></span>Durante la impresión se puede ensuciar el cabezal de impresión p.ej. con partículas de color que se insertan en la cinta de transferencia; por ello es conveniente y básicamente necesario limpiar el cabezal a intervalos regulares de tiempo, dependiendo de las horas de funcionamiento del aparato y de la influencia del entorno, como por ejemplo, polvo u otros.

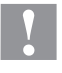

#### **¡PRECAUCIÓN!**

¡Riesgo de daño del cabezal de impresión!

- $\implies$  No utilice objetos afilados, puntiagudos o duros para limpiar el cabezal de impresión.
- $\implies$  No toque la lámina protectora del cabezal de impresión.

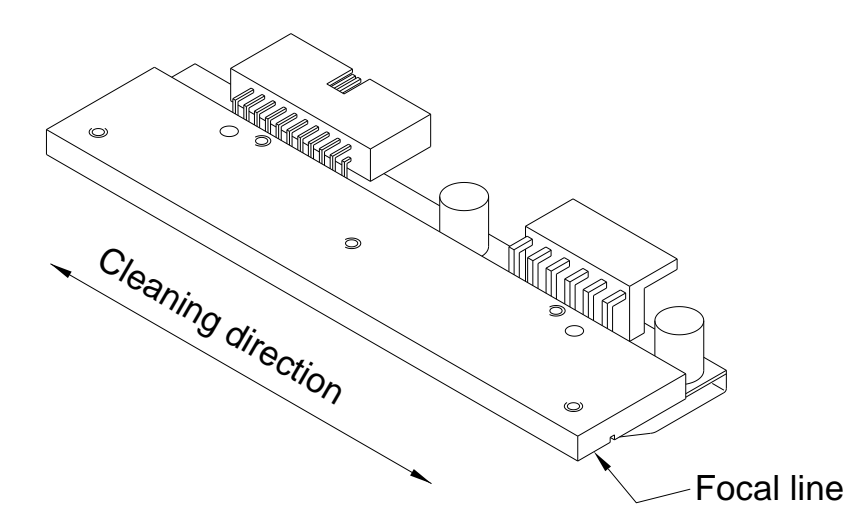

#### **Figura 14**

- 1. Abra la tapa de la impresora.
- 2. Gire la palanca (A, in [Figura 13\)](#page-82-0) en sentido contrario a las agujas del reloj para levantar el cabezal de impresión.
- 3. Saque las etiquetas y la cinta de transferencia de la impresora.
- 4. Limpie la superficie del cabezal de impresión con un bastón especial de limpieza o con un bastoncillo de algodón empapado en alcohol puro.
- 5. Antes de poner en funcionamiento la impresora, dejar secar el cabezal de impresión durante 2 o 3 minutos.
- 6. Reinserire le etichette e il nastro transfer.
- 7. Per abbassare la testina di stampa, ruotare in senso orario la palanca (A, in [Figura 13\)](#page-82-0) fino all'arresto in posizione.
- 8. Chiudere il coperchio della stampante.

### <span id="page-84-0"></span>**9.5 Limpieza de la fotocélula**

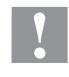

### **¡PRECAUCIÓN!**

¡Deterioro de la fotocélula!

 No utilice objetos afilados o duros ni disolventes para limpiar la fotocélula.

La fotocélula de etiquetas se puede ensuciar con el polvo del papel. Con ello puede resultar perjudicado el reconocimiento del inicio de las etiquetas.

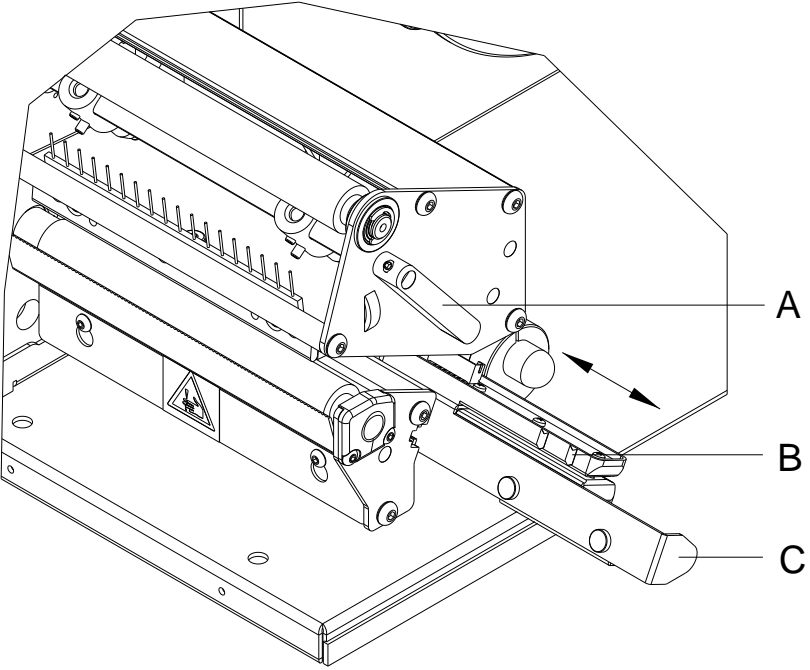

#### **Figura 15**

- 1. Abra la tapa de la impresora.
- 2. Gire la palanca (A) en sentido contrario a las agujas del reloj para levantar el cabezal de impresión.
- 3. Saque las etiquetas y la cinta de transferencia de la impresora.
- 4. Saque lentamente la fotocélula de etiquetas tirando del mango (C). Prestar atención a que no se tense el cable de la fotocélula.
- 5. Limpie la fotocélula y los sensores (B) con un pincel o con un bastoncillo de algodón empapado en alcohol puro.
- 6. Vuelva a deslizar a su posición la fotocélula de etiquetas asiéndola por el mango (C) y ajustarla.
- 7. Vuelva a colocar las etiquetas y la cinta de transferencia (véase capítulo [5](#page-28-0) [Carga de las etiquetas,](#page-28-0) página [29\)](#page-28-0).
- 8. Per abbassare la testina di stampa, ruotare in senso orario la palanca (A) fino all'arresto in posizione.
- 9. Chiudere il coperchio della stampante.

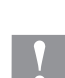

## <span id="page-85-0"></span>**9.6 Cambio del cabezal de impresión (en general)**

### **¡PRECAUCIÓN!**

¡El cabezal de impresión debe estar protegido frente a posibles daños por cargas electroestáticas!

- $\implies$  Coloque la impresora sobre una superficie conductora con toma de tierra.
- $\implies$  El operario debe conectarse a una toma de tierra de una manera adecuada (p.ej. mediante una conexión de muñequera).
- $\implies$  No deben tocarse con las manos los contactos de conexiones a enchufes (A, B).
- $\implies$  El recubrimiento de protección (E) del cabezal de impresión no se debe arañar ni rasgar.

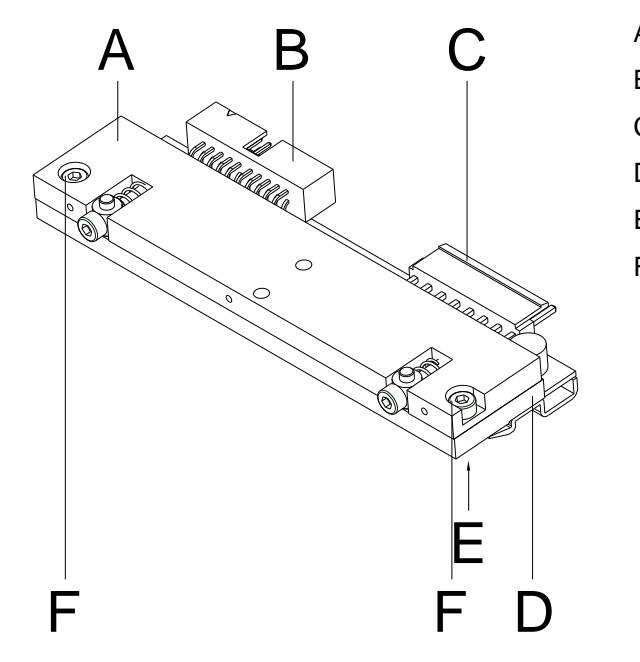

- A Placa intermedia
- B Conexión señal
- C Conexión tensión
- D Cabezal de impresión
- E Zona de impresión
- F Tornillo

**Figura 16**

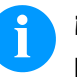

#### **¡AVISO!**

El cabezal de impresión (D) viene de fábrica premontado sobre una placa intermedia (A) y alineado.

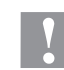

#### **¡PRECAUCIÓN!**

¡Peligro de desgarro al desmontar/montar el cabezal de impresión!

 $\implies$  Preste atención al dentado cuando se instala el borde de rasgado.

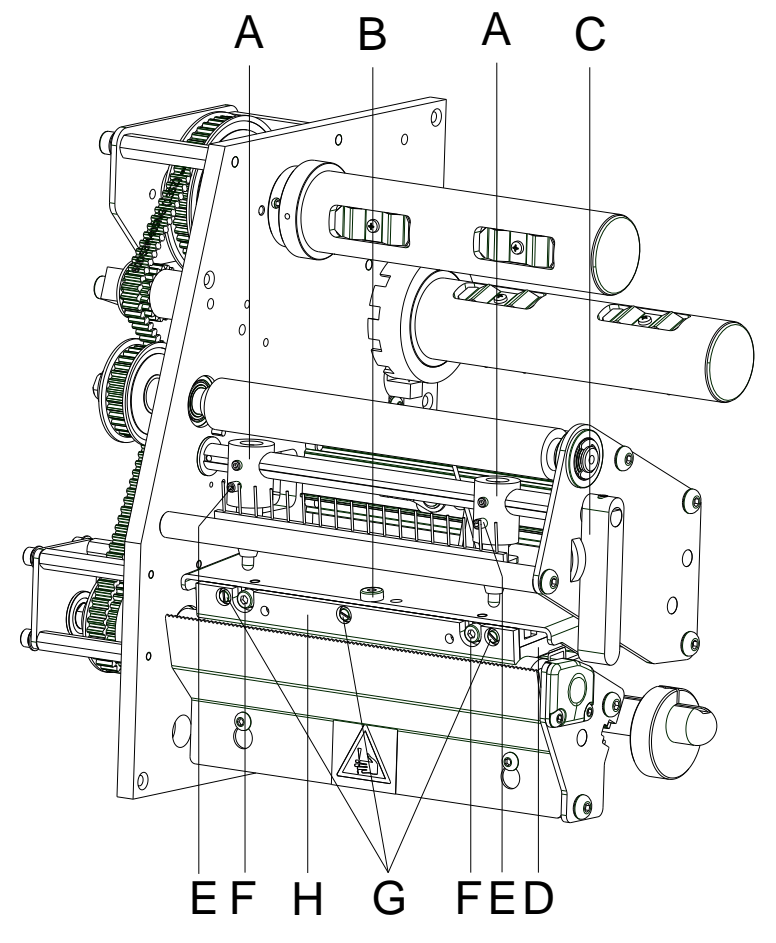

### **9.7 Cambio del cabezal de impresión**

#### **Figura 17**

**Desmontaje del cabezal de impresión**

- 1. Abra la tapa de la impresora.
- 2. Saque las etiquetas y la cinta de transferencia de la impresora.
- 3. Caso que esté cerrado el cabezal de impresión, afloje el tornillo de sujeción (B).
- 4. Gire la palanca (C) en sentido contrario a las agujas del reloj para levantar el cabezal de impresión.
- 5. En caso que el cabezal de impresión (D) no se situe libre en el cilindro de presión, afloje de nuevo el tornillo de sujeción (B).
- 6. Tire hacia adelante con cuidado del cabezal de impresión, hasta que las conexiones queden accesibles.
- 7. Tire las conexiones y retire el cabezal de impresión (D).
- 8. Afloje los tornillos de fijación (G) y retire la guía (H).

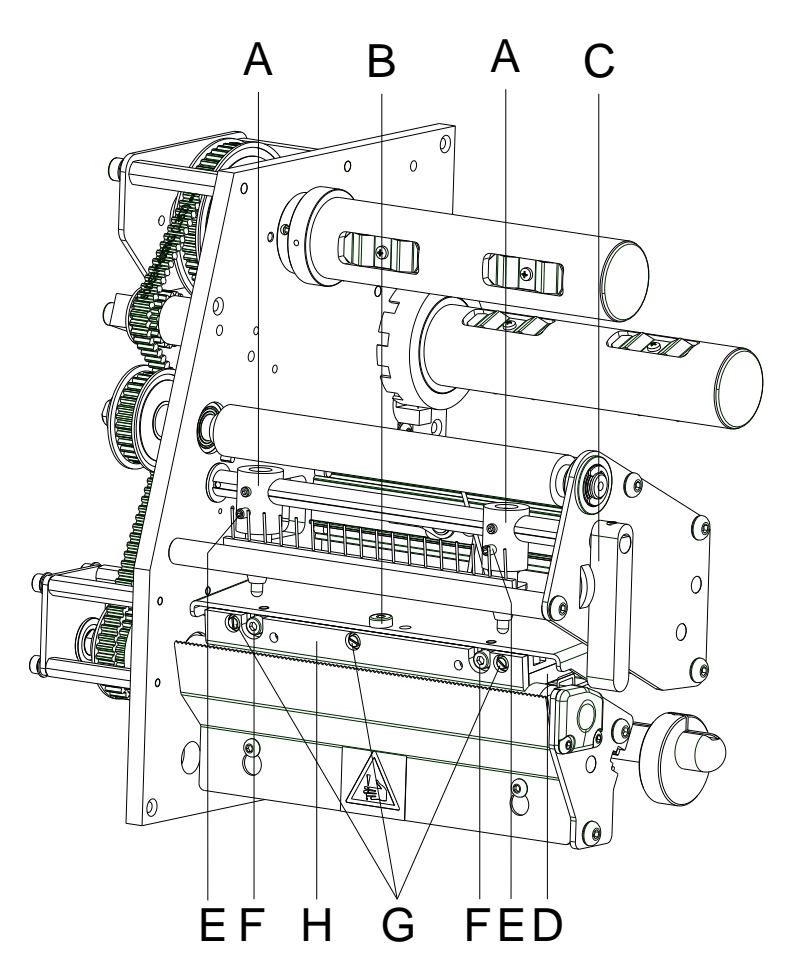

#### **Figura 18**

#### **Montaje del cabezal de impresión**

- 1. Monte la guía (H) con los tornillos de fijación (G) en el cabezal.
- 2. Conecte las conexiones.
- 3. Sitúe el cabezal de impresión en el soporte, de tal modo que los arrastradores encajen en los correspondientes taladros de la placa intermedia.
- 4. Sosteniendo el soporte con un dedo, ligeramente sobre el cilindro impresor, verifique la posición correcta del cabezal de impresión.
- 5. Coloque el tornillo de sujeción (B) y apriete.
- 6. Vuelva a colocar las etiquetas y la cinta de transferencia (véase capítulo [5](#page-28-0) [Carga de las etiquetas,](#page-28-0) página [29\)](#page-28-0).
- 7. Per abbassare la testina di stampa, ruotare in senso orario la palanca a pressione (C) fino all'arresto in posizione.
- 8. Chiudere il coperchio della stampante.
- 9. Verifique el valor de resistencia en la placa del cabezal de impresión y en caso de necesidad, introduzca el nuevo valor en el menú *Asistencia técnica/resistencia dot*.

![](_page_88_Figure_1.jpeg)

### **9.8 Ajuste del cabezal de impresión**

#### **Figura 19**

**Paralelismo**

Para obtener una impresión de calidad, una característica importante es la posición del paralelismo de la línea de enfoque del cabezal de impresión en el cilindro de presión. Como la posición de la línea de enfoque del cabezal térmico de impresión sufre ligeras variaciones debidas a la fabricación, es de relativa importancia regular el paralelismo tras un cambio del cabezal de impresión.

- 1. Afloje el tornillo de sujeción (B) girándolos aproximadamente ¼ de vuelta.
- 2. Ajuste el paralelismo con los tornillos (F). en el sentido de las agujas del reloj = hacia adelante el cabezal en el sentido contrario de las agujas del reloj = hacia atrás.
- 3. Ajuste el paralelismo hasta que la impresión sea correcta.
- 4. Coloque de nuevo el tornillo de sujeción (B).
- 5. Envíe una orden de impresión de aprox. 10 etiquetas y controle que la cinta corre corrctamente y sin arrugas.

#### **Presión**

![](_page_89_Figure_3.jpeg)

Si se incrementa la presión sobre el cabezal en un lado de la zona de contacto esto lleva a una mejora en la densidad (contraste) de la imagen impresa y a un cambio en la alimentación de la cinta de transferencia en la misma dirección.

![](_page_89_Picture_5.jpeg)

### **¡PRECAUCIÓN!**

¡Daño al cabezal debido a un uso inapropiado! Es posible que gaste más cinta de la necesaria debido a una velocidad excesiva.

 Sólo cambie los ajustes de fábrica en casos excepcionales.

#### **Figura 20**

La vida útil del cabezal de impresión se optimiza el seleccionar la presión más baja posible.

- 1. Gire la palanca (B) en el sentido de las agujas del reloj para bloquear el cabezal de impresión.
- 2. En el cabezal de impresión se ajusta la presión con dos pistones (A). Debe ajustarse la posición del pistón derecho al ancho del material para etiquetas que se emplee para así:
	- obtener una calidad de impresión homogénea en todo el ancho de la etiqueta,
	- evitar la formación de pliegues en la cinta de transferencia,
	- evitar el deterioro prematuro del rodillo y el cabezal de impresión.
- 3. Afloje el tornillo (D) girándolos aprox. ¼ de vuelta.
- 4. Coloque el pistón derecho (A) por encima del borde exterior de las etiquetas y apretar el tornillo.
- 5. Coloque de nuevo el tornillo (D).
- 6. Gire el tornillo de presión (C) para modificar la presión del cabezal de impresión. Gire el tornillo de presión
	- en el sentido de las agujas del reloj = incremento de presión
	- en el sentido contrario de las agujas del reloj = decremento de presión.

![](_page_90_Picture_293.jpeg)

# **10 Corrección de errores**

![](_page_91_Picture_337.jpeg)

![](_page_92_Picture_289.jpeg)

![](_page_93_Picture_379.jpeg)

![](_page_94_Picture_341.jpeg)

![](_page_95_Picture_328.jpeg)

![](_page_96_Picture_329.jpeg)

![](_page_96_Picture_330.jpeg)

![](_page_97_Picture_332.jpeg)

![](_page_98_Picture_347.jpeg)

![](_page_99_Picture_281.jpeg)

# **11 Informaciones suplementarias**

### **11.1 Impresión en varias columnas**

Con la impresora de etiquetas, se pueden imprimir etiquetas en varias columnas, es decir, que la información de un carril o columna puede ser impresa varias veces en la etiqueta, dependiendo de la anchura que ésta tenga. Mediante este sistema se puede aprovechar la anchura total de la etiqueta, y el tiempo de generación disminuirá notablemente.

Por ejemplo, una etiqueta de 100 mm de ancho se podrá imprimir con 4 carriles de 25 mm, o con 2 carriles de 50 mm. Preste atención entonces a que el primer carril sea el que tenga el número más elevado de la coordenada x, o sea, el menos alejado del punto cero del cabezal de impresión.

![](_page_100_Figure_5.jpeg)

**Ajustar la impresión en varias columnas**

Pulse la tecla  $\mathsf{F}$ , para acceder al menú funciones.

Pulse la tecla hasta avanzar al menú *Configuración etiqueta*.

Pulse la tecla  $\bullet$ , para confirmar la selección.

Pulse la tecla , hasta acceder al menú *Ancho etiqueta/Número columnas*.

Puls las teclas  $\blacktriangle$  y  $\blacktriangledown$ , para regular el ancho de etiquetas. Como ancho de carril se establecerá el ancho de un carril, p. ej. 20, 0 mm.

Pulse las teclas  $\bigcup_{v}$  , para establecer el númere de carriles.

Pulse las teclas  $\blacktriangle$  y  $\blacktriangledown$  para modificar el número de carriles, p.ej., 4 carriles para un ancho de etiqueta de 20,0 mm.

Pulse la tecla **de**, para iniciar la impresión. Aquí se insertará la cantidad. La cantidad hace referencia a las etiquetas a imprimir. P.ej. 3 carriles, 4 unidades.

![](_page_100_Picture_168.jpeg)

En este ejemplo se imprimirán las etiquetas 1 a 4, quedando las etiquetas 5 y 6 sin imprimir.

### **11.2 Hotstart**

![](_page_101_Picture_3.jpeg)

#### **¡AVISO!**

Los datos se salvan en la tarjeta de memoria. Por ello, el disponer la tarjeta de memoria es un requisito necesario para el menú *Hotstart*.

La función *Hotstart* conlleva, por ejemplo, que ante una caída eventual de la red eléctrica, la etiqueta en proceso de impresión pueda ser procesada de nuevo sin pérdida de datos. Por ello un trabajo de impresión puede quedar interrumpido, y tras conectarse de nuevo el aparato a la red, reiniciarse.

![](_page_101_Picture_7.jpeg)

#### Dado que al arrancar en caliente todos los datos requeridos se guardan en la tarjeta SD, ésta no debe retirarse durante el funcionamiento. Si se retira durante el funcionamiento, se corre el riesgo de perder todos los datos contenidos en la tarjeta.

![](_page_101_Picture_190.jpeg)

**Actualización de la variable numerador**

En el caso de que al producirse una caída de tensión estuviera activo un trabajo de impresión, la impresión se reiniciará de manera automática y se actualizará la resolución y el número de etiquetas impresas. En el caso de que al producirse la caída de tensión un trabajo de impresión estuviera interrumpido, se encontrará tras conectar de nuevo la impresora de nuevo en el estatus "interrumpido". Si al producirse la caída de tensión se encontrara activada una tarea personalizada, se mostrará en la impresora la primera pantalla de introducción de variables personalizadas. **Inicio de la orden de impresión**

> En los archivos vistos anteriormente sólo quedan grabados los valores iniciales del contador. Estos son actualizados al reiniciarse la impresora, contando su correspondiente valor desde el valor inicial. A continuación, la posición del contador actual y del próximo contador quedarán correctamente instalados gracias a la actualización del intervalo.

![](_page_102_Picture_4.jpeg)

### **¡AVISO!**

En el caso de que la etiqueta contiene gráficos, asegúrese de grabarlos en la tarjeta SD.

![](_page_103_Picture_189.jpeg)

![](_page_103_Picture_190.jpeg)

![](_page_104_Picture_212.jpeg)

### **11.4 Fotocélula**

![](_page_105_Picture_154.jpeg)

![](_page_105_Picture_4.jpeg)

Al emplear la fotocélula de transmisión inversa la impresora debe ser capaz de medir una diferencia entre 2,5 V (para la fotocélula de transmisión inversa de 1 V) entre material transparente y no transparente, o de otra manera no reconocerá la diferencia entre etiqueta y ranura (barra).

![](_page_106_Picture_2.jpeg)

# **12 Reciclado**

Los fabricantes de aparatos B2B están obligados desde el 23/03/2006 a recibir de vuelta y reciclar los residuos de aparatos fabricados después del 13/08/2005. Está terminantemente prohibido tirar residuos en los contenedores urbanos. Únicamente el fabricante está autorizado para reciclarlos y eliminarlos de manera correcta. Por ello, Valentin fabricados por posterioridad a 2005 y que lleven la identificación correspondiente podrán ser devueltos a Carl Valentín GmbH para su eliminación de manera apropiada.

Con ello, Carl Valentin GmbH asume todas sus obligaciones en el marco de la eliminación de residuos de sus aparatos, posibilitando que pueda venderlos sin obstáculos. Únicamente podemos aceptar aparatos enviados a portes pagados.

El circuito electrónico del sistema de impresión está equipado con una batería de litio. Estas deben ser depositadas en contenedores de baterías usadas.

Puede obtenerse más información leyendo la directiva RAEE o nuestra página web www.carl-valentin.de.

#### Reciclado Vita V
# 13 Índice

## $\mathbf C$

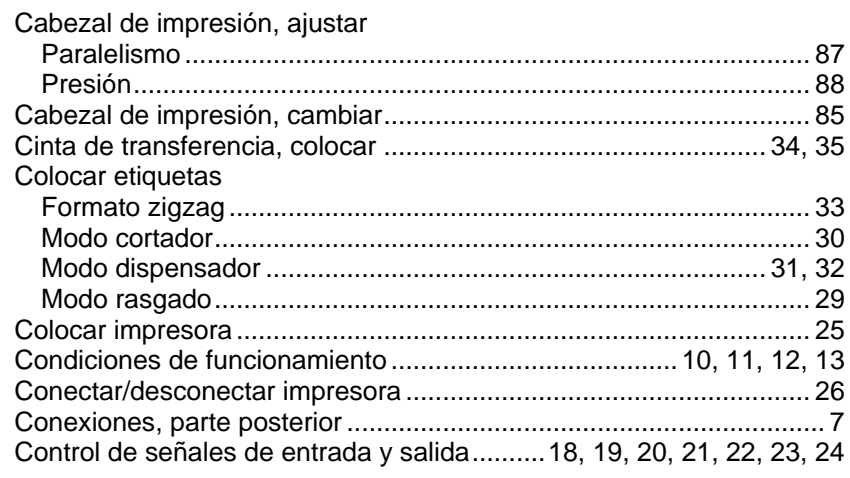

## $\mathbf D$

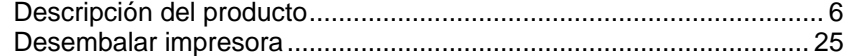

## $\mathsf E$

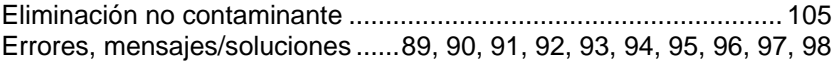

# $\mathsf F$

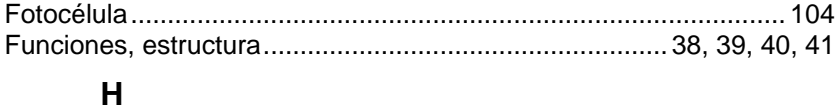

#### 

#### $\overline{\mathbf{I}}$

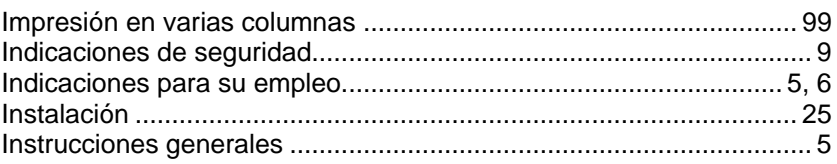

# $\mathsf{M}$

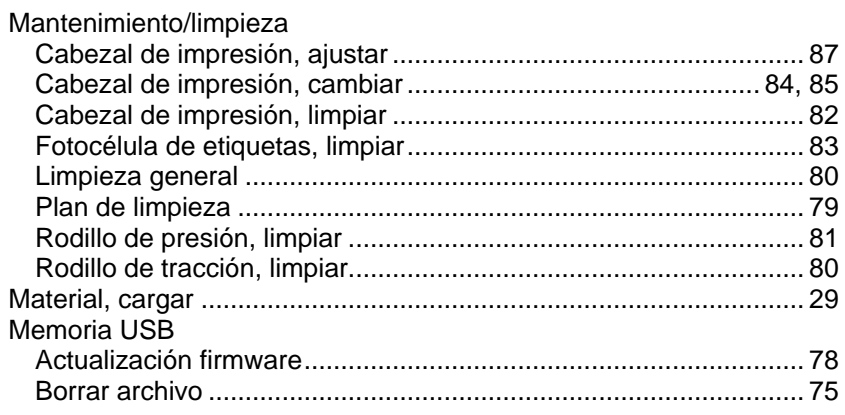

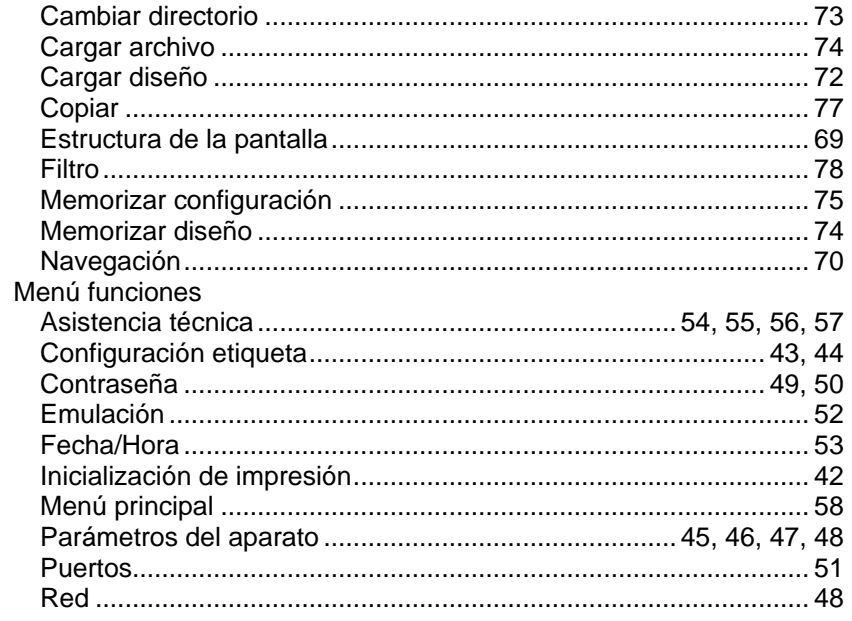

# $\mathbf{o}$

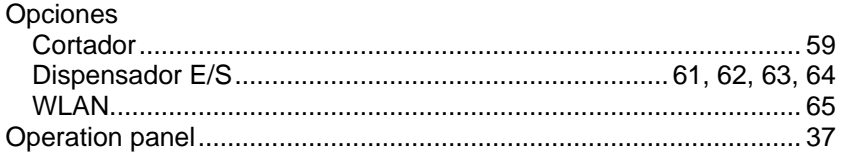

## $\mathsf{P}$

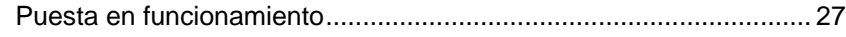

# $\mathsf{R}$

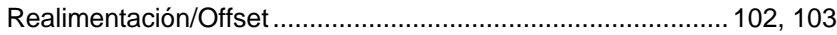

# $\bar{T}$

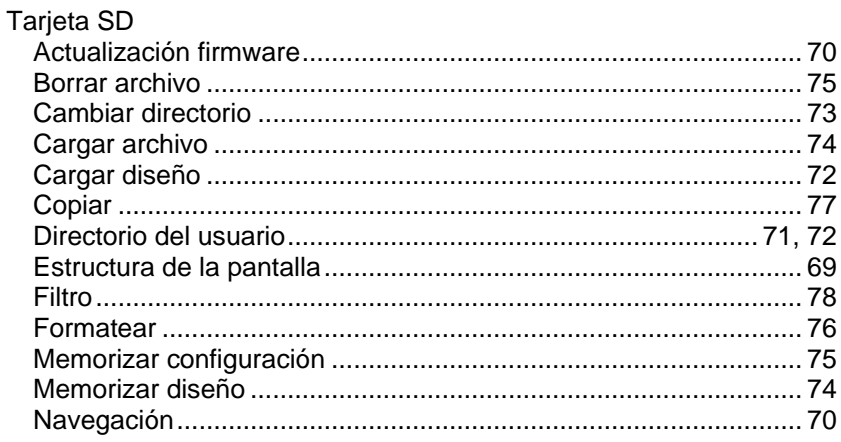

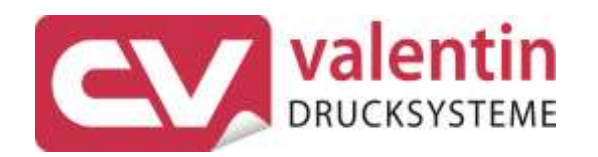

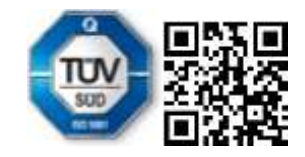

Carl Valentin GmbH Neckarstraße 78 - 86 u. 94 . 78056 Villingen-Schwenningen Phone +49 7720 9712-0 . Fax +49 7720 9712-9901 info@carl-valentin.de . www.carl-valentin.de